# **Smart Watch** S.T.E.M Kit

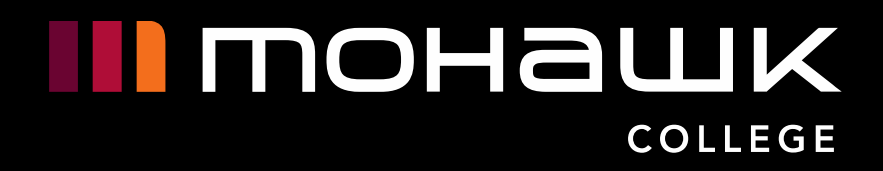

# **What is STEM?**

STEM stands for Science, Technology, Engineering and **Mathematics** 

The aim of STEM is the integration of these four disciplines together in teaching and learning. As, in the real world, these four disciplines rely heavily and seamlessly on each other.

STEM helps strengthen key life skills such as analytical thinking, problem solving, creativity, teamwork and technical skills

#### Smart Watch Kit

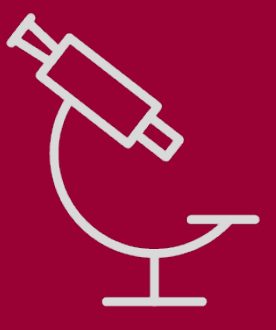

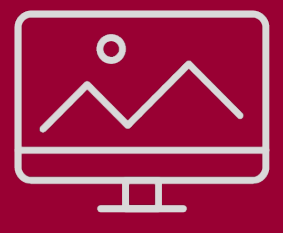

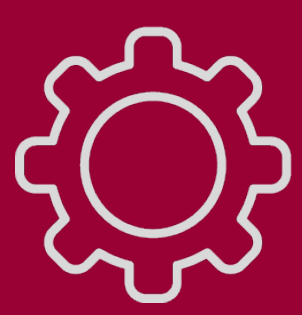

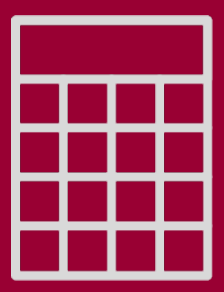

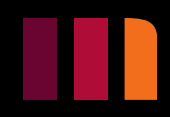

# <span id="page-2-0"></span>**What is WiTT?**

WiTT stands for Women in Technology and Trades

WITT is a group that increases opportunities and support for women in technology and trades in all fields, through a rich networking and support community

WITT welcomes industry, staff, students and faculty across all areas of the college and all genders, backgrounds, races and orientation to become involved and contribute to the support of women in technology and/or trades.

#### Smart Watch Kit

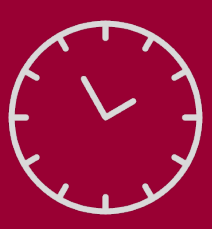

### ➢ [Introduction](#page-2-0)

- ➢ [Kit Requirements](#page-5-0)
- ➢ [Hardware](#page-7-0)
- ➢ [3D Printing](#page-18-0)
- ➢ [Coding](#page-24-0)
- ➢ [Watch Assembly](#page-50-0)

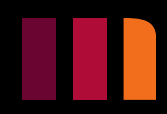

# **WiTT STEM Kit Smart Watch Kit**

This kit will give students a hands-on experience with STEM, with a focus on the Technology and Engineering aspects. With this kit, students will learn:

- What each hardware component is, and how they work.
- How 3D printing works and using software to create their own watch case.
- How to code basic watch functions using Arduino IDE.
- How to construct and solder circuits.

From coding watch functions to assembling the watch, students will receive firsthand experience with STEM. Students will come out with their very own basic smart watch that can be continuously experimented with to bring more functionality!

### Smart Watch Kit

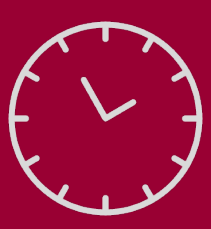

## ➢ Introduction

- ➢ Kit Requirements
- ➢ Hardware
- ➢ 3D Printing
- ➢ Coding
- ➢ Watch Assembly

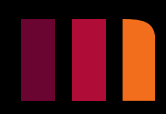

# **Curriculum Points**

### Smart Watch Kit

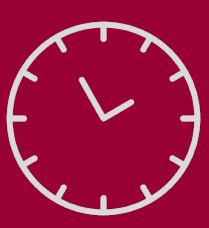

### ➢ Introduction

- $\triangleright$  Kit Requirements
- ➢ Hardware
- ➢ 3D Printing
- ➢ Coding
- ➢ Watch Assembly

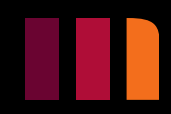

Grade 10, Open. Page 58. Part A. Computer Technology Fundamentals. Subpart A1. Computer Hardware. Section A.1.3 Identifying the basic components and peripheral devices of a computer system.

Grade 10, Open. Page 59. Part B. Computer Technology Skills. Subpart B1. Workstation Setup. Section B1.3 Using file-management techniques to organize and back up files. Subpart B2. Electronics, Robotics, and Computer Interfacing. Section B2.1 Safely construct and test electronic circuits using both breadboard and soldering techniques to connect discrete components and/or integrated circuits. Subpart B4. Software. Section B4.2 Installing and configuring software on a workstation.

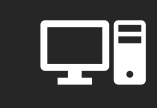

Grade 10, Open. Page 60. Part B. Computer Technology Skills. Subpart B5. Computer Programming. Section B5.1 Using a procedural programming language to define constants and variables, write expressions and assignment statements, and specify the order in which the operations are performed in a program. Section B5.2 Using input and output statements in a program.

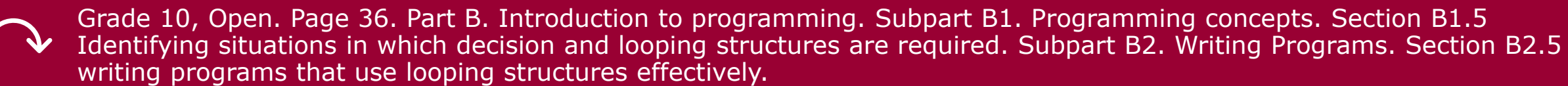

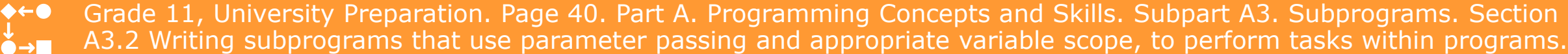

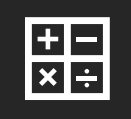

Grade 11, College Preparation. Page 48. Part A. Programming Concepts and Skills. Subpart A1. Data types and Expressions. Section A1.2 Demonstrate the ability to manipulate string data in a computer program. Section A1.3 Using assignment statements correctly with both arithmetic and string expressions in computer programs.

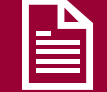

Grade 12, University Preparation. Page 56. Part A. Programming Concepts and Skills. Subpart A3. Designing algorithms. Section A3.1 Demonstrate the ability to read from, and write to, an external file.

Grade 12, College Preparation. Page 66. Part B. Software Development. Subpart B3. Graphical user interfaces. Section B3.1 Designing graphical user interfaces that contain common controls.

# **Smart Watch Kit Kit Requirements**

- 1. Small SPDT Switch
- 2. TP4056 Charging Board
- 3. Waveshare 1.54inch E-Ink Raw Display Panel
- 4. Waveshare e-Paper ESP32 Driver Board
- 5. 3.7V 600mah Lithium-ion Polymer Battery
- 6. Velcro Wrist Strap
- 7. Mini Micro Jst 2.0 Ph 2-Pin Connector Male Plug
- 8. Jumper Wires
- 9. Micro USB to USB Cable
- 10. 3D Printer
- 11. Soldering Iron
- 12. Arduino IDE

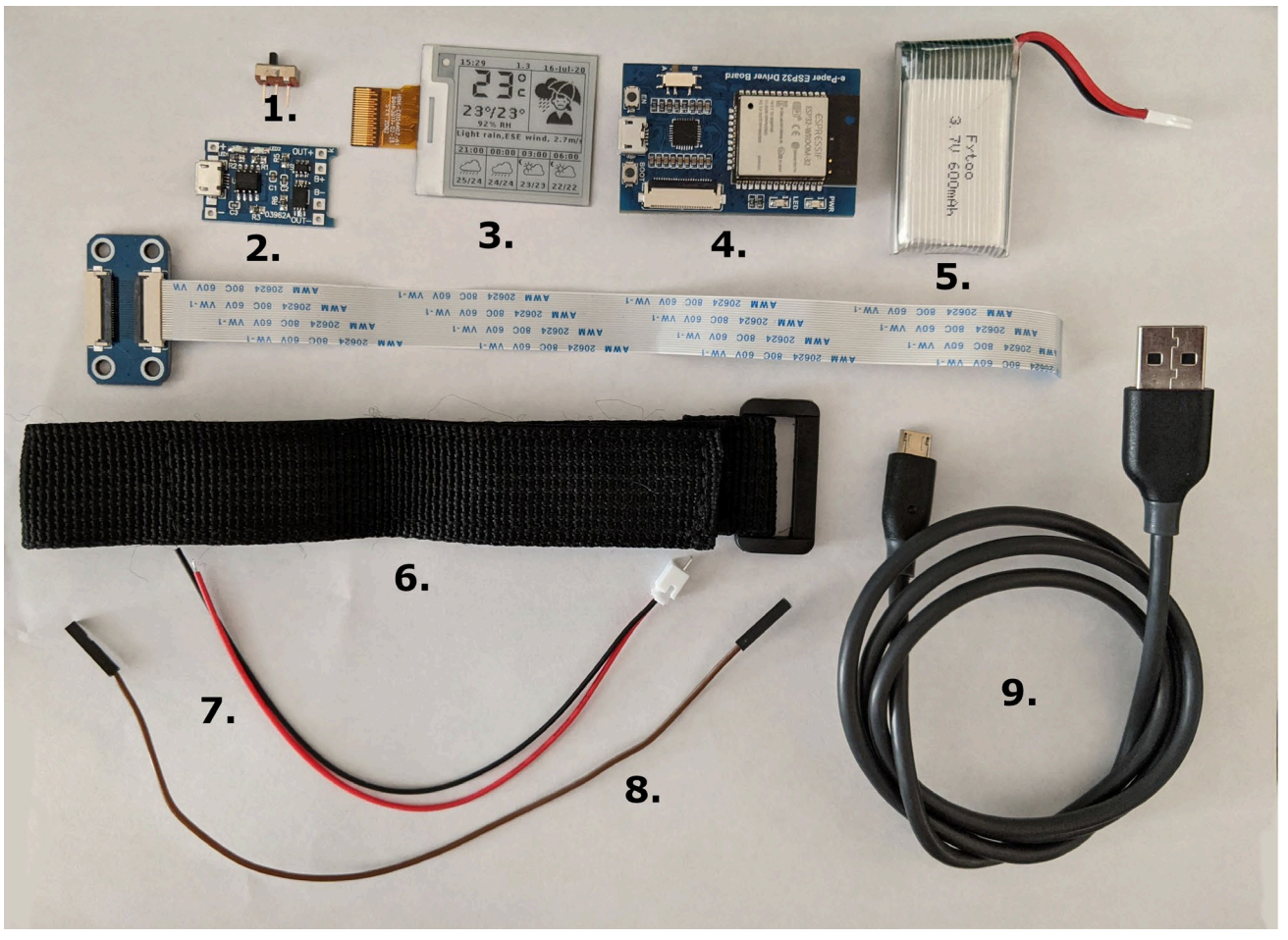

### Smart Watch Kit

<span id="page-5-0"></span>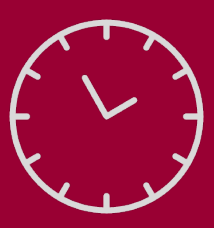

## **HARDWARE**

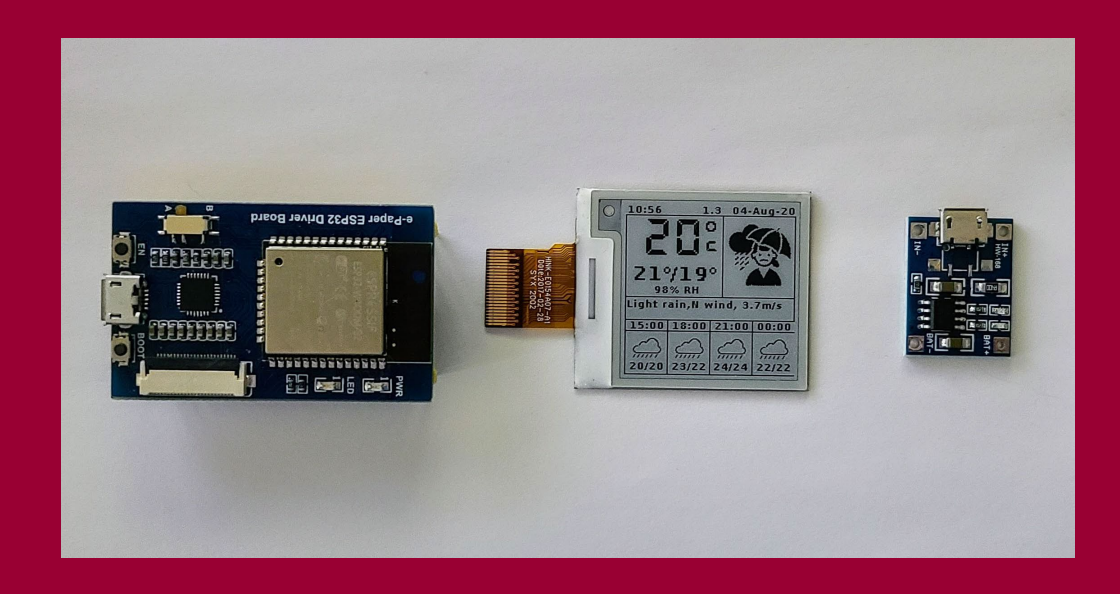

### **Smart Watch Kit**

### **Microcontroller**

A microcontroller is a compact integrated circuit designed to control a specific operation in an **embedded system** (a combination of computer hardware [3.](#page-66-0) and software designed for a specific function or functions). A typical microcontroller includes a processor, memory and input/output (I/O) peripherals on a single chip. [2.](#page-66-0)

## <span id="page-7-1"></span>**Microcontroller Board**

### Smart Watch Kit

<span id="page-7-0"></span>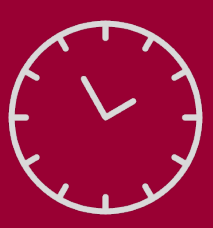

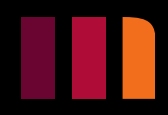

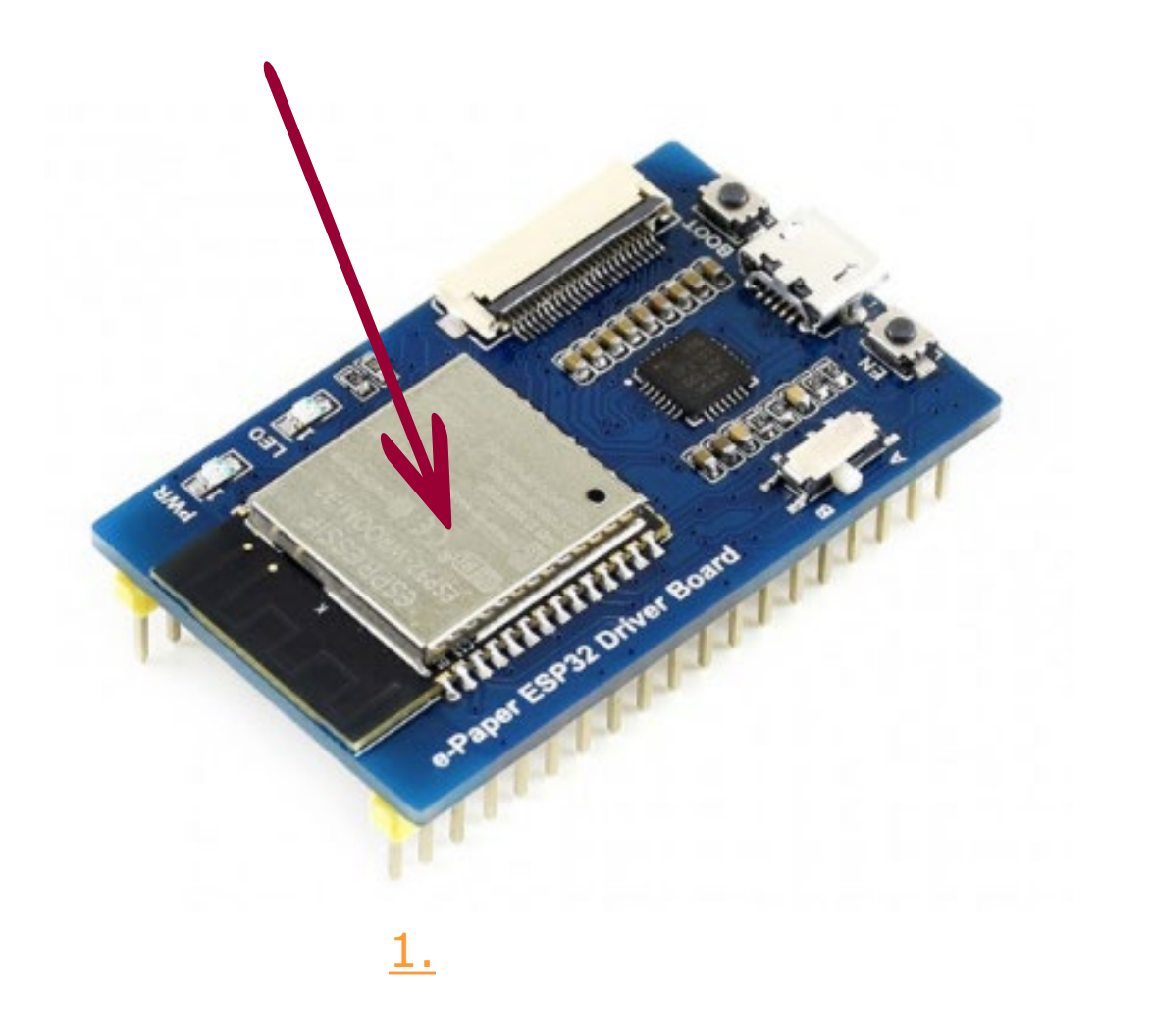

## <span id="page-8-0"></span>**Microcontroller Board**

### **SPI**

A Serial Peripheral Interface (SPI) is an interface bus commonly used to send data between microcontrollers and peripherals. [4.](#page-66-0)

### **Micro USB Port**

A micro Universal Serial Bus (USB) port is a standard cable connection interface for personal computers and consumer electronics devices. [5.](#page-66-0)

### Smart Watch Kit

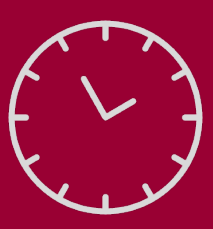

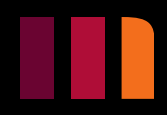

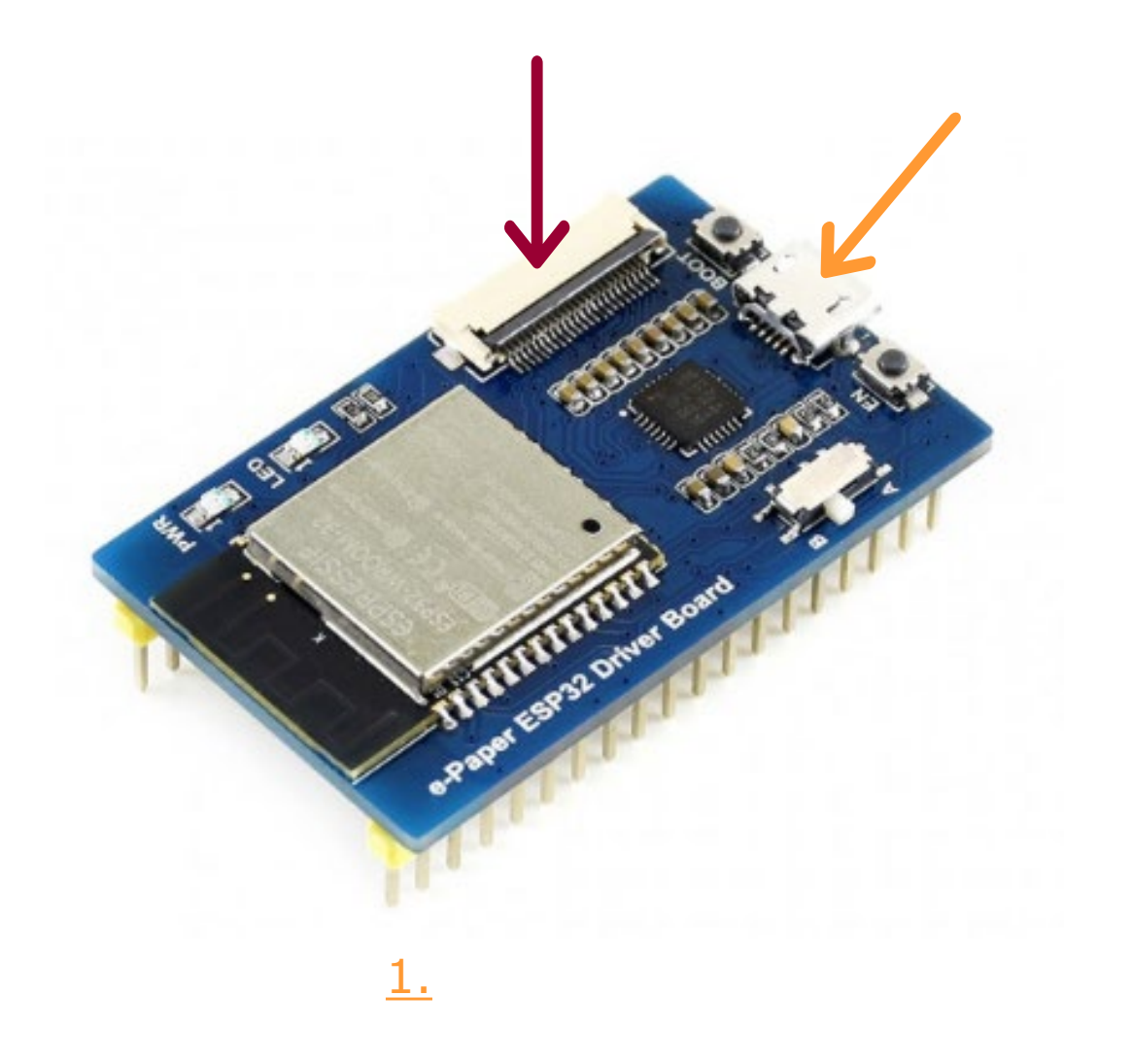

## <span id="page-9-0"></span>**Microcontroller Board**

## **USB to UART Bridge**

A Universal Serial Bus (USB) to Universal Asynchronous Receiver/Transmitter (UART) allows UBS connectivity to a device with a UART interface such as a microcontroller. [6.](#page-66-0)

## **I/O Connectors**

Input/output connectors are an electrical contact that allows data transmission to external devices. Z.

#### Smart Watch Kit

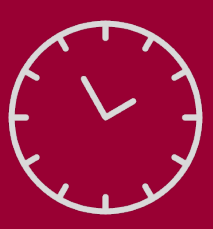

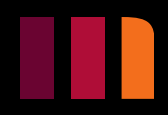

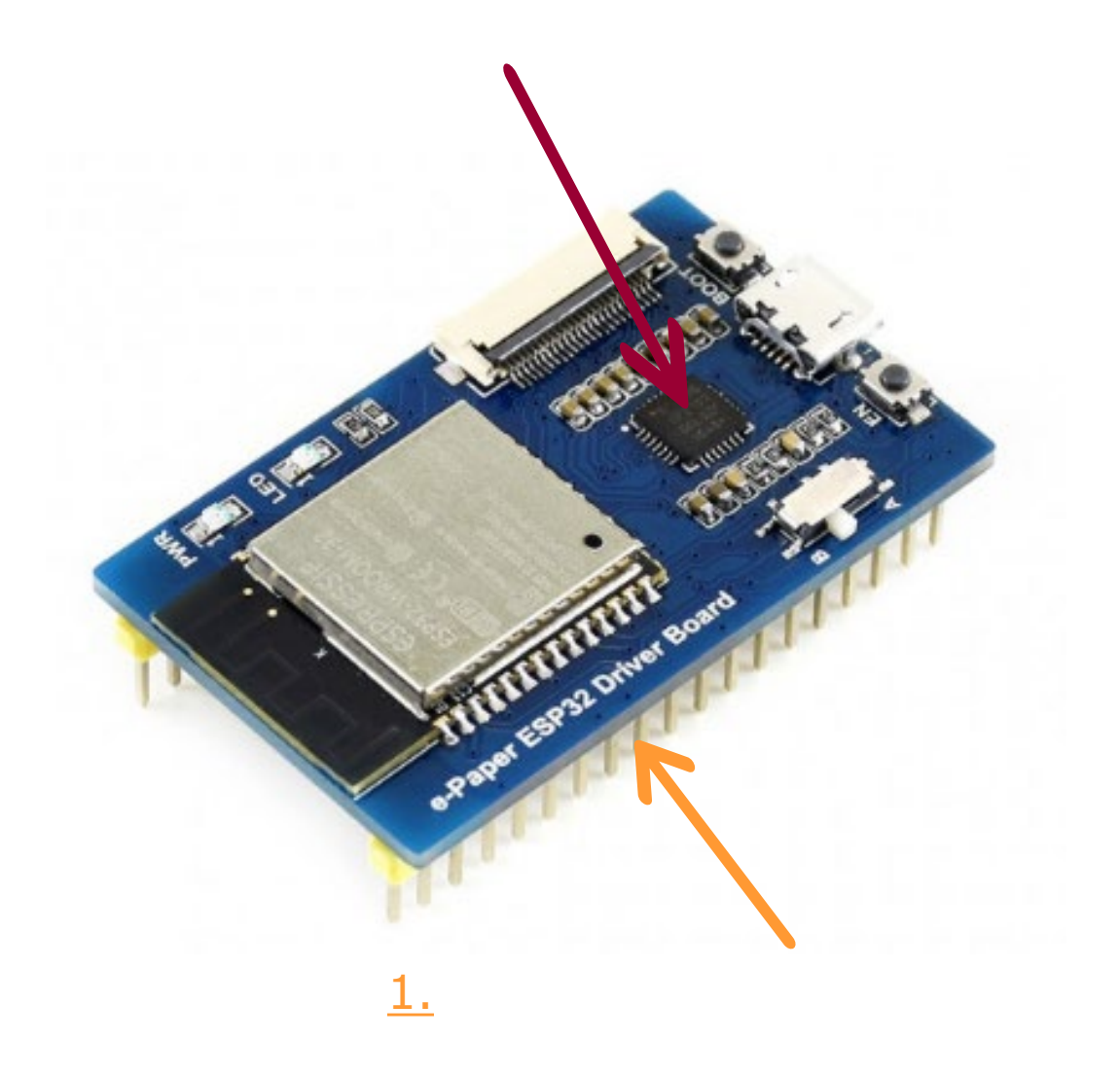

Appearance of pixels (seen from above

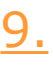

## <span id="page-10-0"></span>**Display Panel**

## **E-Ink Display**

These displays work by taking thousands of capsules only 100 microns wide filled with pigment chips and suspending them in a liquid polymer. When an electronic charge is applied to the capsules, the pigment chips will either be pushed to the top where they appear white or pulled to the bottom where they appear black. 10.  $\frac{10}{2}$ .

Electronic Ink displays are used to mimic the appearance and reflect light like pen on paper.

### Smart Watch Kit

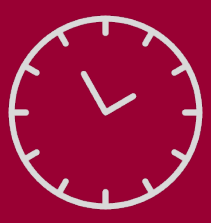

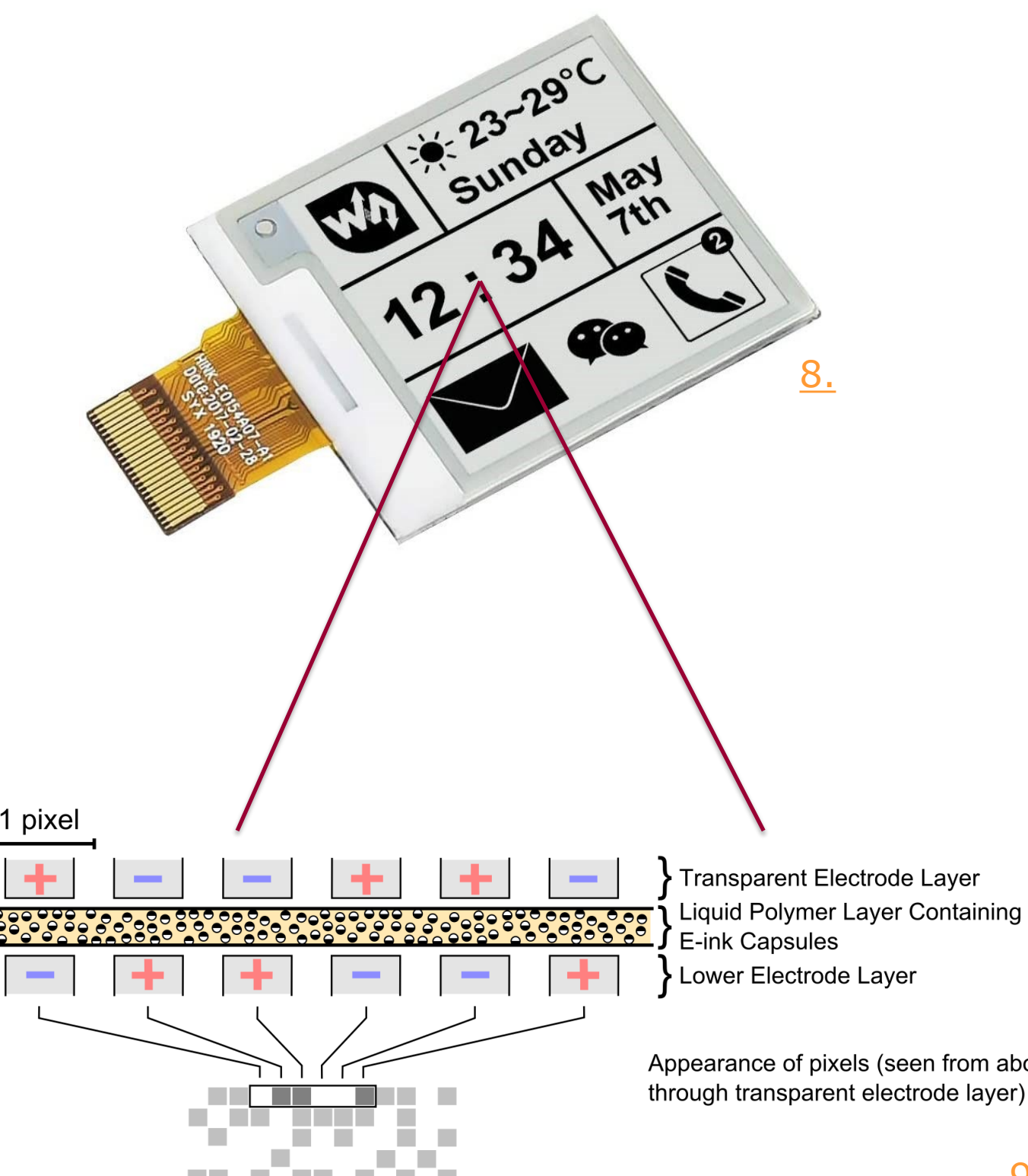

## **TP4056 Chip**

The TP4056 is a chip used to charge single cell lithium-ion polymer battery. This chip allows the battery to charge at a constant current/voltage, with built-in protections to stop the battery from over charging (which would damage it), as well as a trickle charge threshold which prevents the battery from outputting a low voltage while in use that could damage the board it is powering.

### **Rprog**

The programming resistor (Rprog/R3) is a resistor set to 1200 ohms which allows the battery to charge at a 1-amp charge rate.

### Smart Watch Kit

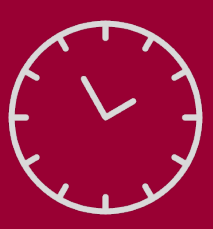

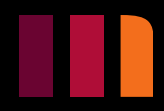

<span id="page-11-0"></span>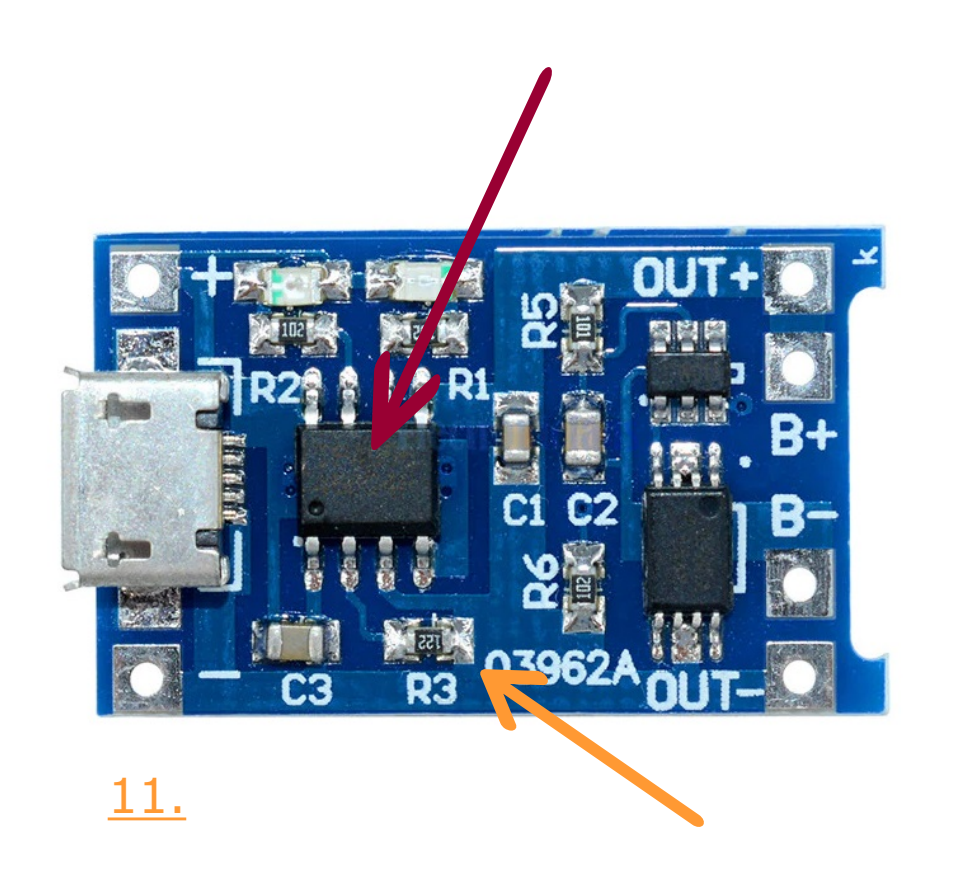

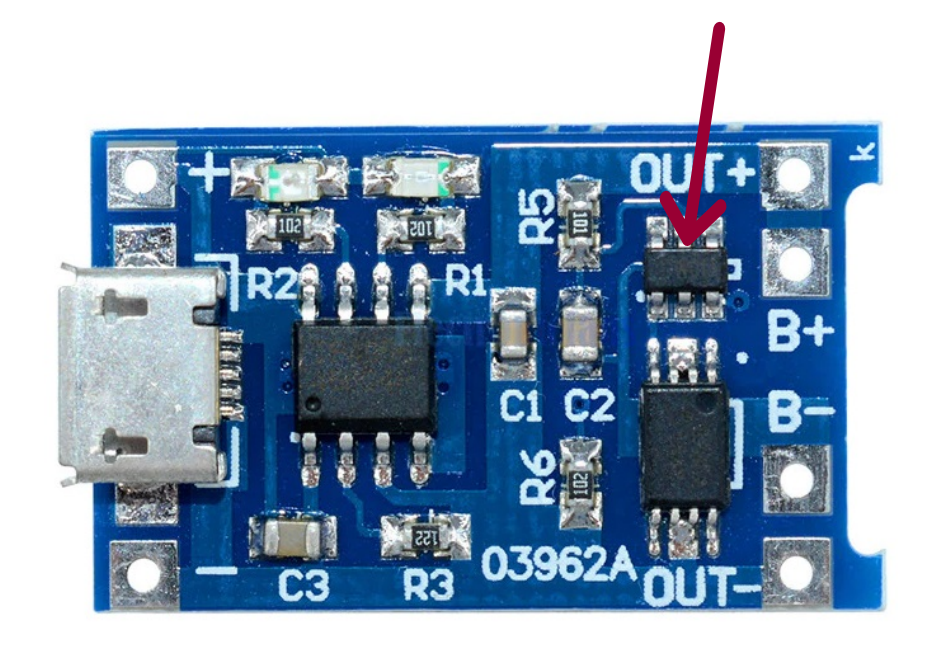

## **DW01A Protector Chip**

The DW01A chip provides short circuit protection by monitoring the charger input with short circuit, over current, charger, and reverse charger detectors. It also monitors the battery with an overcharge detector (battery voltage is too high) and overdischarge detector (battery voltage is too low). [12.](#page-67-0)

### Smart Watch Kit

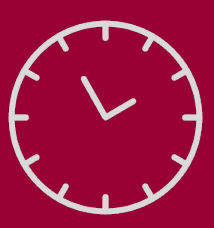

➢ Introduction ➢ Kit Requirements ➢ Hardware ➢ 3D Printing ➢ Coding ➢ Watch Assembly

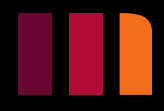

[11.](#page-67-0)

### **8205A Duel MOSFET**

A duel Metal Oxide Semiconductor Field Effect Transistor (MOFSET) is a chip made up of 2 MOSFETs in series. These transistors are made up by 3 pins – the gate, the drain, and the source that work as a variable resistor controlled by voltage. When voltage is applied to the gate and the source, current can flow from the drain to the source. The current is variable depending on the voltage applied to the gate. In this case the duel MOSFET is used to limit the current flowing into the battery, stopping the battery from charging once it reaches its max voltage.

### Smart Watch Kit

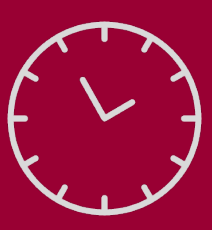

<span id="page-13-0"></span>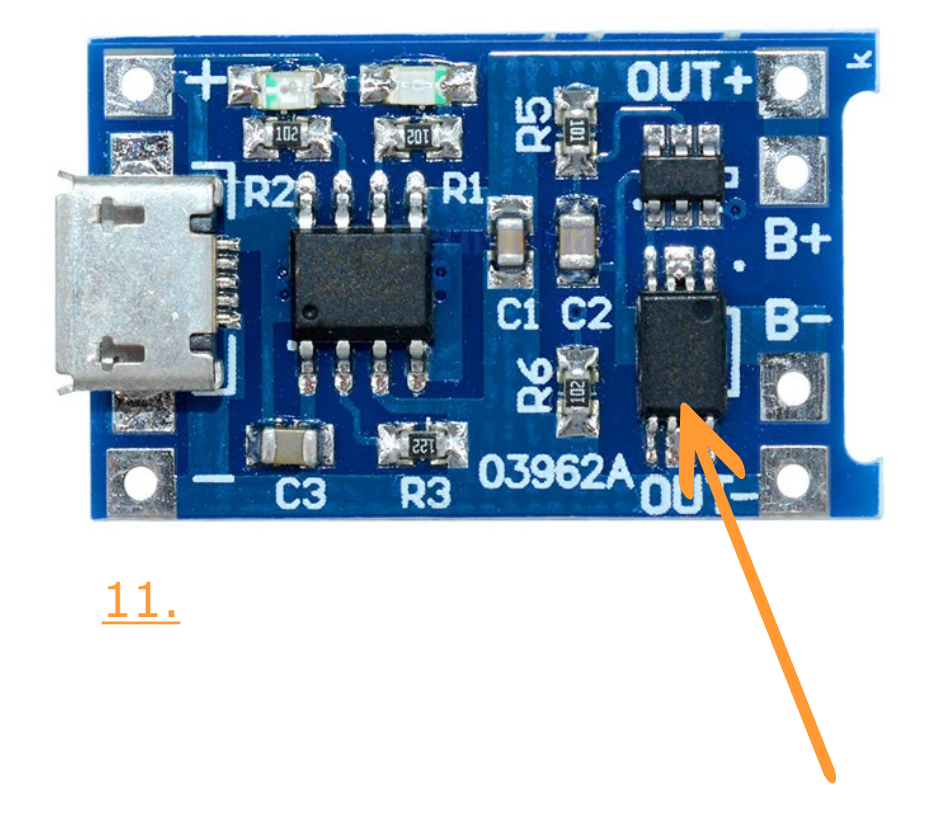

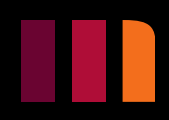

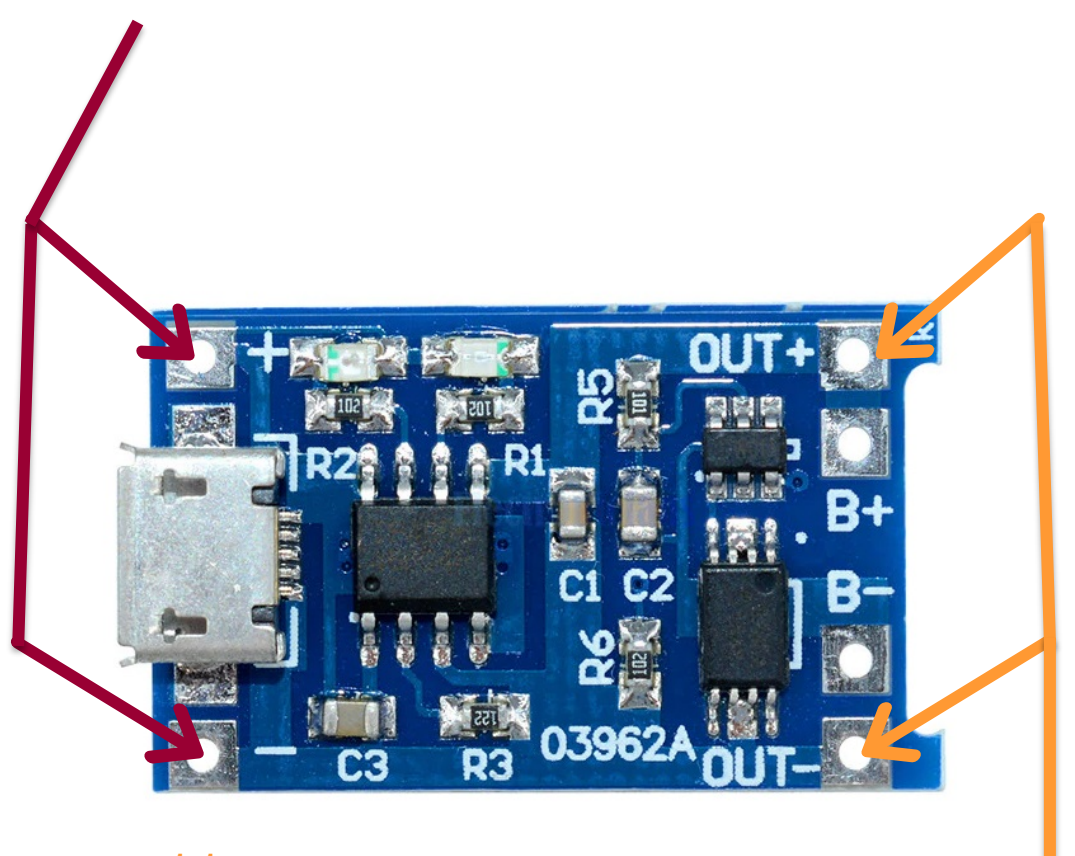

## **Voltage In Plated-Through Holes**

Voltage out plated-through holes allows you to power a component with the lithium-ion polymer battery. The plus end is connected to the positive end of the voltage in on the component, while negative end is connected to the ground. <u>[12.](#page-67-0)</u>

Voltage in plated-through holes allows you to connect to another voltage source to charge the battery instead of using the micro USB port. The plus end connects to the positive end of the voltage source, while the negative connected to the ground.

## **Voltage Out Plated-Through Holes**

### Smart Watch Kit

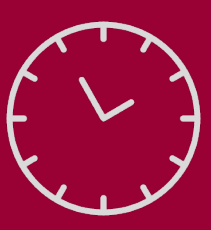

➢ Introduction  $\triangleright$  Kit Requirements ➢ Hardware ➢ 3D Printing ➢ Coding ➢ Watch Assembly

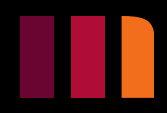

[11.](#page-67-0)

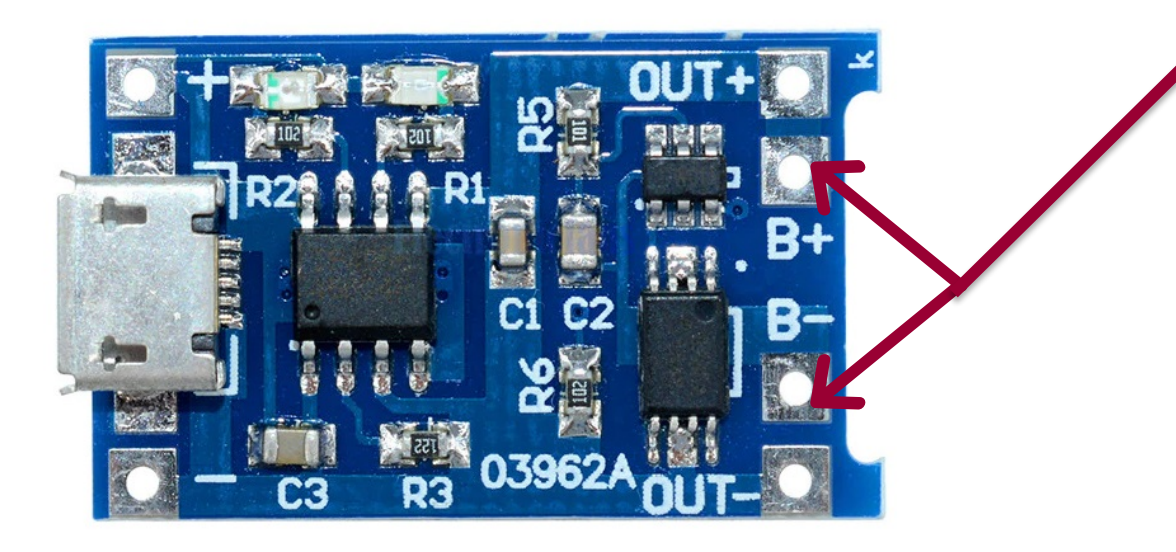

## **Battery Plated-Through Holes**

The battery plated-through holes are the points where the board connects to the battery. The plus connects to the positive end of the battery, while negative connects to the negative end of the battery.

### Smart Watch Kit

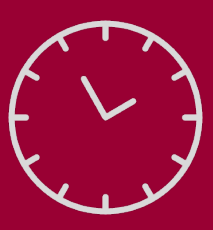

➢ Introduction ➢ Kit Requirements ➢ Hardware ➢ 3D Printing ➢ Coding ➢ Watch Assembly

[11.](#page-67-0)

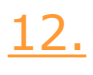

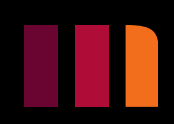

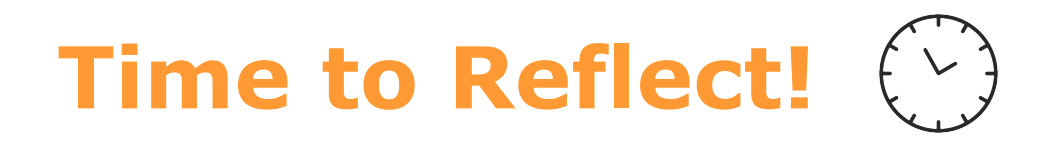

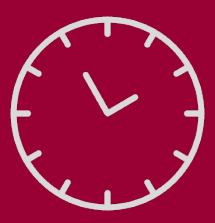

➢ Introduction ➢ Kit Requirements ➢ Hardware ➢ 3D Printing ➢ Coding ➢ Watch Assembly

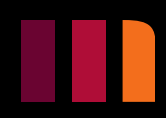

1. What other hardware components do you think you could add?

2. What are some electronics that would use these components?

## **3D PRINTING**

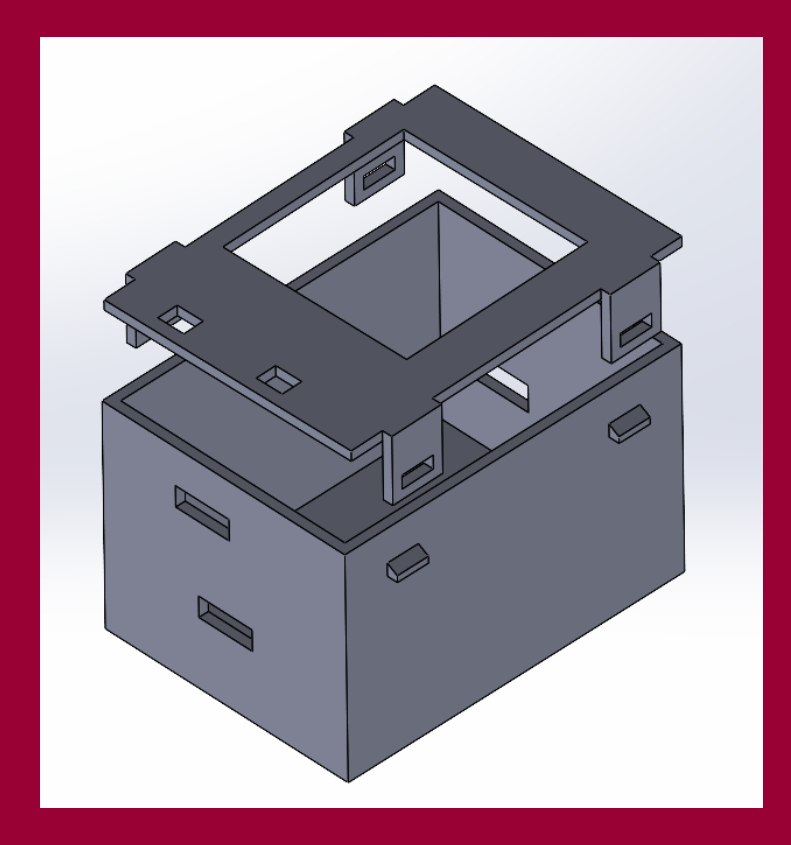

### **Smart Watch Kit**

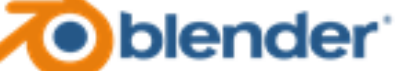

#### AUTODESK' FUSION 360

**BS SOLID**WORKS | Apps for Kids

AUTODESK"

AUTODESK\* **INVENTOR®** 

### Smart Watch Kit

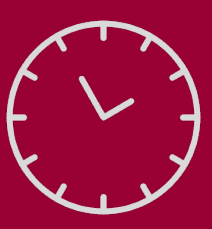

<span id="page-18-0"></span>➢ Introduction  $\triangleright$  Kit Requirements ➢ Hardware ➢ 3D Printing ➢ Coding ➢ Watch Assembly

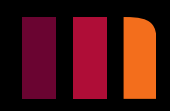

## <span id="page-18-1"></span>**Computer Aided Design (CAD)**

## **3D Modeling**

Models are created in a 3 dimensional space where they are made up of 2-dimensional surfaces known as a "plane".

Various shapes can be

sketched on these planes for

example lines, circles, squares,

and ellipses.

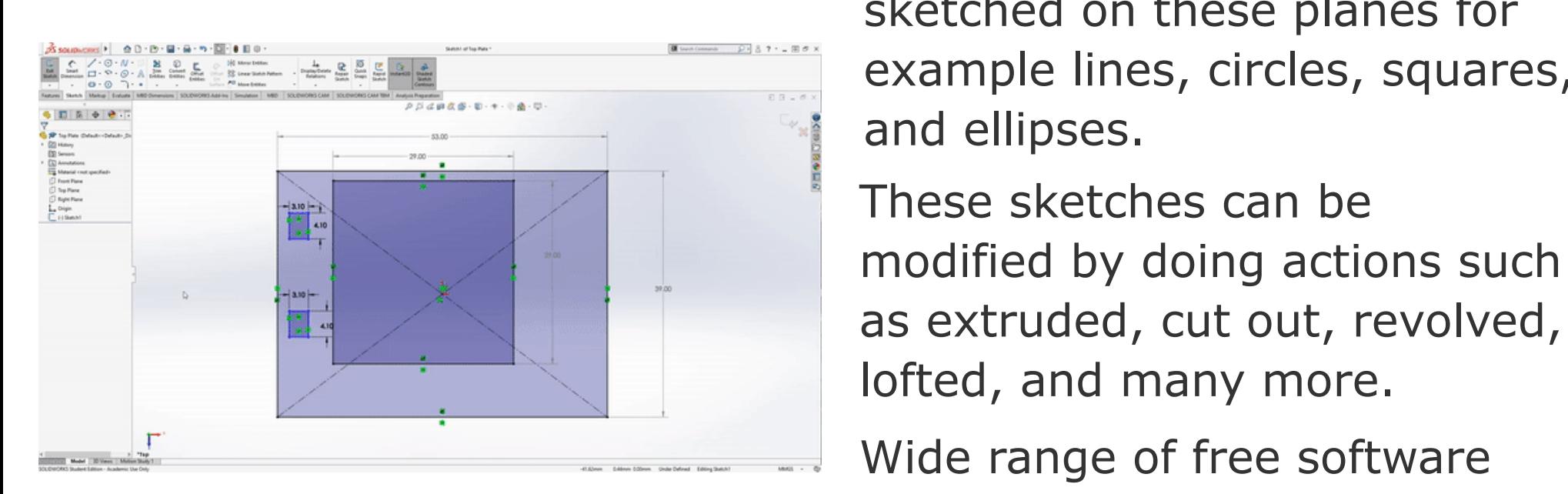

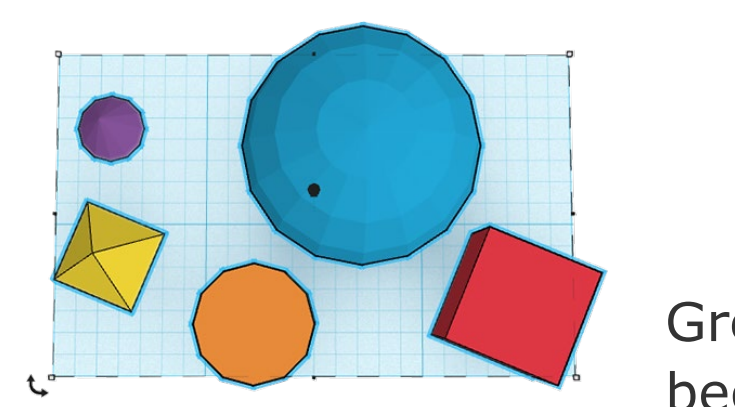

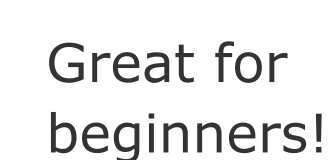

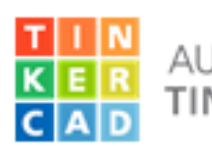

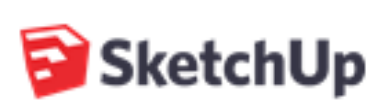

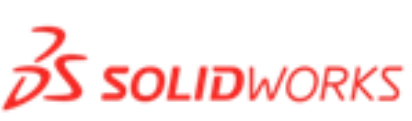

as extruded, cut out, revolved, lofted, and many more. Wide range of free software available for students, ranging

**AUTOCAD®** 

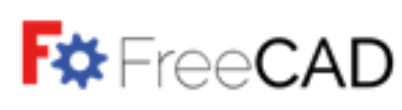

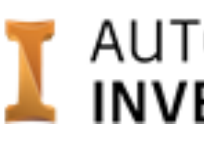

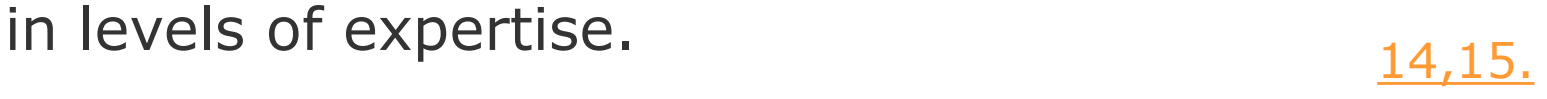

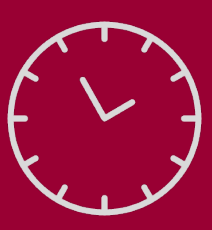

➢ Introduction  $\triangleright$  Kit Requirements ➢ Hardware ➢ 3D Printing ➢ Coding ➢ Watch Assembly

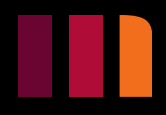

## <span id="page-19-0"></span>**Slicing and File Formats**

First the 3D model will be saved as a 3D object file.

This object must be "sliced" before it can be printed, and the slicer software requires a specific format known as Standard Triangle Language (.STL)

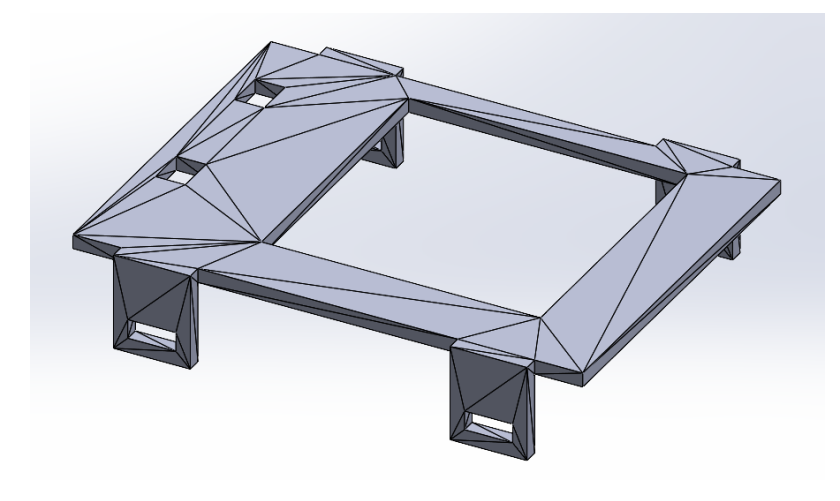

"Slicing" is a computergenerated process that takes an .STL model and converts it into code that the 3D printer can read; .GCODE

.GCODE breaks the file down into individual layers and movements for the printer to read. This code can be hundreds of pages long for complex prints!

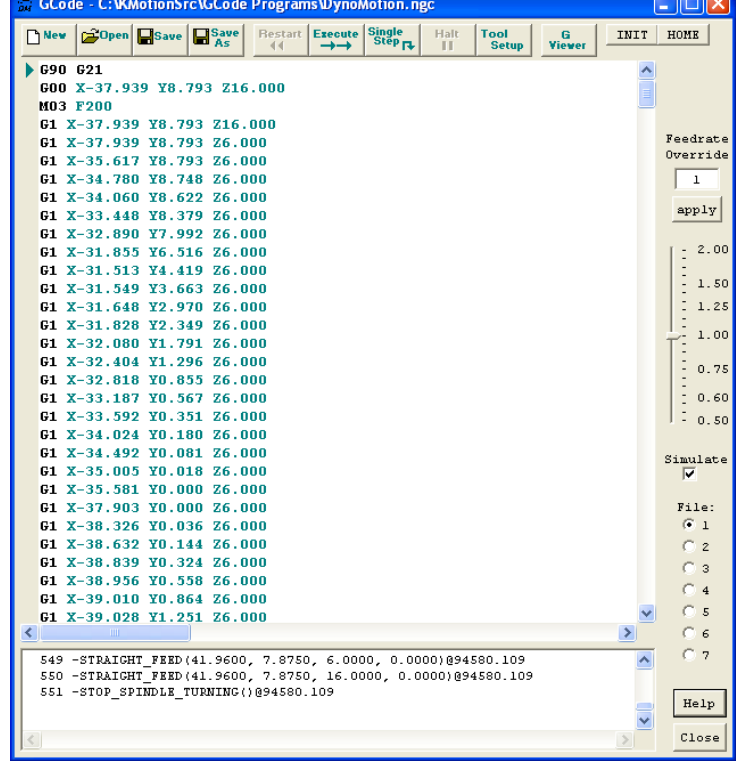

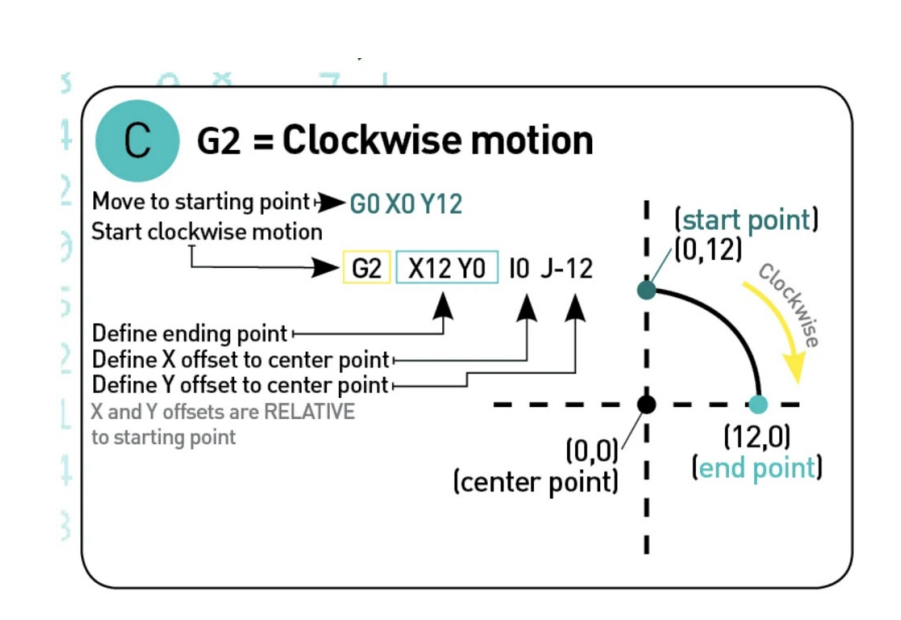

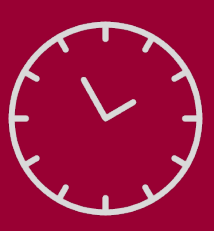

➢ Introduction ➢ Kit Requirements ➢ Hardware ➢ 3D Printing ➢ Coding ➢ Watch Assembly

## <span id="page-20-0"></span>**Fused Deposition Modeling (FDM)**

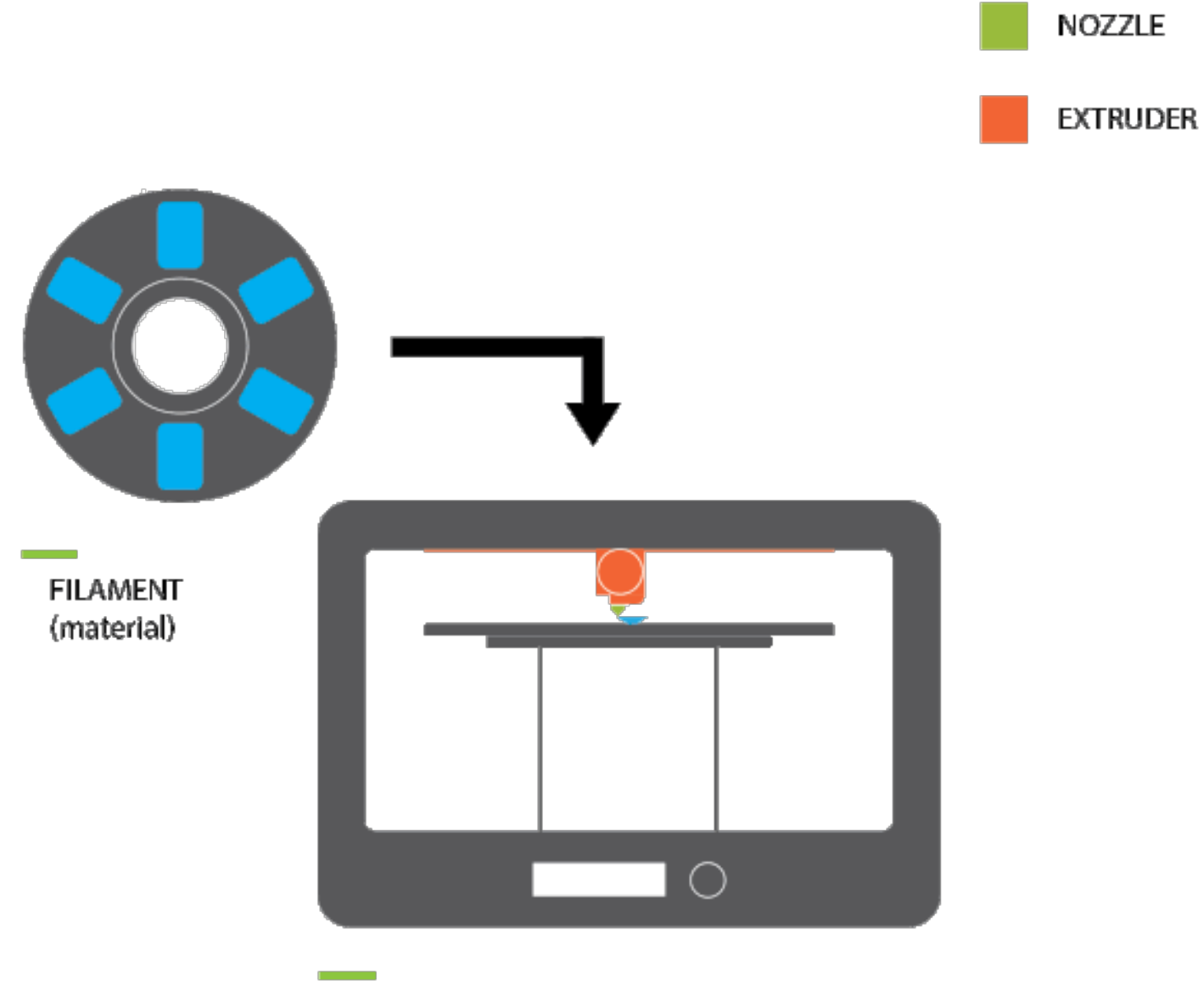

## **3D Printing**

FDM printing works by heating a plastic filament to its melting temperature and then extruding the molten plastic through a fine nozzle.

This process repeats, layer by layer, until the part is fully created.

Sometimes support material must be used for hallow parts and can be easily removed after.

FDM 3D PRINTER

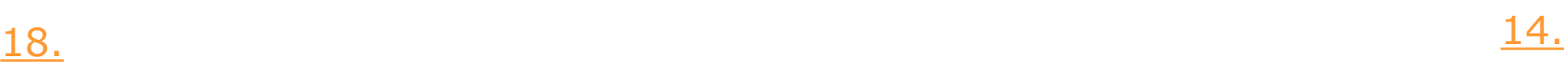

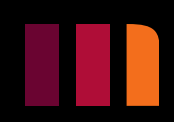

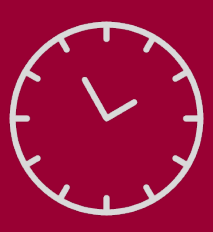

➢ Introduction ➢ Kit Requirements ➢ Hardware ➢ 3D Printing ➢ Coding ➢ Watch Assembly

## **Case Model**

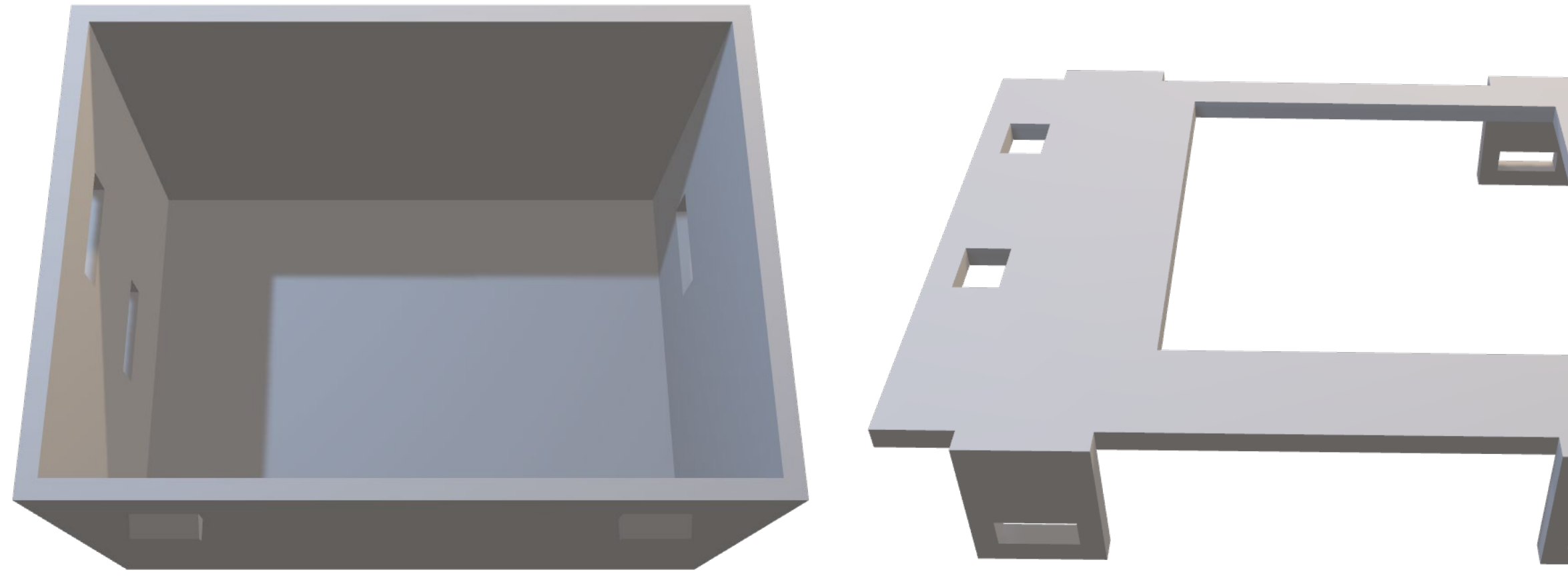

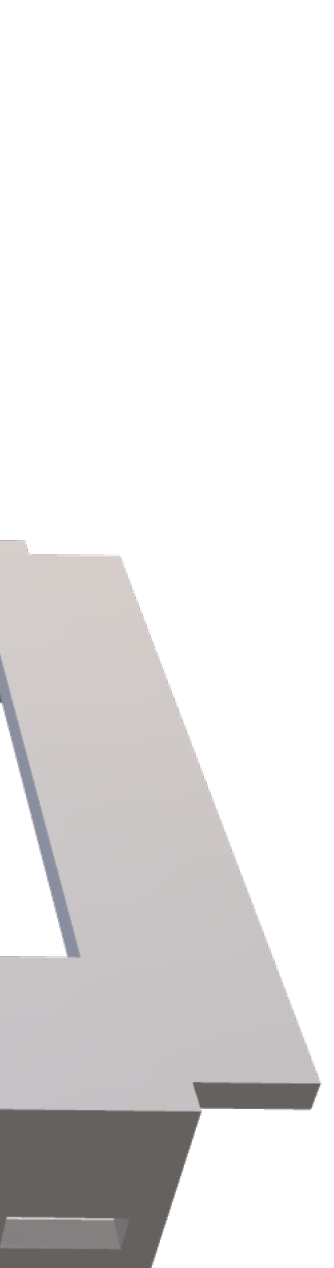

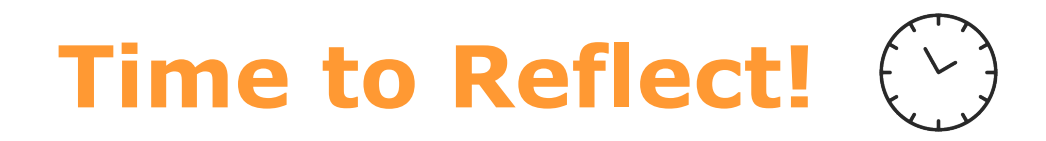

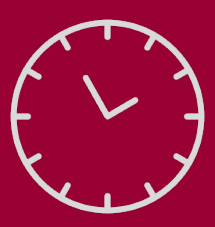

3. What revisions would you make to the current case design?

4. What are the advantages to using 3D printing to create a case?

## **CODING**

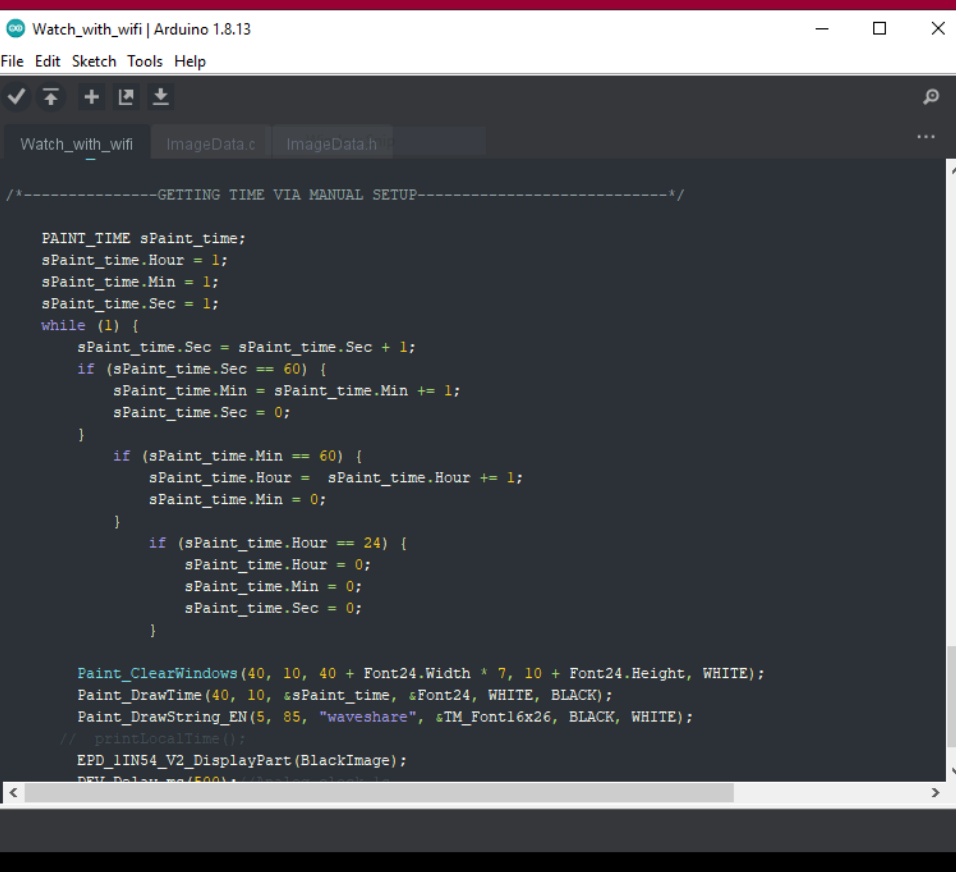

### **#SmartWatchKit**

<span id="page-24-0"></span>➢ Introduction ➢ Kit Requirements ➢ Hardware ➢ 3D Printing ➢ Coding ➢ Watch Assembly

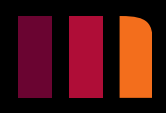

### Smart Watch Kit

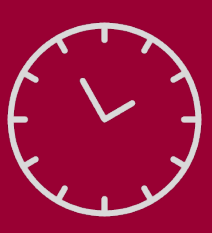

## <span id="page-24-1"></span>**Coding**

Let's you communicate with a computer using a programming language to give it instructions on what to do.

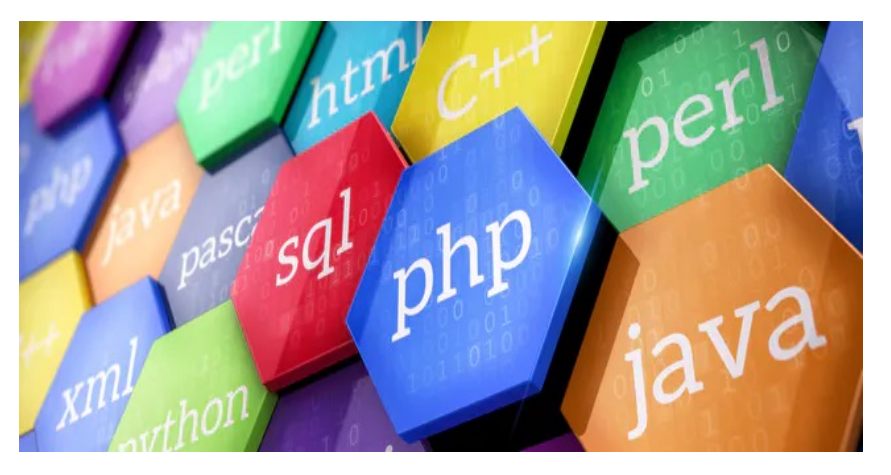

There are hundreds of types of programming languages, but some of the most commonly used are C++, JAVA, C#, Python and Ruby.

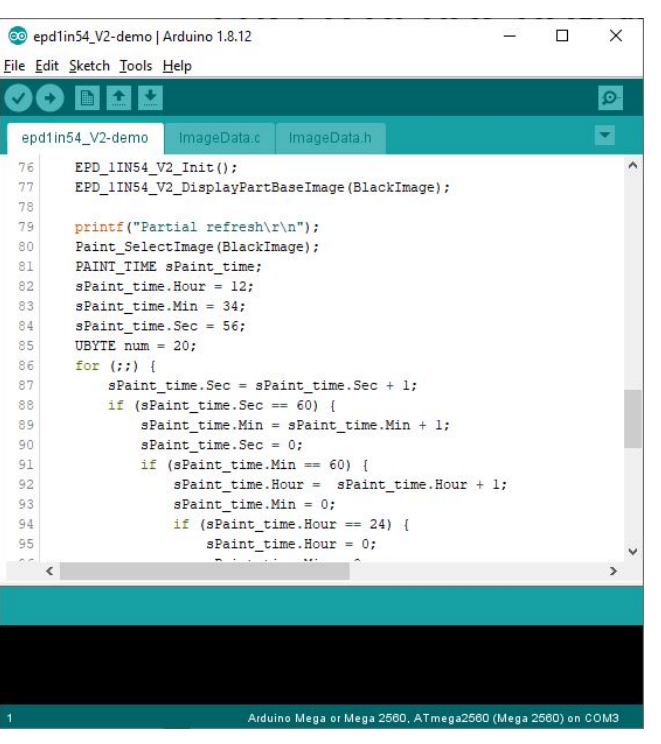

These programming languages can be written with a type of software called IDE (Integrated Development Environment).

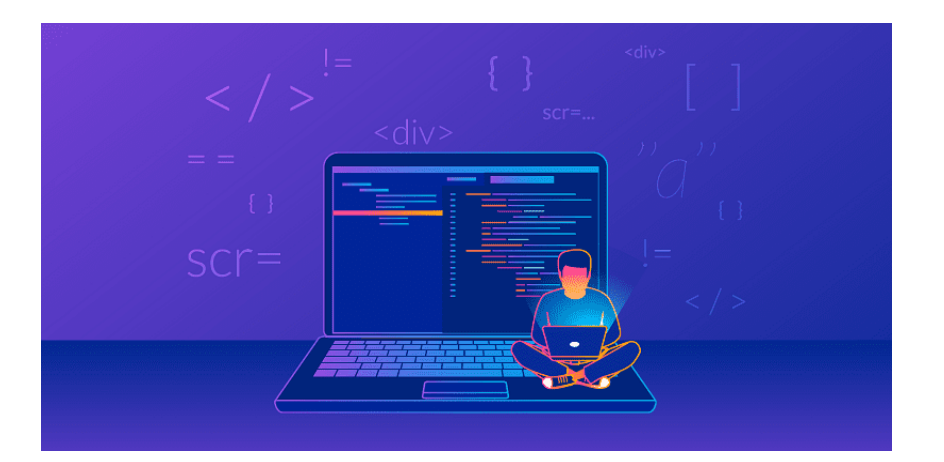

[20.](#page-67-0)

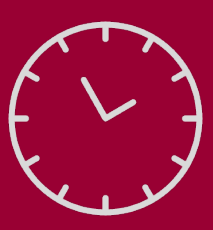

The Arduino IDE is an opensourced software based in  $C/C++$  that makes it easy to write code and upload it to the board. [21.](#page-68-0)

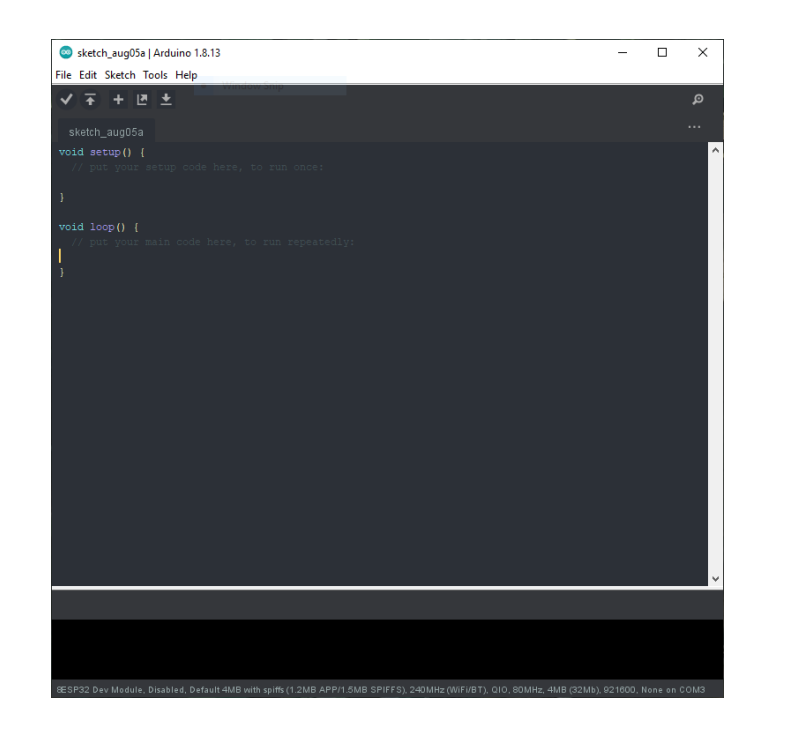

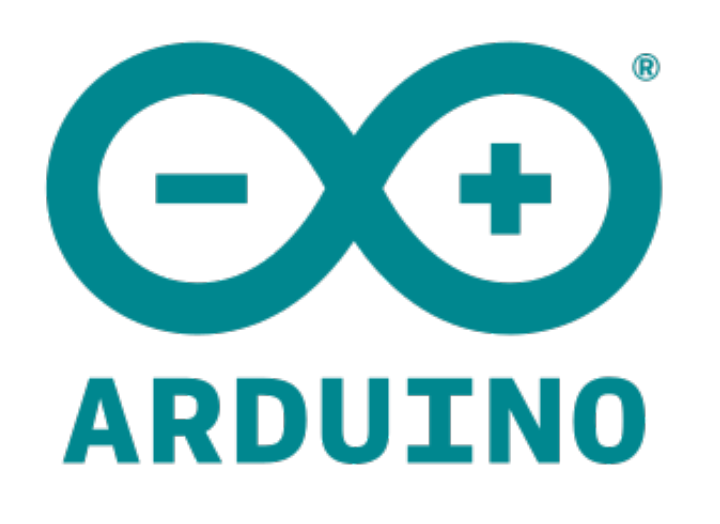

## <span id="page-25-0"></span>**Arduino**

## **Arduino IDE**

A sketch is the name that Arduino uses for a program. It's the unit of code that is uploaded to and ran on the board. [23.](#page-68-0)

Libraries are files written in C or C++ which provide your sketches with extra functionality. This project will require the addition of different libraries. [24.](#page-68-0)

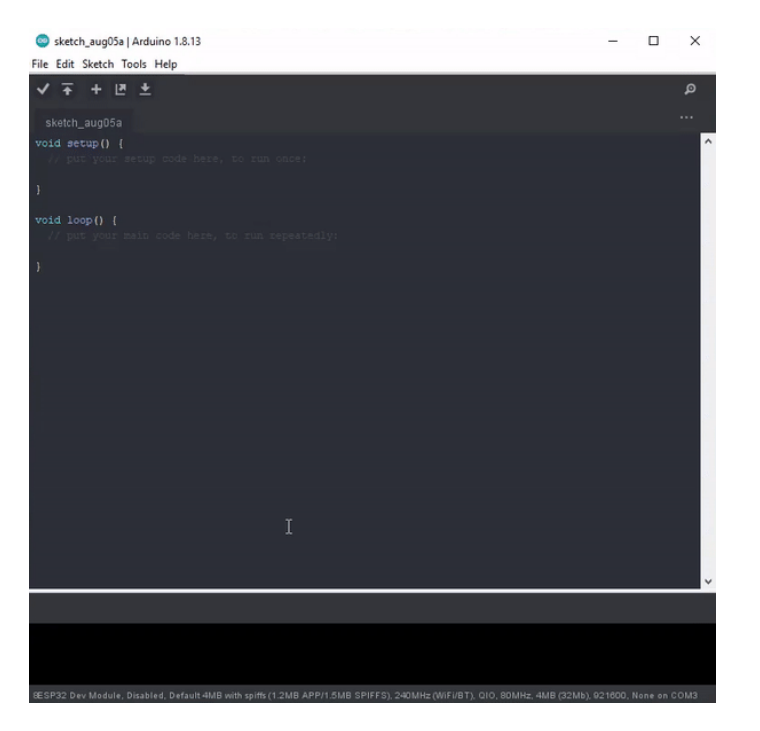

## **Sketches**

## **Libraries**

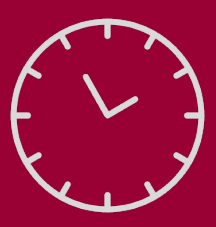

## **Installing Board and Library Files**

- 1. Open the Arduino IDE. Go to the Tools drop-down menu, then go down to Board, and then select Boards Manager.
- 2. In the Boards Manager window, search for ESP32, then select install.  $\triangleright$  Introduction

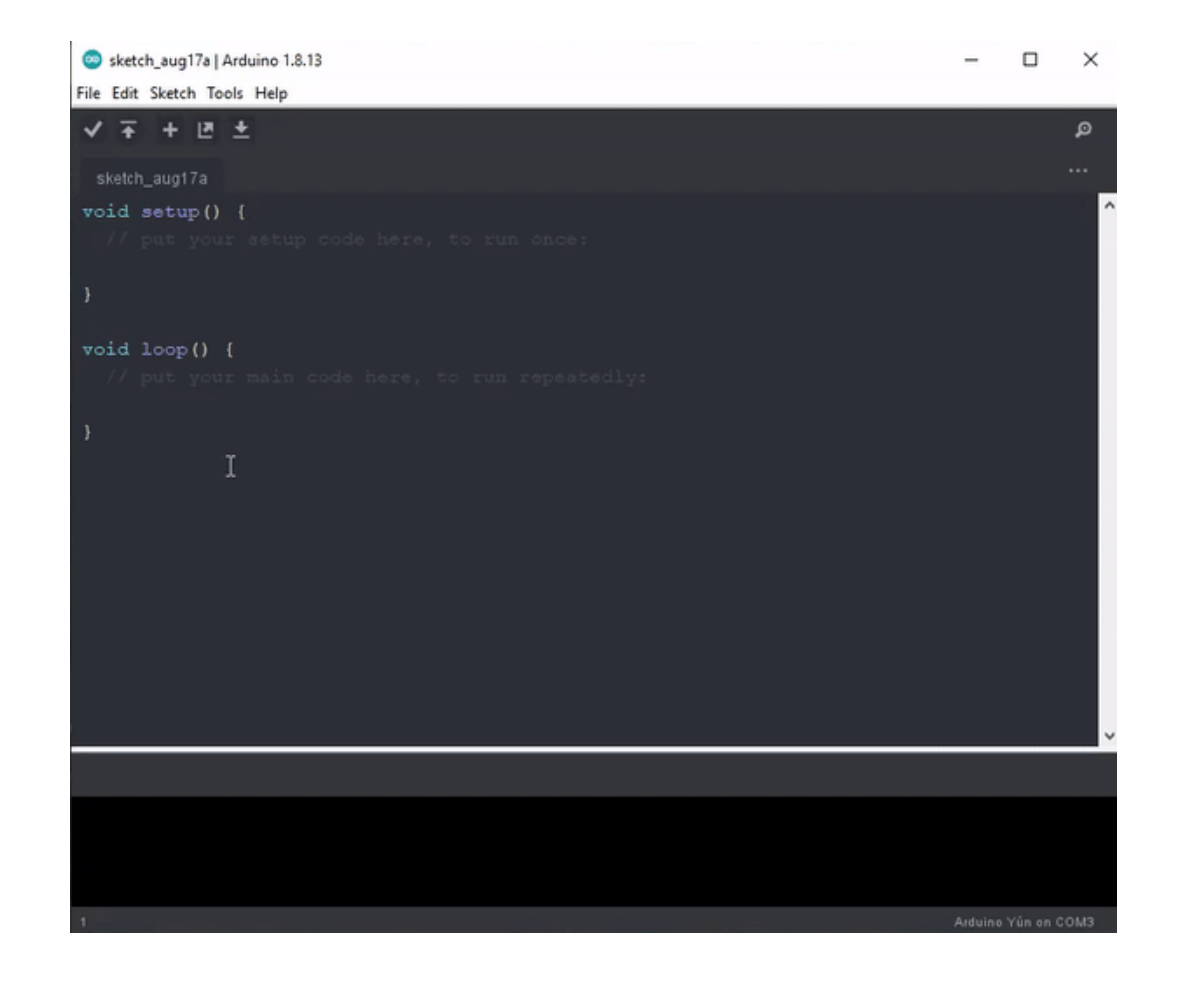

## **Installing and Setting up the Board**

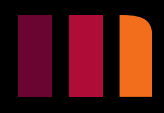

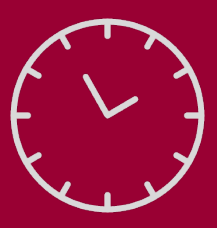

## **Installing Board and Library Files**

3. Go to the Tools drop-down menu, go down to Board, then to ESP32 Arduino and select the ESP32 Dev Module.

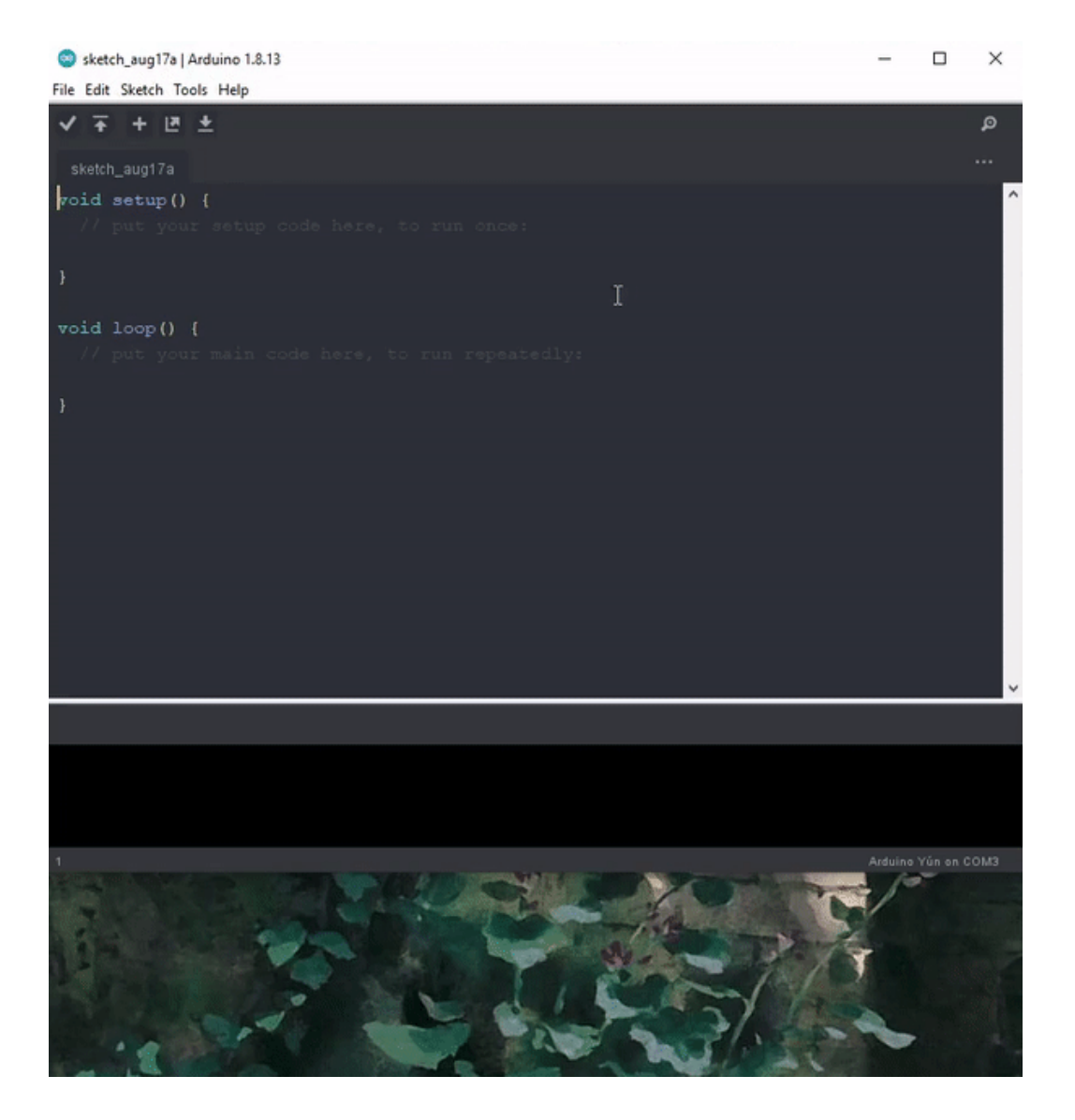

1e (COM3)

### Smart Watch Kit

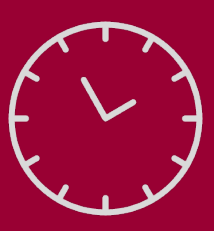

## **Installing Board and Library Files**

- 4. Plug in the board to your computer using the USB to micro USB cable.
- 5. Open the start menu on your PC and type in device manager, then hit enter.
- 6. In Device Manager go down Ports(COM & LPT) and hit the little arrow next to it to see all the serial ports. There you will see a port named Silicon Labs CP210X USB to UART Bridge. Look at the brackets to see what COM port number it is connected to.

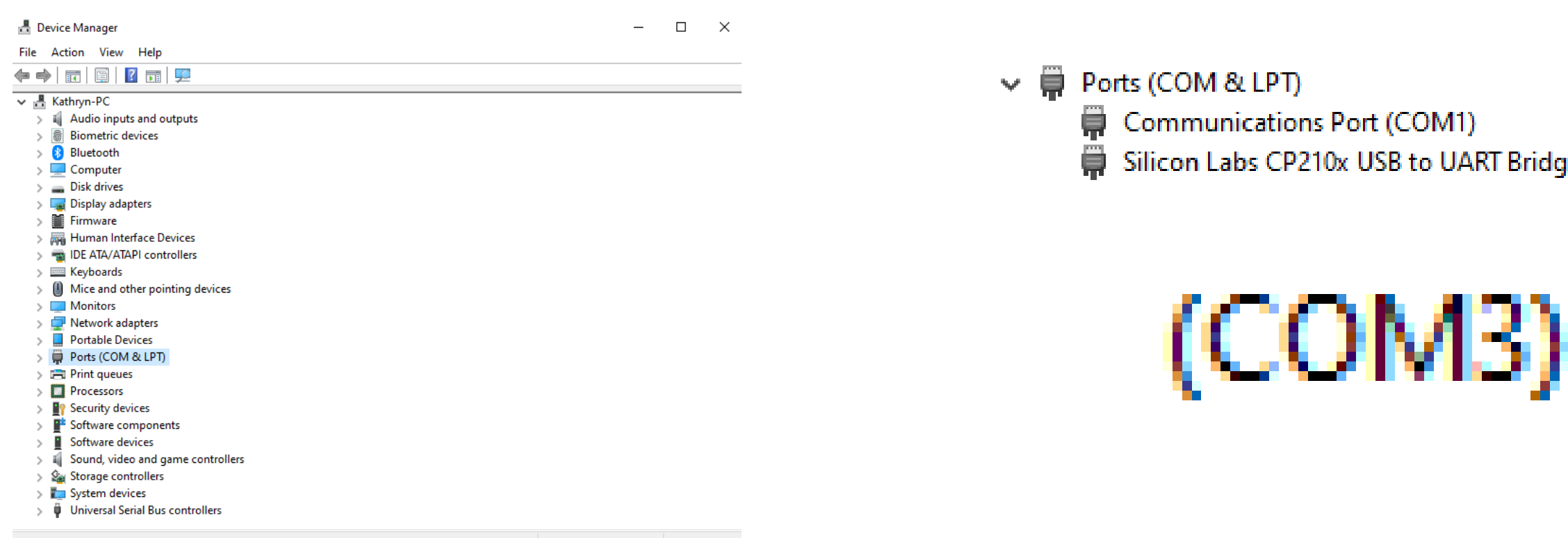

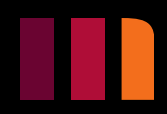

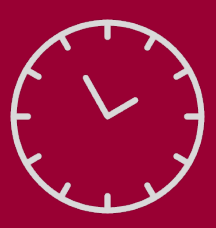

## **Installing Board and Library Files**

7. In the Arduino IDE, go to the Tools drop-down menu, go down to Ports, then select the appropriate serial port.

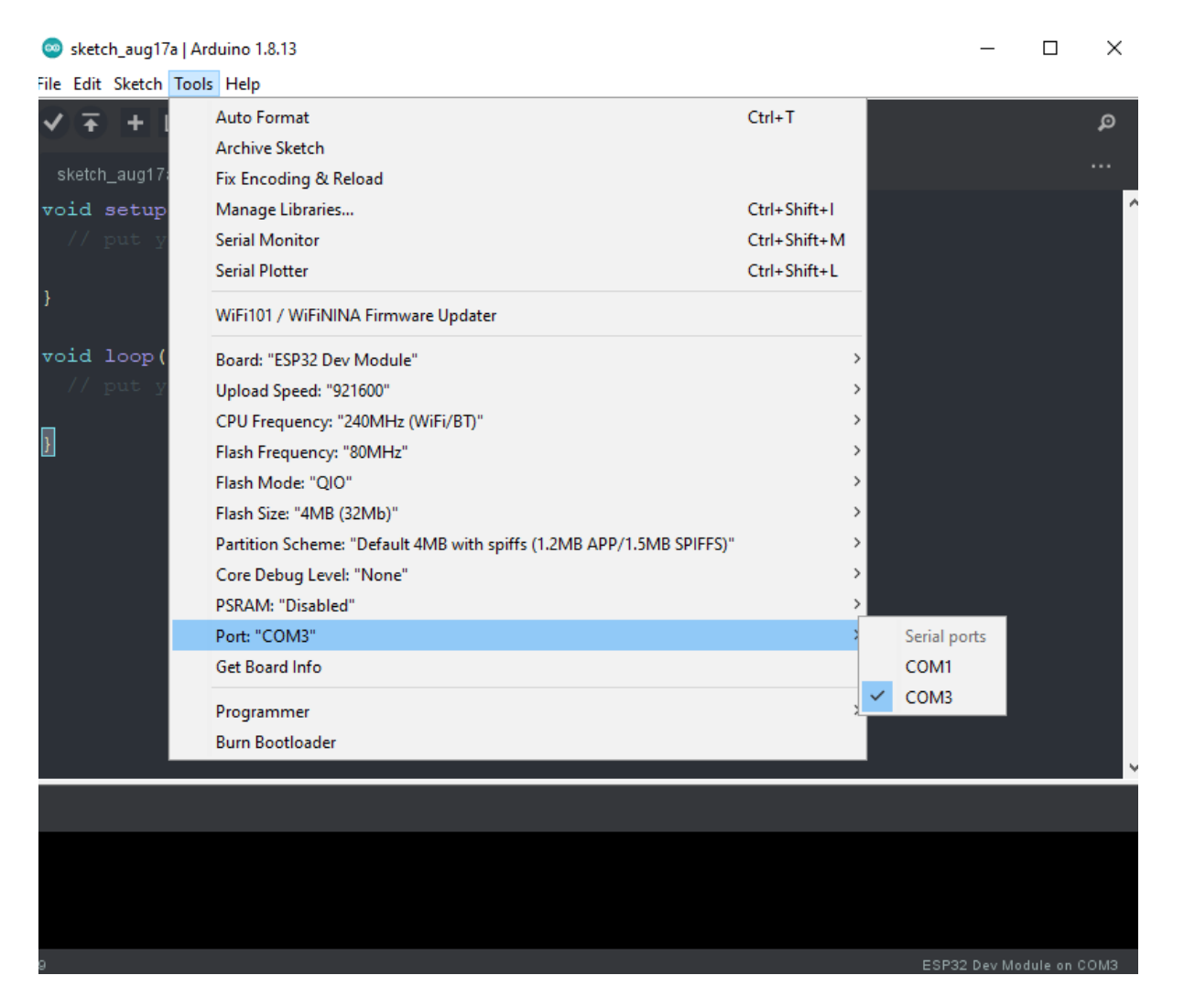

➢ Introduction ➢ Kit Requirements ➢ Hardware ➢ 3D Printing ➢ Coding ➢ Watch Assembly

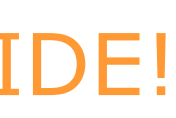

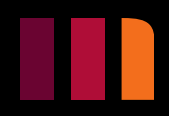

The board is now ready to be used with the Arduino IDE!

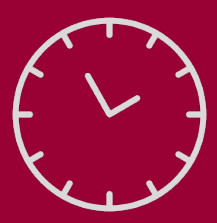

## **Installing Board and Library Files**

### **Installing Libraries**

- 1. Download the [E-Paper ESP32 Driver Board Code](https://www.waveshare.com/w/upload/5/50/E-Paper_ESP32_Driver_Board_Code.7z).
- 2. Extract the files from E-Paper\_ESP32\_Driver\_Board\_Code.
- 3. Open the E-Paper\_ESP32\_Driver\_Board\_Code extracted folder, then open the examples folder.
- 4. Make a .zip file of esp32-waveshare-epd folder.

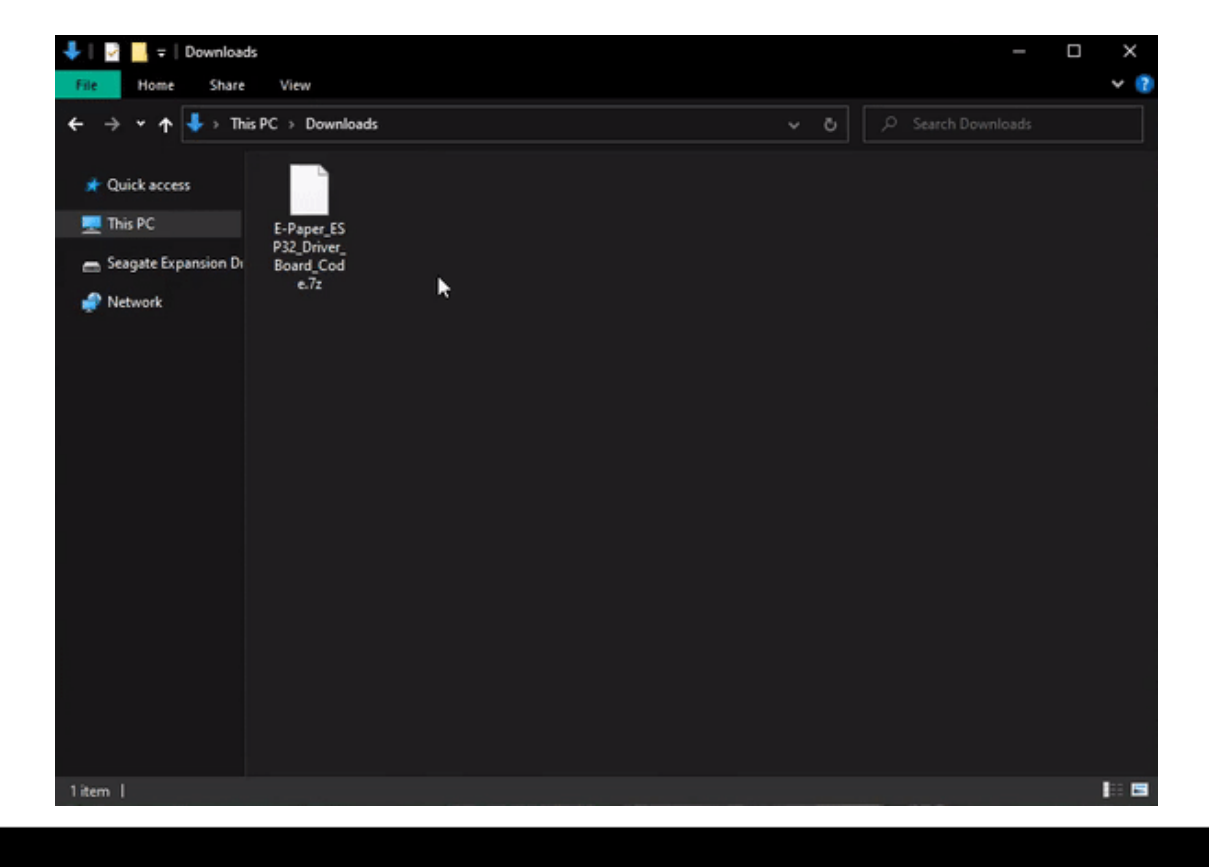

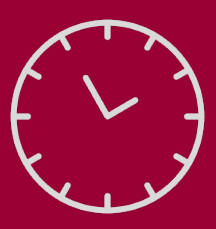

## <span id="page-31-0"></span>**Installing Board and Library Files**

- 5. Open the Arduino IDE, go to the Sketch drop down menu, then go down to Include Library, from there select Add .ZIP Library.
- 6. In the file explorer, go to the file location where you created the .zip of the esp32 waveshare-epd folder and select it. ➢ Introduction

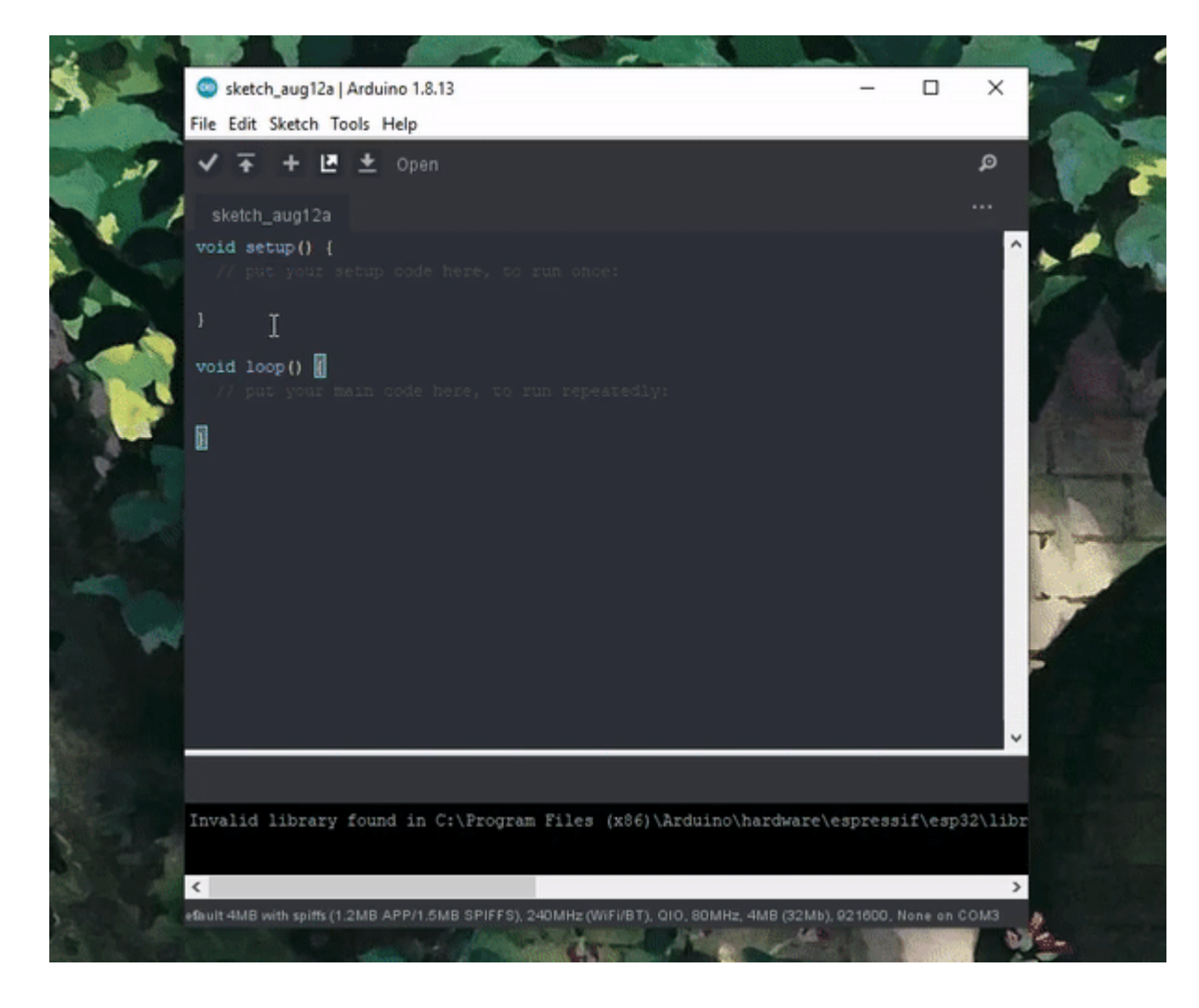

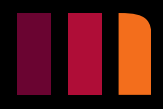

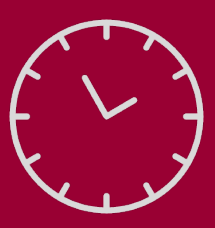

## <span id="page-32-0"></span>**Installing Board and Library Files**

- 7. Download the [minigrafx,](https://github.com/ThingPulse/minigrafx/archive/master.zip) [Time](https://github.com/PaulStoffregen/Time/archive/master.zip), [ESP32 e-Paper Weather Display,](https://github.com/G6EJD/ESP32-e-Paper-Weather-Display/archive/master.zip) [Adafruit GFX](https://github.com/adafruit/Adafruit-GFX-Library/archive/master.zip), [GxEPD2](https://github.com/ZinggJM/GxEPD2/archive/master.zip) and [ArduinoJson](https://github.com/bblanchon/ArduinoJson/archive/6.x.zip) libraries.
- 8. Open the Arduino IDE, go to the Sketch drop down menu, then go down to Include Library, from there select Add .ZIP Library.
- 9. In the file explorer, go to your downloads and select one of the .zip file of the libraries you just downloaded. Do this for each of the 6 libraries.

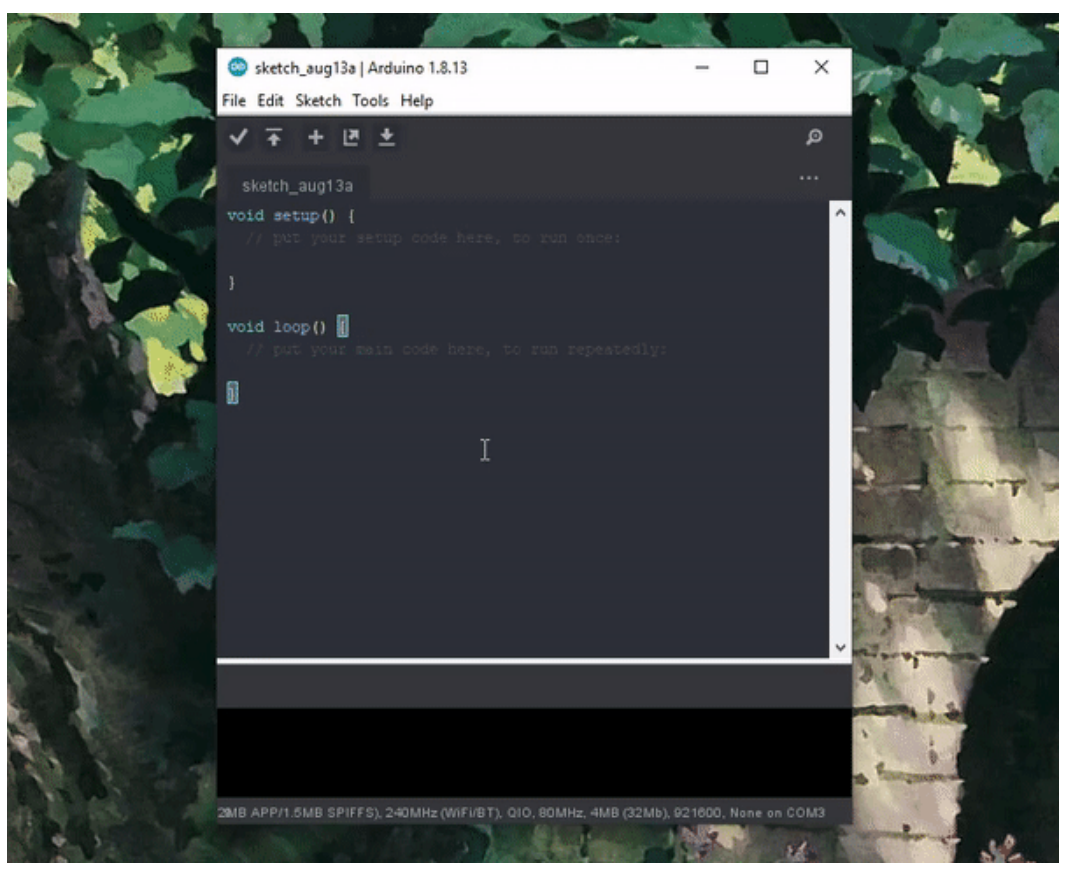

➢ Introduction  $\triangleright$  Kit Requirements ➢ Hardware ➢ 3D Printing ➢ Coding ➢ Watch Assembly

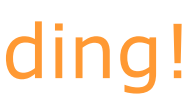

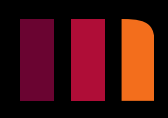

## The libraries are now installed, and you are ready to start coding!

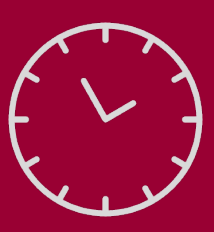

## **Example Code**

This project will include 3 example codes, Analog Watch, Watch with WIFI, and Weather. Analog Watch and Watch with WIFI will contain activities within them to complete the code, while Weather is a showcase of some of the more intricate projects you can create with this hardware and libraries. For more example codes, and to see more of the board's capabilities go to the File drop-down menu in the Arduino IDE, then down to Examples, from there you can see example codes for ESP32 Dev Module and the libraries you added.

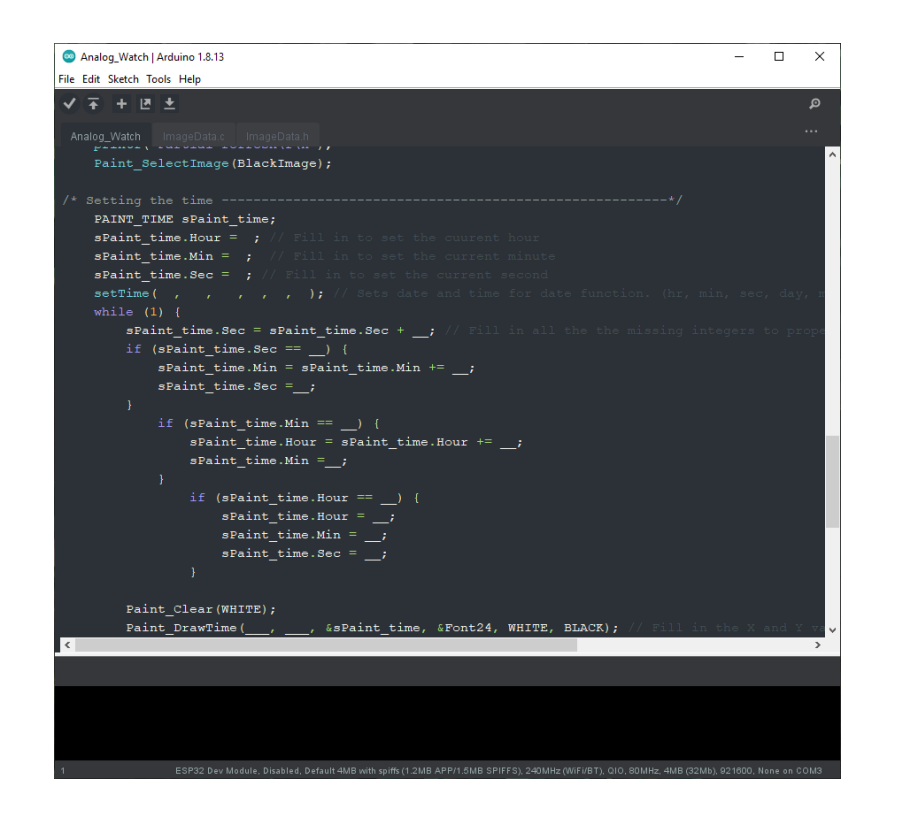

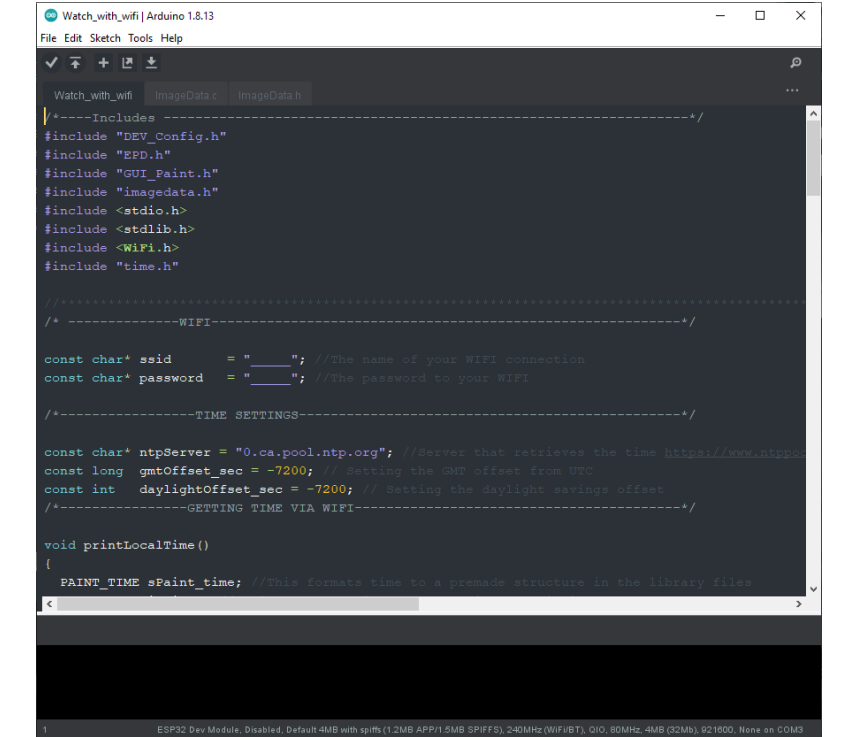

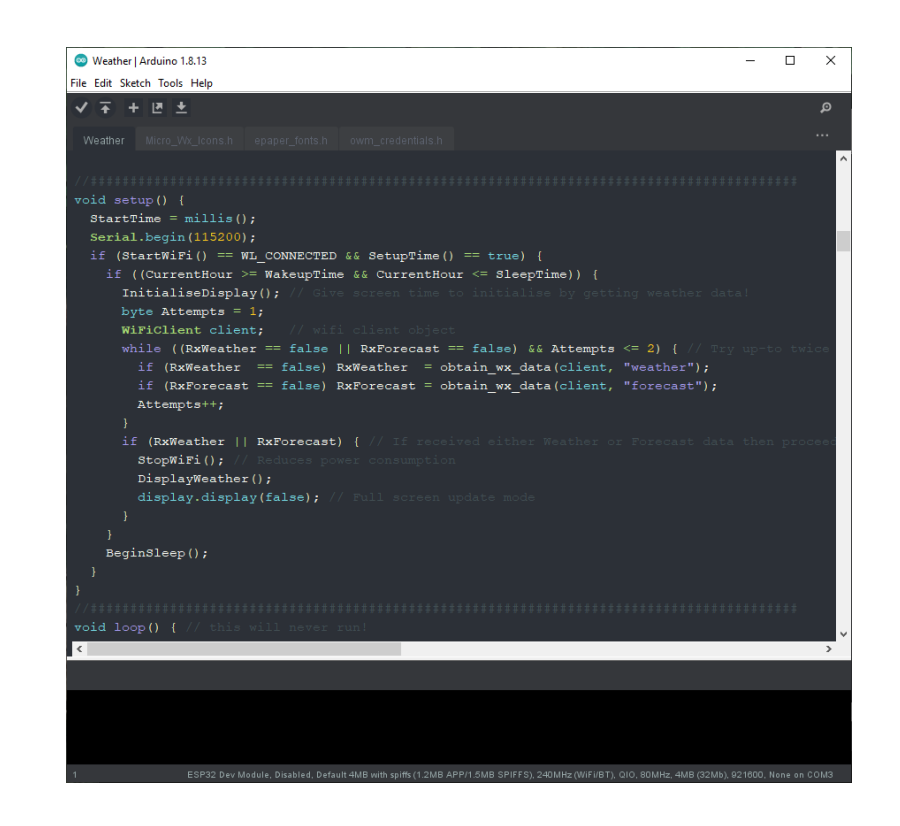

 $return(sum); \longleftarrow$  return statement

### Smart Watch Kit

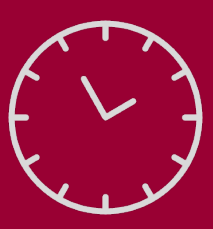

## <span id="page-34-0"></span>**Code Functions**

## **Function**

### A function definition consists of a **return type**, **function name**, **parameters**, and **function body**. [27.](#page-68-0)

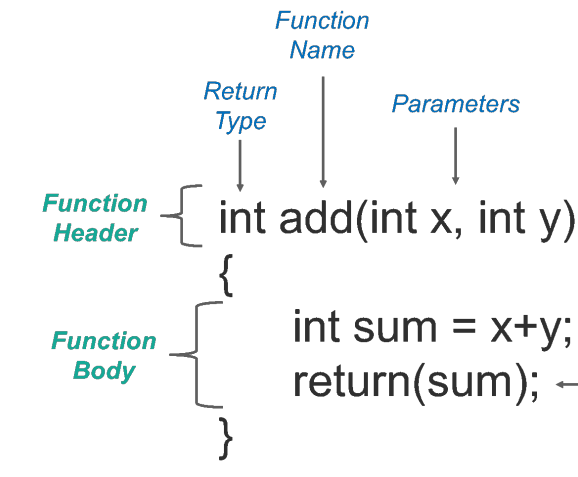

#### id printLocalTime()

PAINT TIME sPaint time; struct tm timeinfo; while (!getLocalTime(&timeinfo, 5000)) { Serial.println(("Failed to obtain time")); return; sPaint time. Hour  $=$  timeinfo. tm hour;

sPaint time. Min = timeinfo. tm min; sPaint time. Sec = timeinfo. tm sec; Paint DrawTime (40, 135, &sPaint time, &Font24, WHITE, BLACK);

Functions can be used to divide up your code into individual tasks. This makes it easier to troubleshoot your code as well as make it easier to read.

A function is a set of statements that take inputs, do some specific computation and produces output. [25.](#page-68-0)

#### #include<stdio.h>

/\*Function prototype Decleration\*/  $m$ vfunction $()$ :

#### $int \text{main}()$

myfunction(); /\* Function Call\*/ return 0;

#### /\*Function Definition\*/ void myfunction()

 $print('Hello, I am a Function\n\\n')$ ;

➢ Kit Requirements ➢ Hardware ➢ 3D Printing ➢ Coding ➢ Watch Assembly

[26.](#page-68-0)

[28.](#page-68-0)

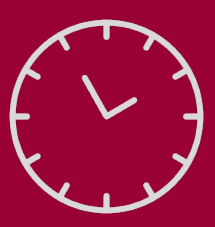

## <span id="page-35-0"></span>**Code Functions**

A **Function name** is the

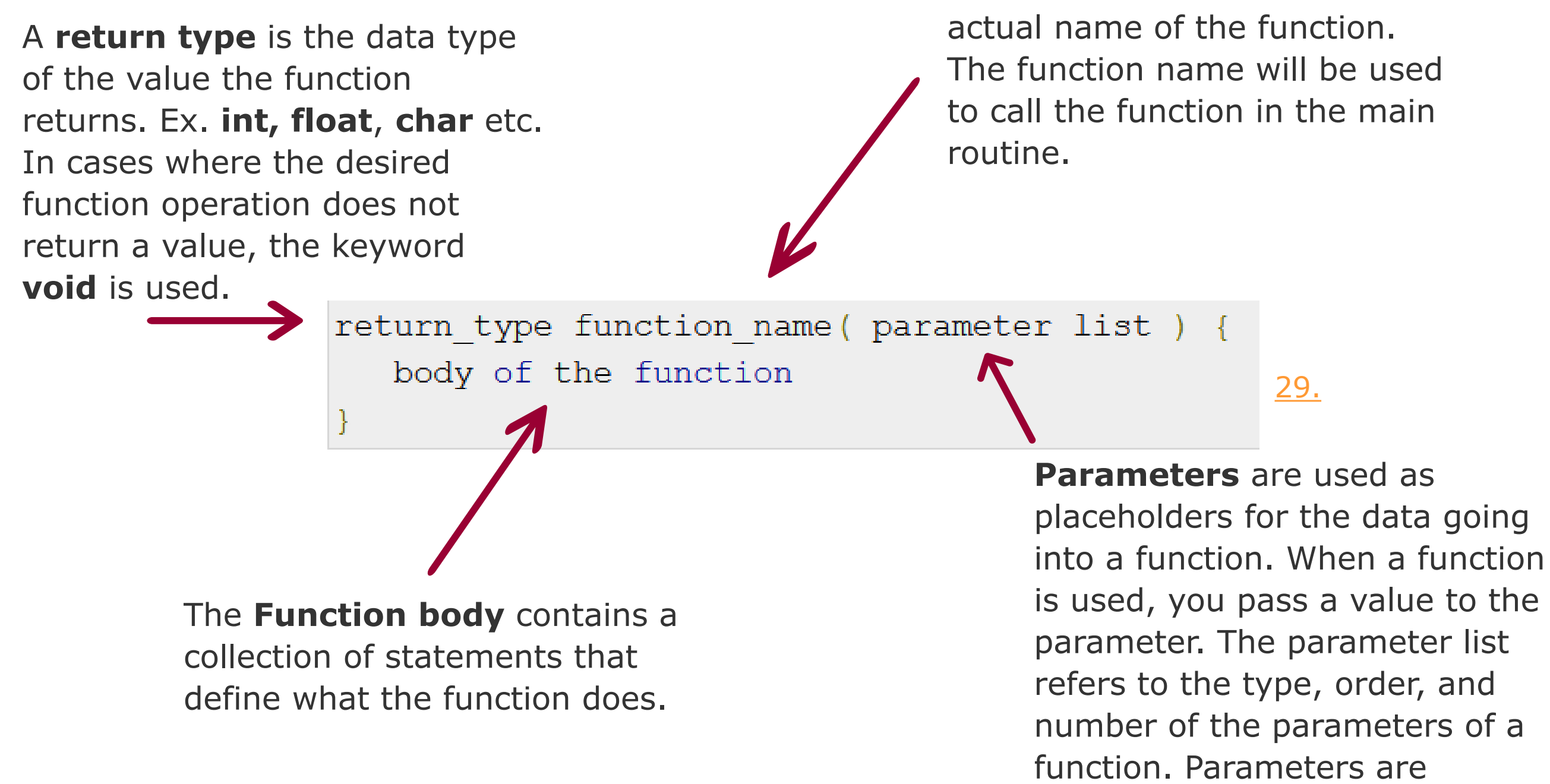

optional, a function may contain

no parameters.

➢ Introduction ➢ Kit Requirements ➢ Hardware ➢ 3D Printing ➢ Coding ➢ Watch Assembly

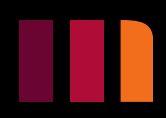

[27.](#page-68-0)

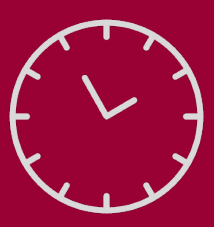

## **Code Functions**

## **Library Functions**

Library functions are built-in functions in the libraries that only need to be called upon to be used. Here's a list of the functions in the libraries used in our example code, and how a they work:

**DEV\_Module\_Init();** - This tells the board what pins are being used by the e-paper display. It also sets the data rate in bit per second for serial data transmission.

### **Initialization and screen clearing**

**DEV\_Delay\_ms(milliseconds);** - This is used to suspend execution of a program for a particular time.

**EPD\_1IN54\_V2\_Init();** - This initializes the e-paper register, which holds values of internal operations, such as the address of the instruction being executed, and the data being processed.

**EPD\_1IN54\_V2\_Clear();** - This clears any data left on the e-paper display.

**EPD\_1IN54\_Display(ImageName);** - This sends image buffer in the boards RAM to the epaper display.

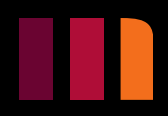

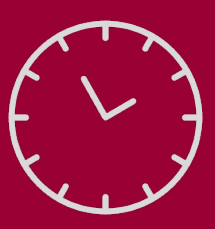

## **Code Functions**

**Paint\_NewImage(ImageName, Width, Height, Rotation, Colour);** - This takes an image in the cache and displays it on the screen. Width and height can be set between 1-200 pixels. Rotation can be set as 0, 90, 180, and 270 degrees. Colour can be set as BLACK or WHITE depending on background colour you would like.

Paint\_NewImage(BlackImage, EPD\_1IN54\_V2\_WIDTH, EPD\_1IN54\_V2\_HEIGHT, 180, WHITE);

**Paint\_SelectImage(ImageName);** - This allows you to select an image from the cache.

**Paint\_Clear(Colour);** - This clears the display setting it to all white or all black, using WHITE or BLACK in the brackets.

**Paint\_ClearWindows(X Start, Y Start, X End, Y End, Colour);** - This clears a specific part of the display. X and Y start, are the starting coordinates. X and Y end are the end coordinates. Everything between those point will clear to the set colour (WHITE or BLACK).

Paint ClearWindows (15, 65, 15 + Font20.Width  $*$  7, 65 + Font20.Height, WHITE);

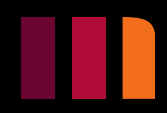

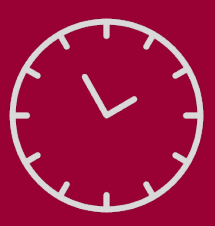

## **Code Functions**

### **Displaying Strings**

#### **Parameters for using the print strings functions are (X, Y, "\_\_ ", &Font, Font colour, Background colour);**

**Paint\_DrawString\_EN(X, Y, "\_\_", &Font, Font colour, Background colour);** - This function will print a string.

- X and Y are the coordinates of where on the display you want the number/string printed. For both X and Y, the number can be between 1-200, as the screen is 200 x 200 pixels.
- In the quotation marks goes the number/string you want to print. If you wanted to print a variable, you would need to do ("%d", variableName) for int variable and ("%s", variableName) for a string variable, instead of the quotation marks.
- & Font can be set as & Font 8, & Font 12, & Font 16, & Font 20, or & Font 24 depending on the size of font you would like.
- Font colour can be set as WHITE or BLACK, the same goes for background colour.

Paint\_DrawNum(X, Y, "\_\_", &Font, Font colour, Background colour); - This function will print a number.

Paint DrawString EN(40, 110, "Hello", &Font16, WHITE, BLACK);

 $\triangleright$  Introduction  $\triangleright$  Kit Requirements ➢ Hardware ➢ 3D Printing ➢ Coding ➢ Watch Assembly

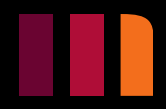

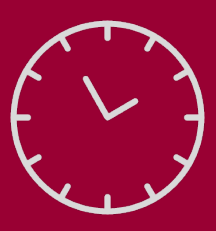

If you want to print the time on the display you will first need to declare PAINT\_TIME sPaint\_time;. PAINT\_TIME is a structure. A structure is a collection of variables (can be of different types) under a single name. In this case PAINT\_TIME is used to define time attributes, i.e. hours, minutes, and seconds. sPaint\_time is a preset variable to used to access the structure. [30.](#page-68-0)

## <span id="page-39-0"></span>**Code Functions**

### **Displaying Time**

To access the variables in the structure you will need to use sPaint\_time.Hour, sPaint\_time.Min, and sPaint\_time.Sec.

```
PAINT TIME sPaint time;
sPaint time. Hour = 10;
sPaint time. Min = 30;
sPaint time. Sec = 00;
```
**Paint\_DrawTime(X, Y, &sPaint\_time, &Font, Font colour, Background colour);** - This function will print the time on the display.

Paint\_DrawTime(40, 65, &sPaint\_time, &Font24, WHITE, BLACK);

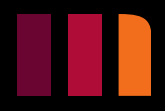

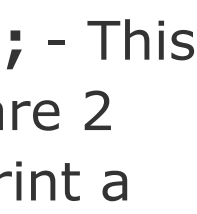

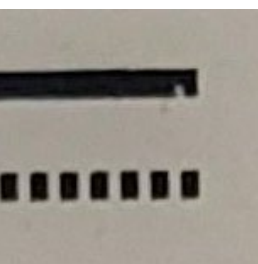

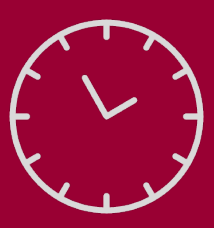

## **Code Functions**

### **Displaying Shapes**

Paint\_DrawPoint(X, Y, Colour, Point size, DOT\_STYLE\_DFT); - This function will print a point. Point size can be adjusted by using DOT\_PIXEL\_1X1, DOT\_PIXEL\_2X2, DOT\_PIXEL\_3X3, etc. all the way up to 8X8.

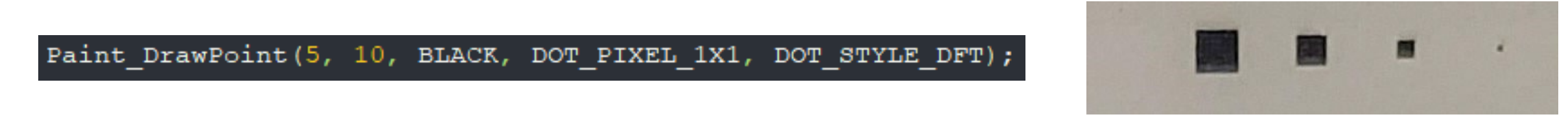

**Paint\_DrawLine(X Start, Y Start, X End, Y End, Colour, Point size, Line style);** - This function will print a line from the starting coordinates to the end coordinates. There are 2 different line styles for this function. The first being LINE\_STYLE\_SOLID, which will print a solid line. The second being LINE\_STYLE\_DOTTED which will print a dotted line.

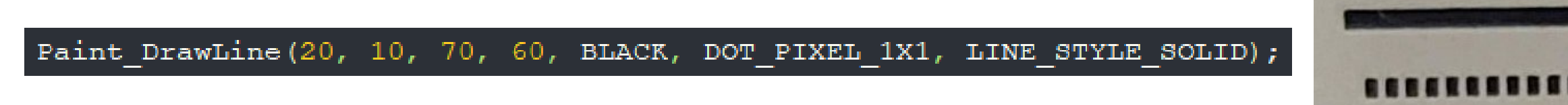

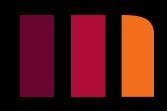

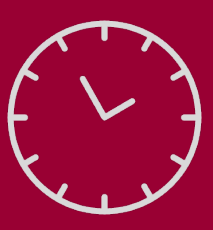

## **Code Functions**

**Paint\_DrawRectangle(X Start, Y Start, X End, Y End, Colour, Point size, Fill style);** - This function will print a rectangle from the starting coordinates on the top left, to the end coordinates on the bottom right There are 2 different fill styles. The first being DRAW\_FILL\_EMPTY, which will leave the rectangle empty. The second being DRAW\_FILL\_FULL which will completely fill in the rectangle black.

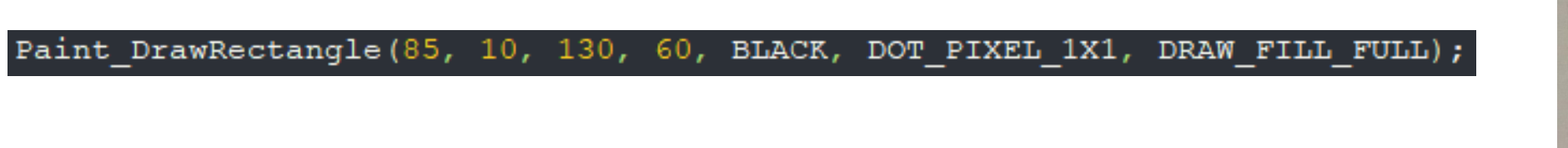

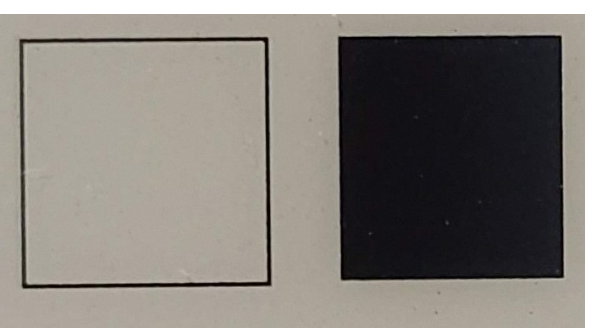

Paint\_DrawLine(X, Y, Radius, Colour, Point size, Fill style); - This function will print a circle, with X and Y being the centre point.

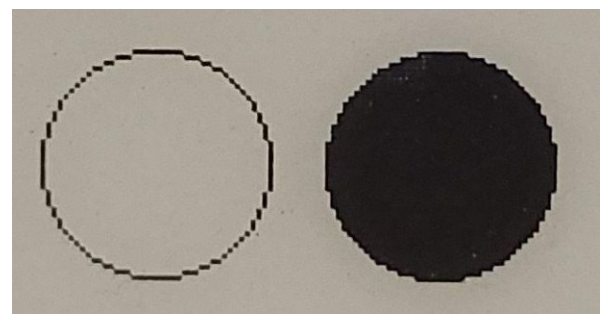

Paint DrawCircle(170, 35, 20, BLACK, DOT PIXEL 1X1, DRAW FILL EMPTY)

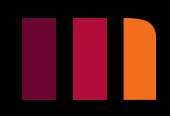

will lock the ratio)

#### Smart Watch Kit

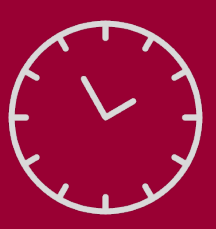

## **Startup Image**

Follow these steps if you like to change the startup image that displays when the watch boots up.

- 1. Find an image. Try pick a simple image with little colour variation as it will lose details once it is converted to black and white. The image must also be upside down so that when it is uploaded to the watch it is displayed in the correct orientation. Also make sure the image is one these formats - .gif/.jpg/.jpeg/.png.
- 2. Convert the image in a hex code array. This [website](https://www.digole.com/tools/PicturetoC_Hex_converter.php) will do the conversion for you. Make sure you have the following settings before you click Get C string. Code format is set to HEX:0x, Resize to is set to Width 200, Height 200, and that Used for is set to Black/White. For "DIM".

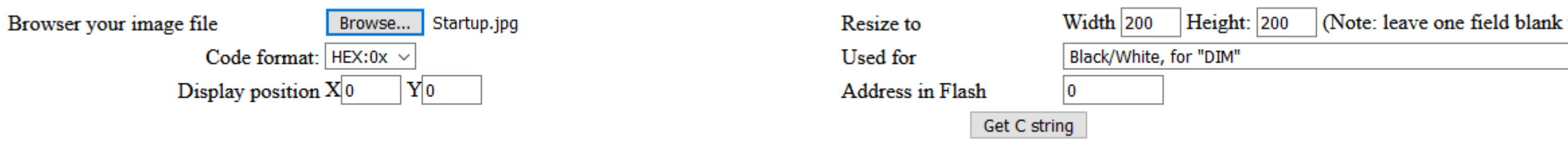

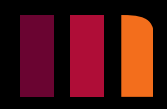

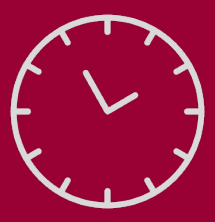

## **Startup Image**

3. Copy all the hex code from the Image data box.

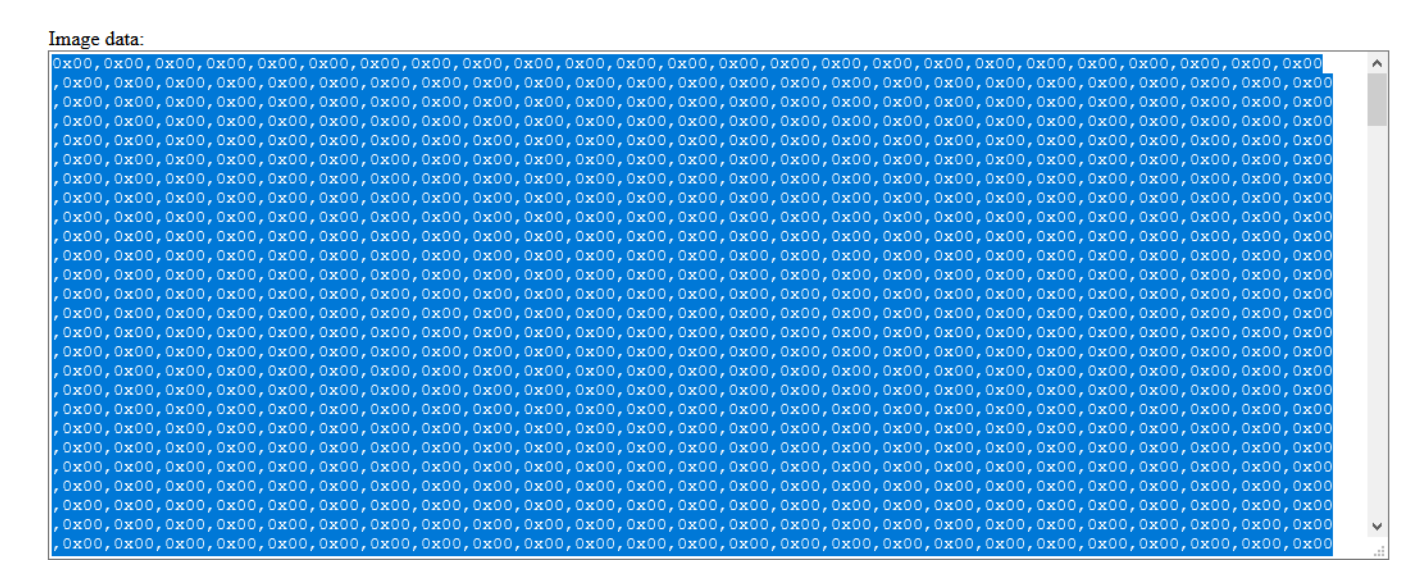

4. Open the either the Analog Watch code or Watch with WIFI (which ever one you like to modify). Once it is open, go to the ImageData.c tab.

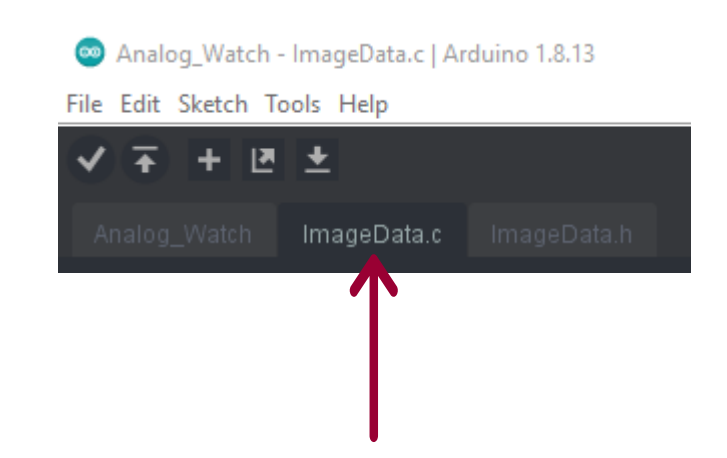

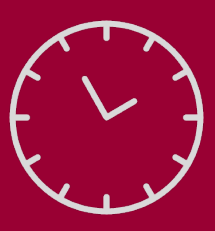

5. Highlight and delete all the hex code between const unsigned char startup[5000]  $= \{$  and  $\};$ .

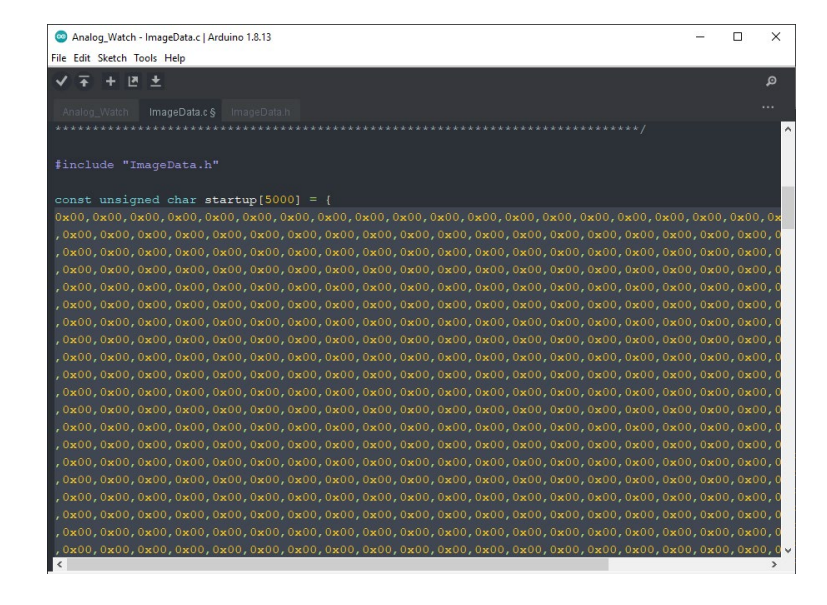

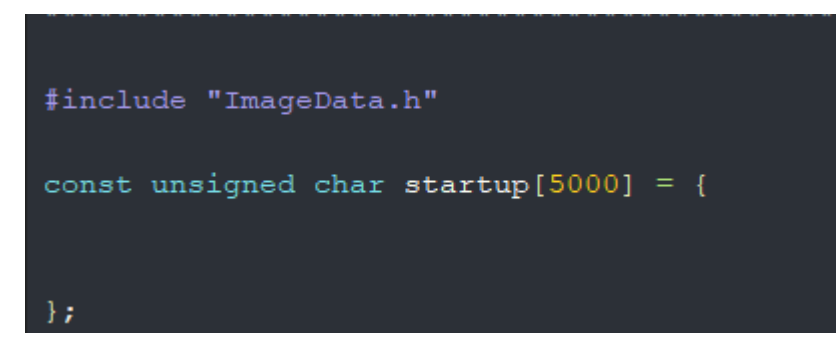

## **Startup Image**

6. Take the hex code you copied from the image data box on the website and paste it between the curly brackets. Upload the code to the board and you should see your new startup image!

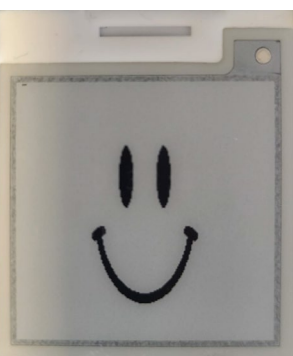

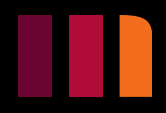

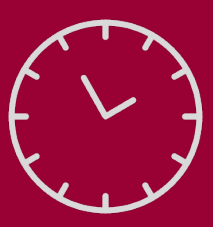

## **Troubleshooting**

➢ Introduction  $\triangleright$  Kit Requirements ➢ Hardware ➢ 3D Printing ➢ Coding ➢ Watch Assembly

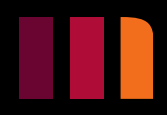

Here are solutions to commonly ran into issues while compiling the code:

To make sure you have all the libraries installed go to your documents folder on you PC, then to Arduino, then to Libraries (C:\Users\user\Documents\Arduino\libraries), and make sure all 7 libraries are there from slides [31](#page-31-0) and [32](#page-32-0).

**1. No such file or directory Error**. This is due to a library being missing. When the error appears, it will highlight the missing libraries .h file in the includes section. Once you know what library is missing, simply go to include library under the sketch menu, and add that libraries .zip file.

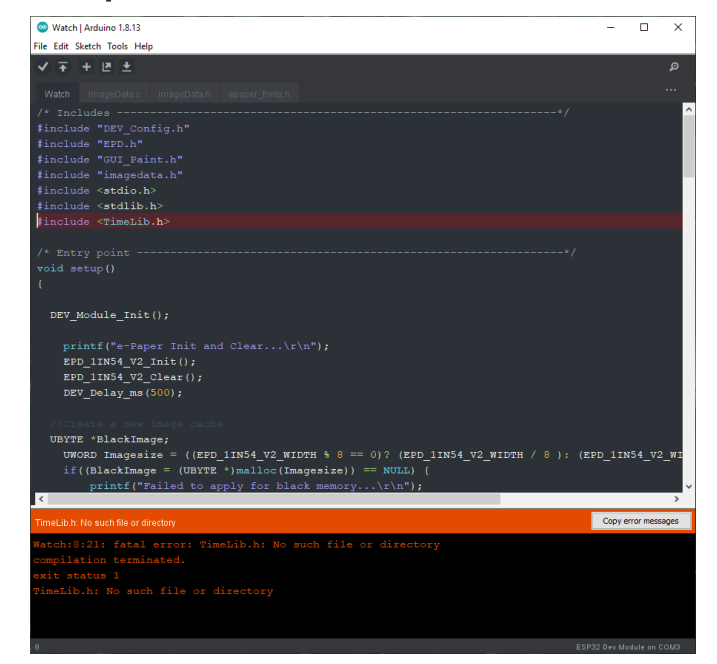

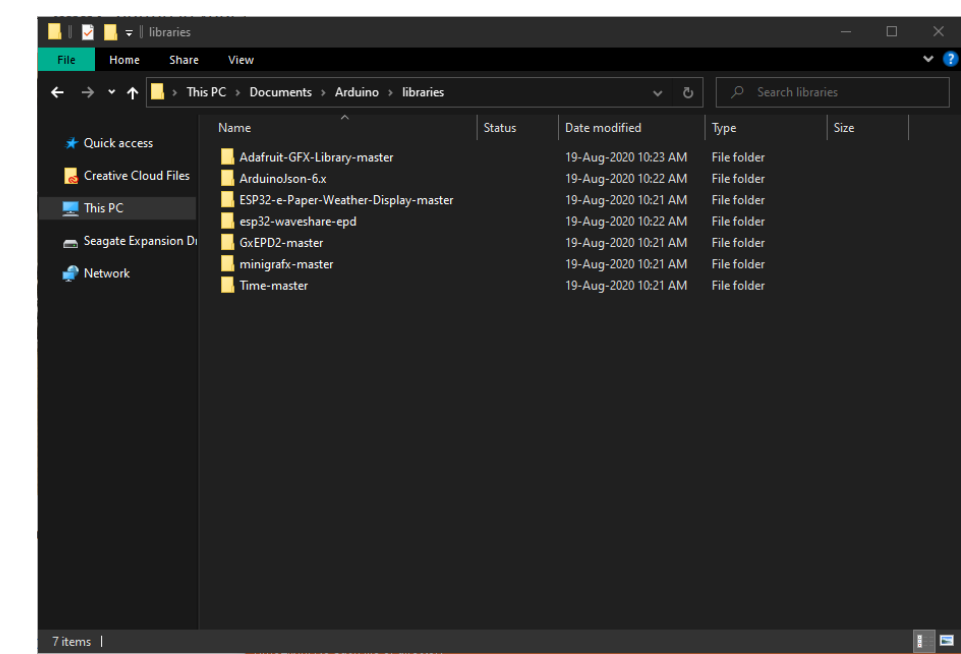

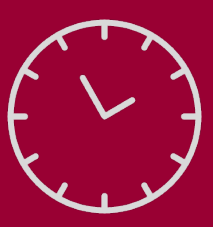

## **Troubleshooting**

➢ Introduction ➢ Kit Requirements ➢ Hardware ➢ 3D Printing ➢ Coding ➢ Watch Assembly

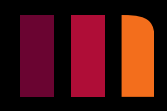

**2. Error compiling for board ESP32 DEV Module. Fatal error: Adafruit\_12CDevice.h: no such file or directory.** This is due to the IDE trying to read 2 files in the Adafruit GFX library meant for OLED displays.

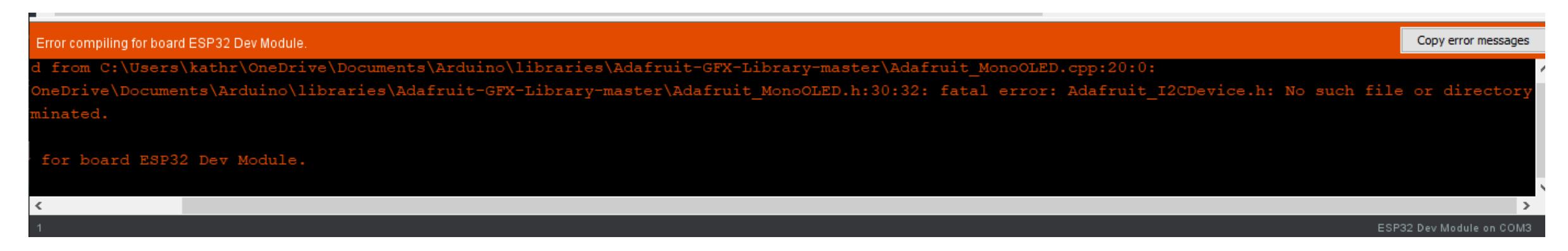

To fix this, go to your documents folder on you PC, then to Arduino, then to Libraries, then to Adafruit-GFX-Libraray Master (C:\Users\user\Documents\Arduino\libraries\Adafruit-GFX-Library-master). Once there, delete both Adafruit\_MonoOLED files.

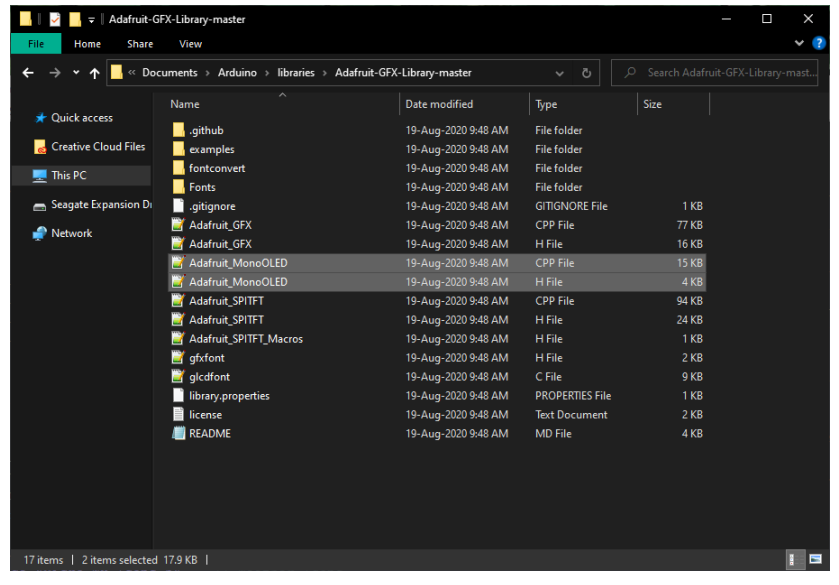

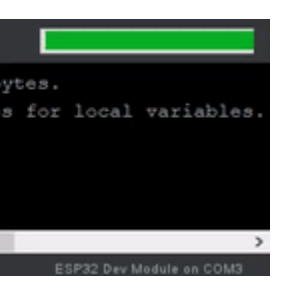

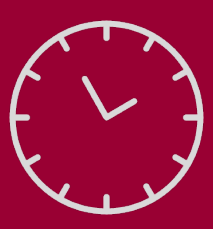

## **Troubleshooting**

➢ Introduction  $\triangleright$  Kit Requirements ➢ Hardware ➢ 3D Printing ➢ Coding ➢ Watch Assembly

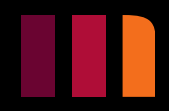

**3. A fatal error occurred: Failed to connect to ESP32: Timed out waiting for packet header.** This is due to the IDE not being able to connect to the board.

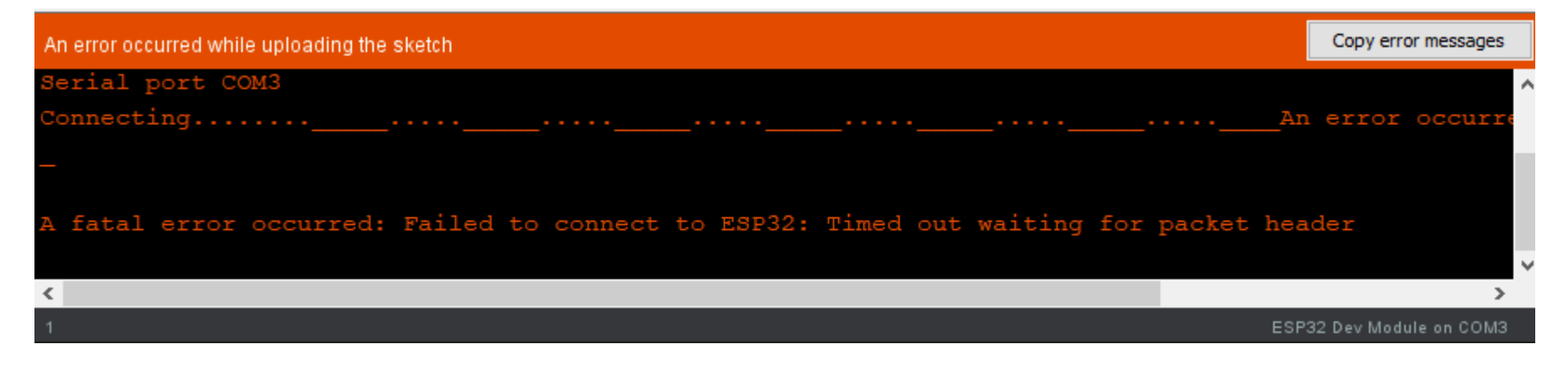

To get around this bug, when the code is compiled, and you see Connecting… in the console, hold the boot button on the driver board until you see the code is being written to the board on the console.

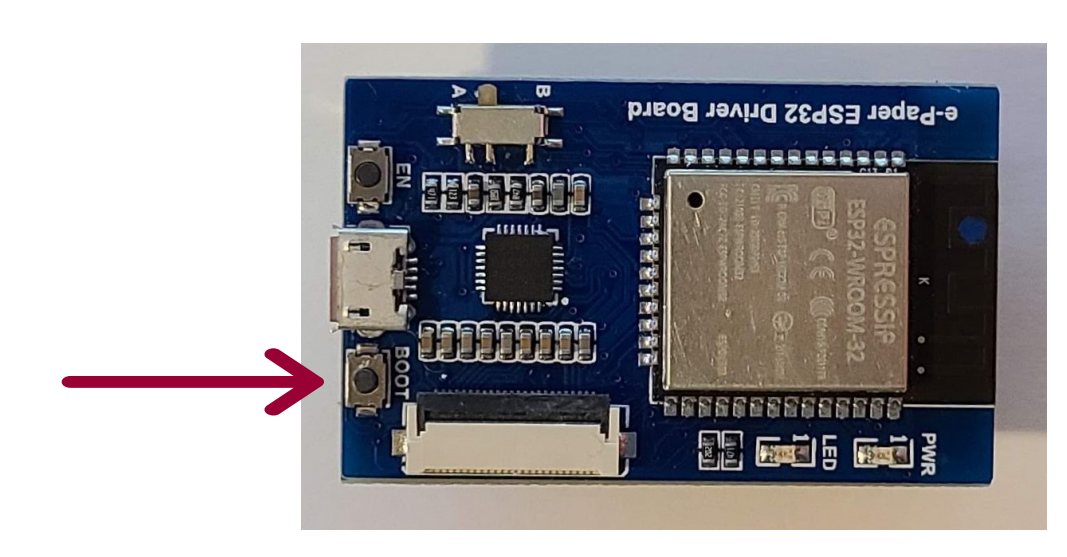

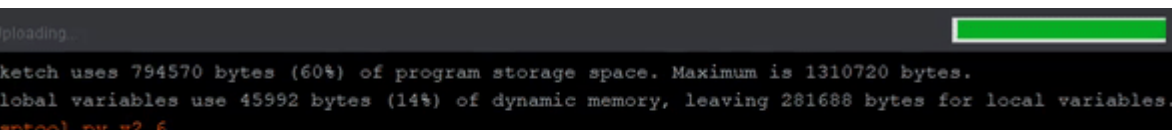

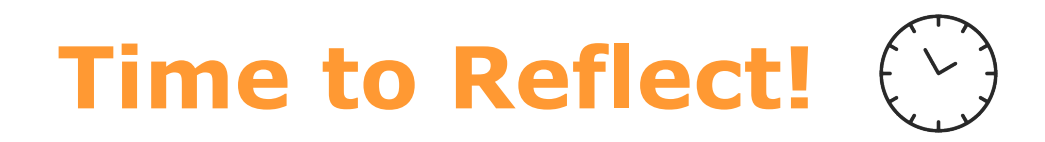

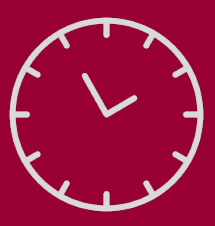

5. What other functionality could you add to the watch?

6. How could you integrate this code into other projects?

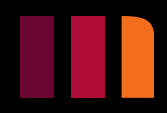

## **WATCH ASSEMBLY**

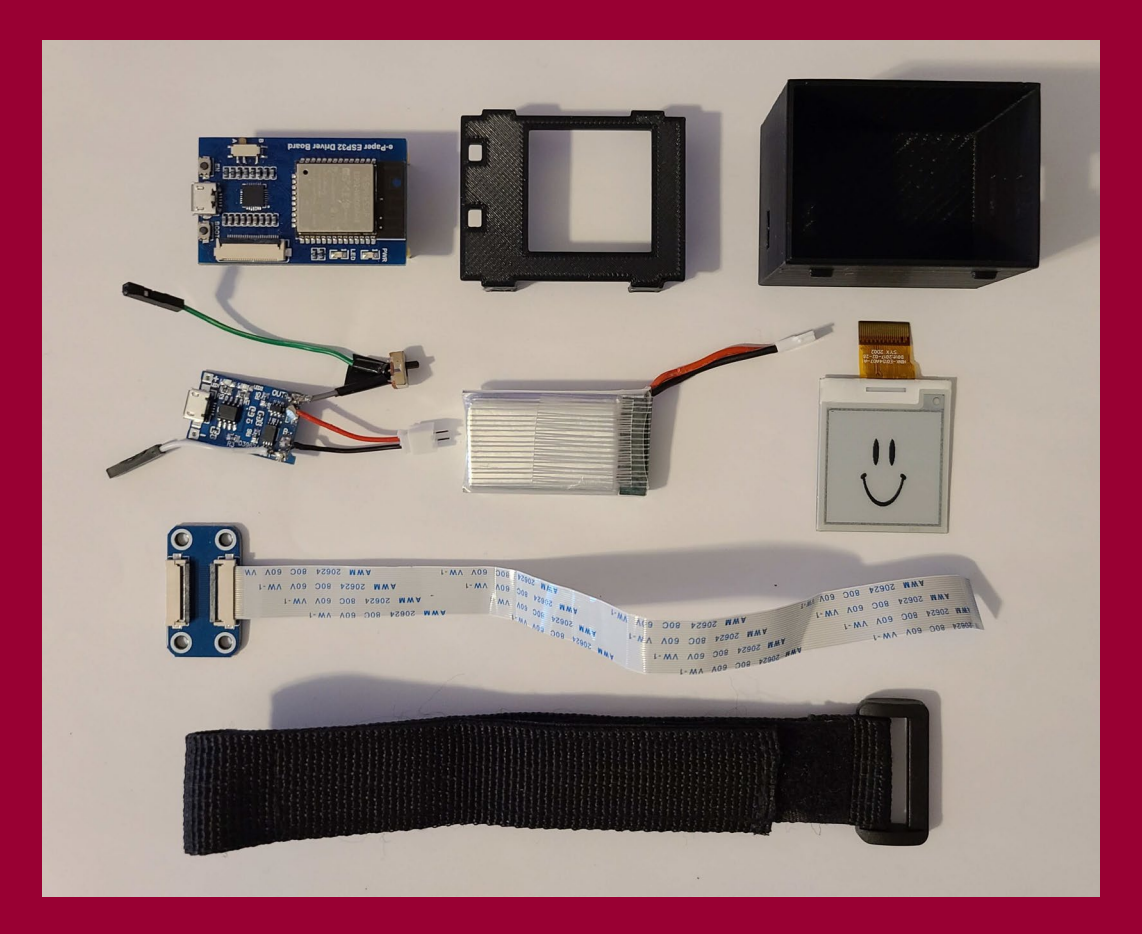

### **Smart Watch Kit**

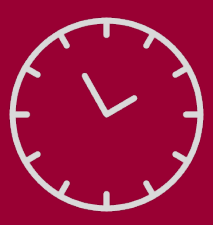

<span id="page-50-0"></span>➢ Introduction ➢ Kit Requirements ➢ Hardware ➢ 3D Printing ➢ Coding ➢ Watch Assembly

## **Watch Assembly**

## **Wiring the TP4056 Charging Board**

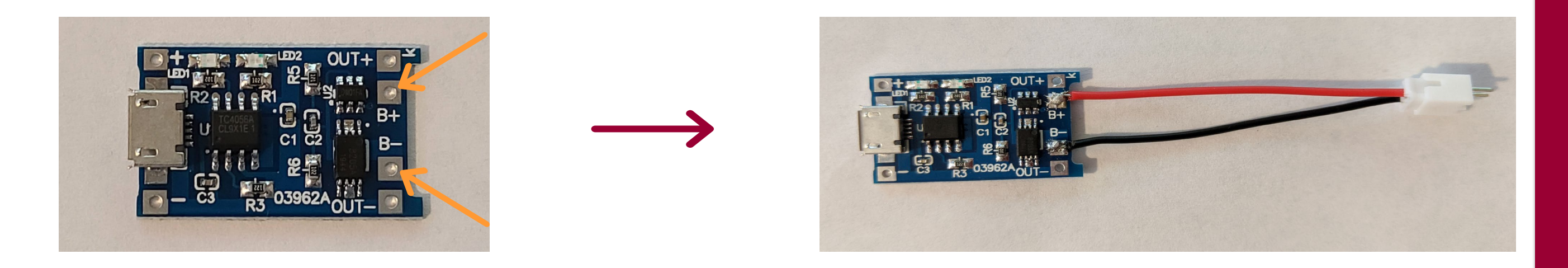

To begin wiring the TP4056 board we will start by soldering the Mini Micro Jst 2.0 Ph 2-Pin Connector Male Plug to the battery plated-through holes on the board. To match the polarity on the battery, make sure to solder the red wire to the positive hole, and the black wire to the negative hole.

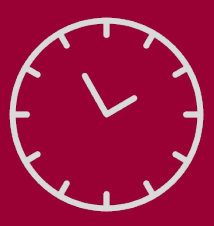

➢ Introduction ➢ Kit Requirements ➢ Hardware ➢ 3D Printing ➢ Coding ➢ Watch Assembly

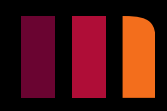

## **Watch Assembly**

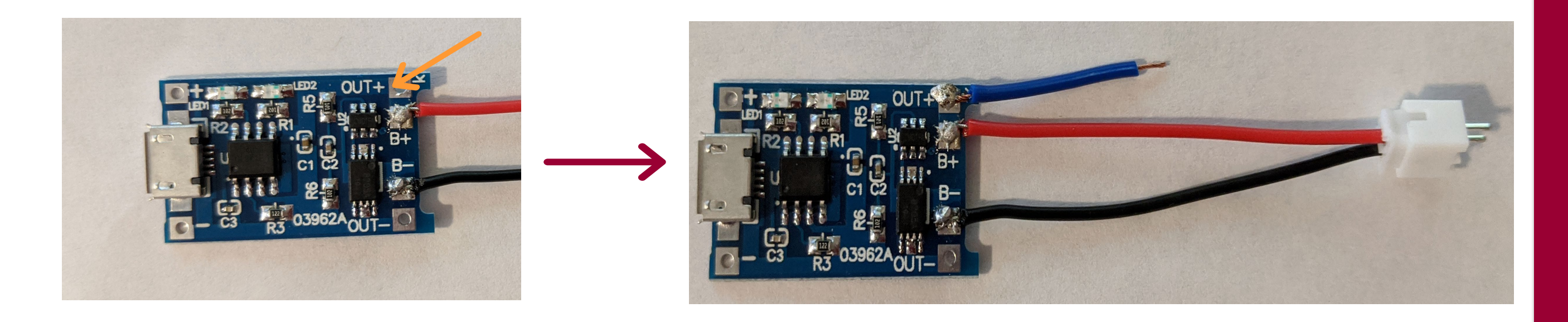

Next, we will solder a small wire with both end stripped to the voltage out positive plated-through hole.

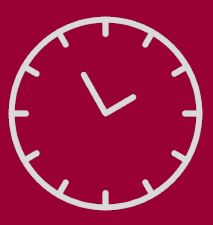

➢ Introduction ➢ Kit Requirements ➢ Hardware ➢ 3D Printing ➢ Coding ➢ Watch Assembly

## **Watch Assembly**

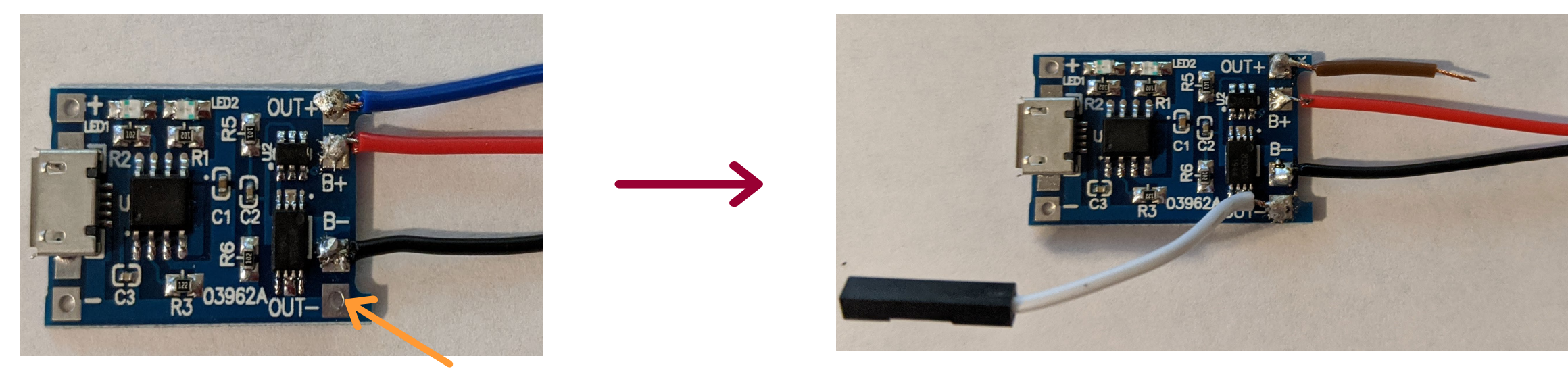

Next, we will solder a jumper wire with a female header housing on the end to the voltage out negative plated-through hole.

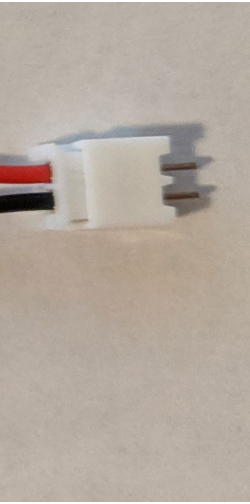

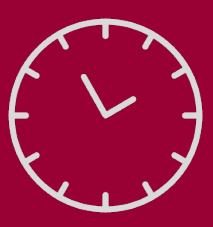

➢ Introduction ➢ Kit Requirements ➢ Hardware ➢ 3D Printing ➢ Coding ➢ Watch Assembly

## **Watch Assembly**

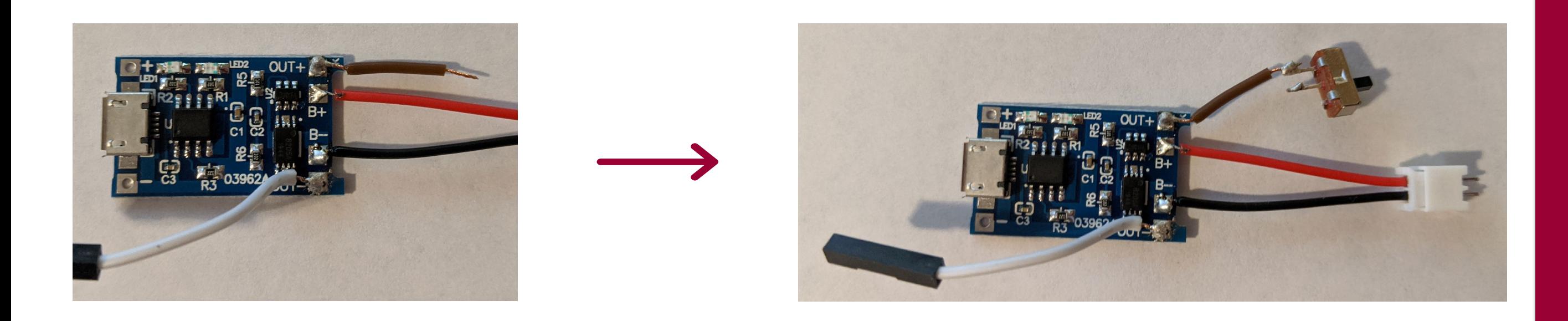

Once the jumper wire is soldered to the negative end of the voltage out, we will then solder the stripped end of the wire connected to the positive end voltage out to the outer pin of the SPDT switch.

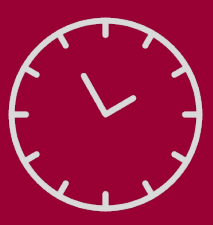

➢ Introduction ➢ Kit Requirements ➢ Hardware ➢ 3D Printing ➢ Coding ➢ Watch Assembly

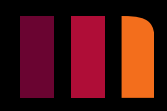

## **Watch Assembly**

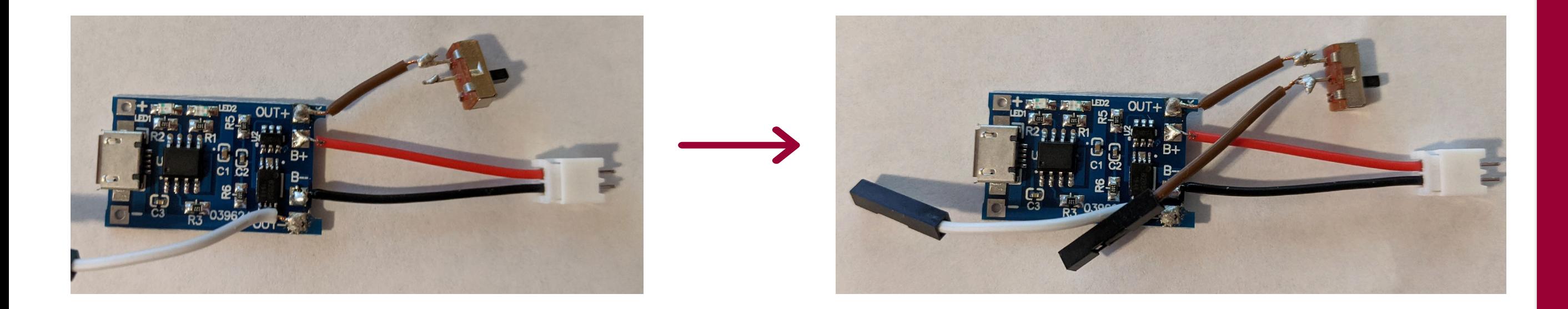

Next, we will solder a jumper wire with a female header housing to the middle pin of the SPDT switch. Once it is soldered to prevent any short circuits, wrap electrical tape around the switch pins.

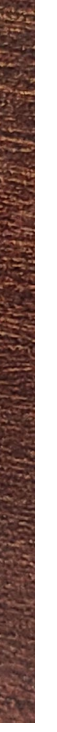

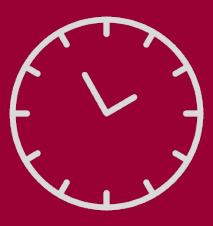

➢ Introduction ➢ Kit Requirements ➢ Hardware ➢ 3D Printing ➢ Coding ➢ Watch Assembly

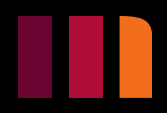

## **Watch Assembly**

## **Assembling Components into Watch Case**

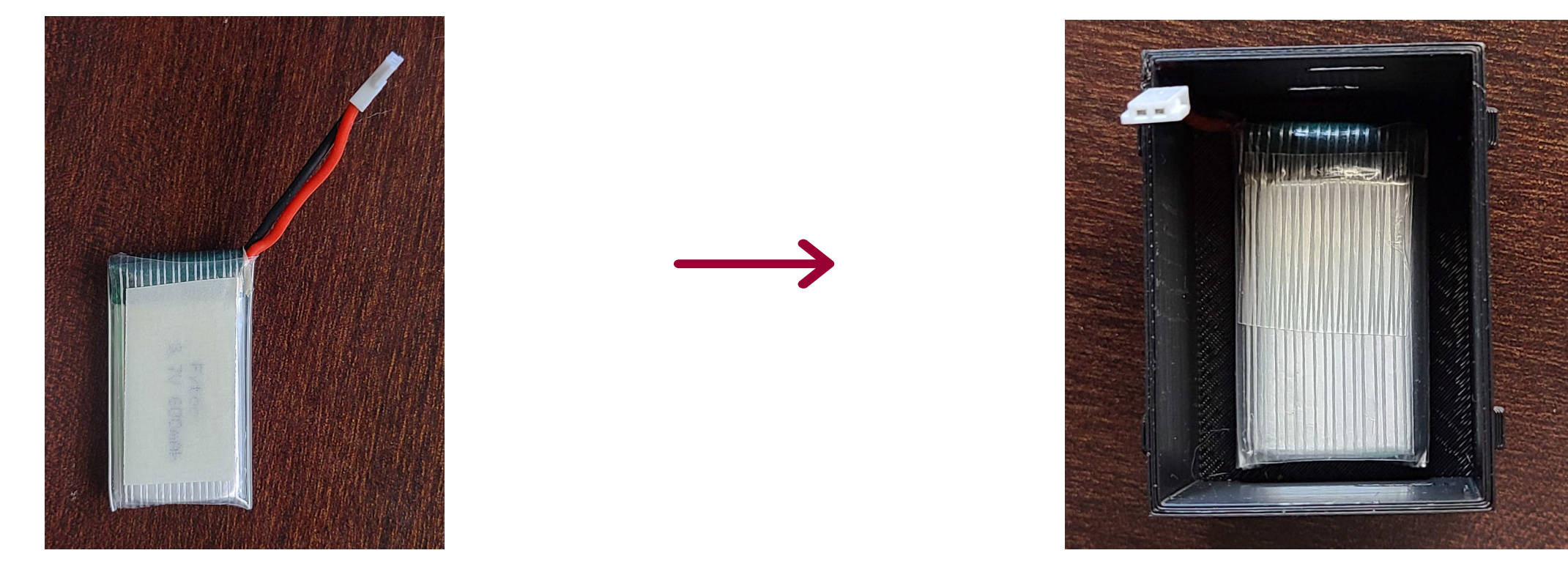

To begin assembling all the components into the case, we'll start by placing in the battery. Apply double sided tape to one side of the battery to help keep it secure and place it in the center of the case.

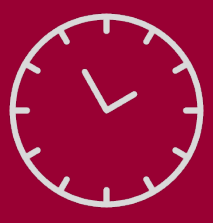

➢ Introduction ➢ Kit Requirements ➢ Hardware ➢ 3D Printing ➢ Coding ➢ Watch Assembly

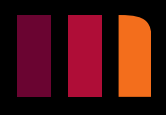

## **Watch Assembly**

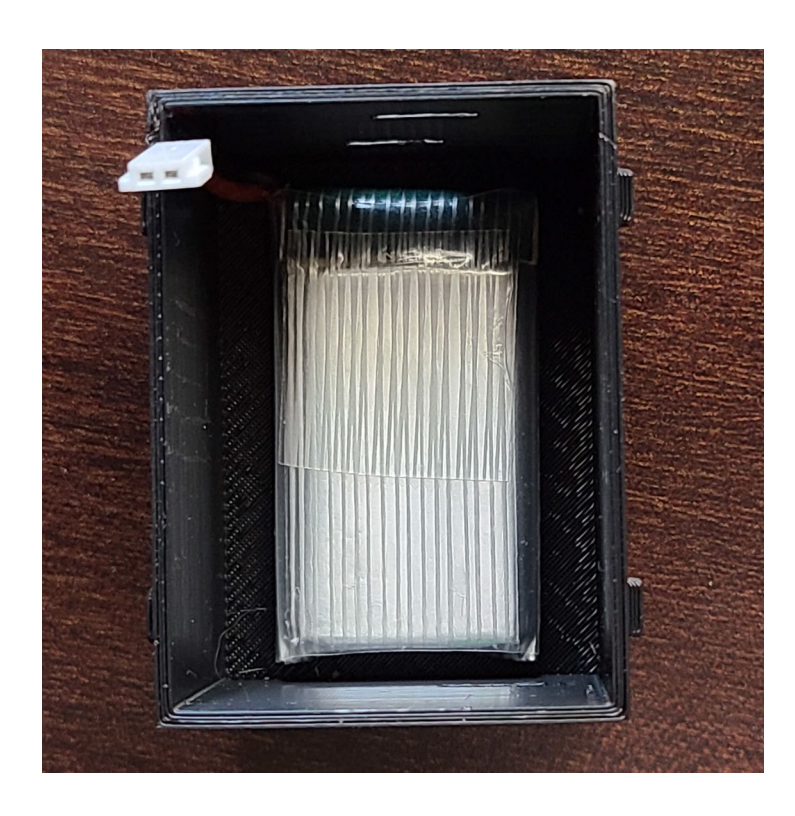

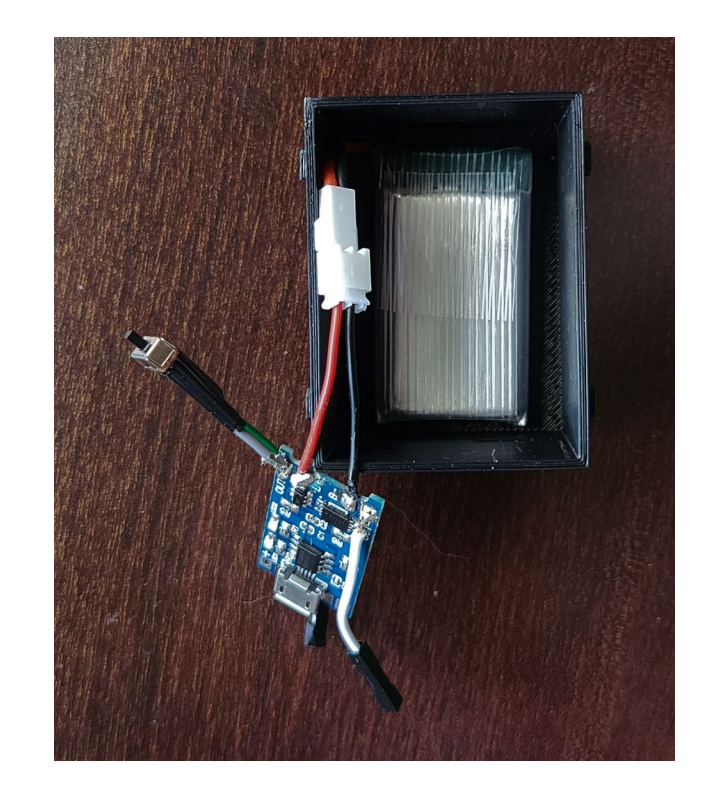

After placing the battery we will connect our charging circuit. Make sure power the is switched off, also that the polarities match to prevent damage to the board and battery! The switch off position is the side opposite to the pin connected to the positive voltage out. For the polarities make sure that red is connected to red, and black is connected to black.

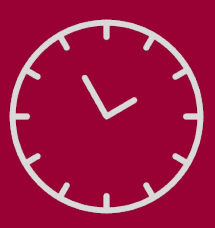

➢ Introduction ➢ Kit Requirements ➢ Hardware ➢ 3D Printing ➢ Coding ➢ Watch Assembly

## **Watch Assembly**

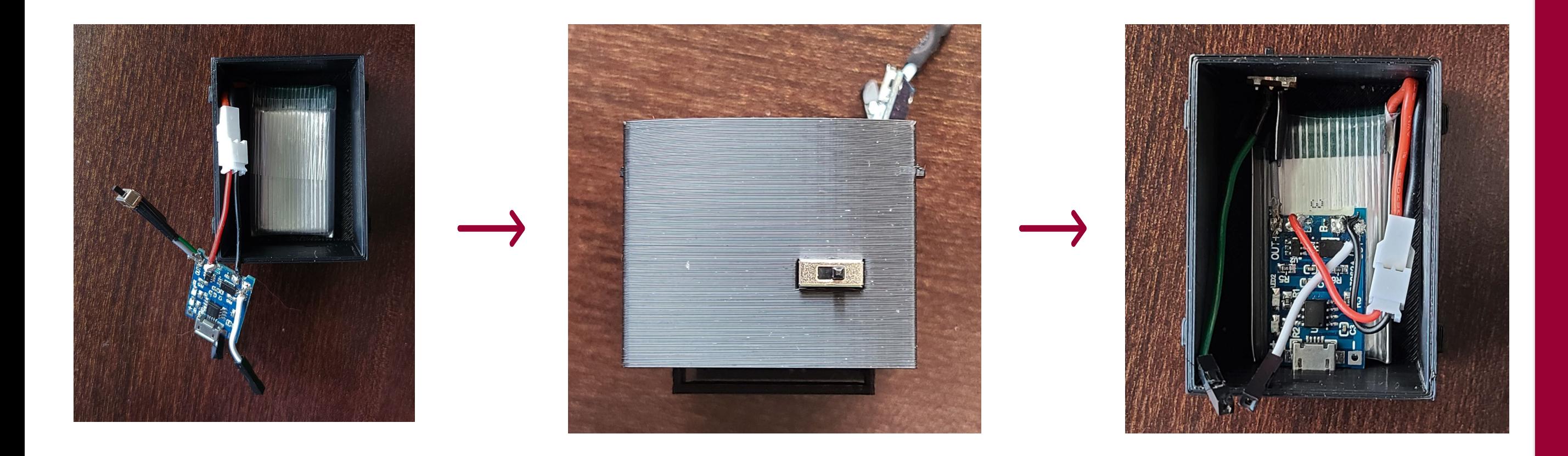

Once the battery is connected to the board, take the switch and insert through the cut out. Once the switch is in place, apply a small piece of double-sided tape to the bottom of the board. Next, place the board on the battery making sure that the micro UBS port aligns with the cut out.

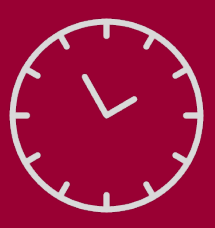

➢ Introduction ➢ Kit Requirements ➢ Hardware ➢ 3D Printing ➢ Coding ➢ Watch Assembly

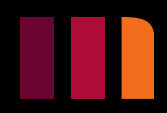

## **Watch Assembly**

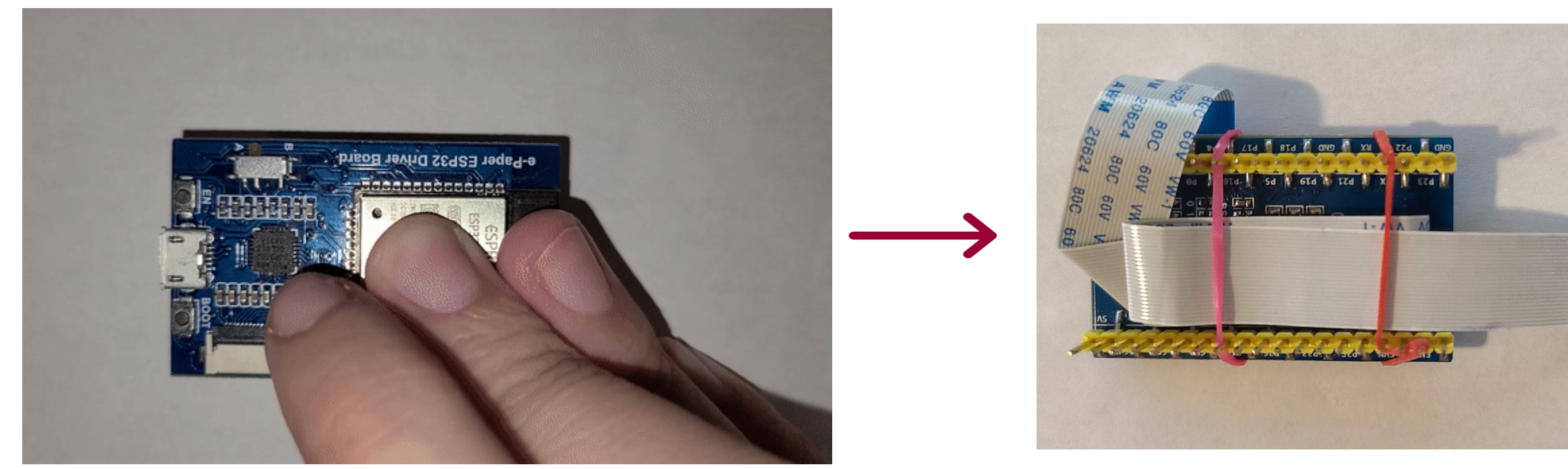

Next, we will connect the SPI extension header to the board. After it is connected, tuck and fold the excess ribbon underneath the board and use small elastic bands to hold it in place. This will make it easier to put the board in the case.

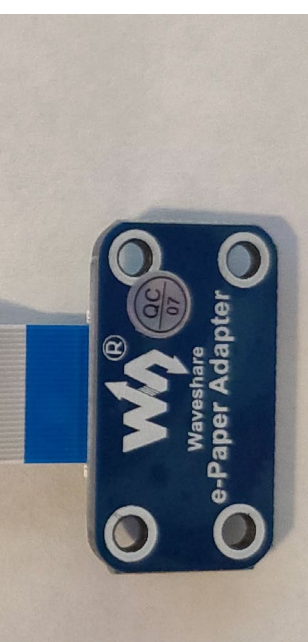

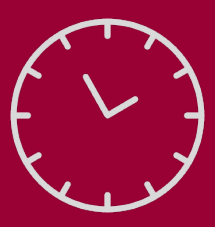

➢ Introduction ➢ Kit Requirements ➢ Hardware ➢ 3D Printing ➢ Coding ➢ Watch Assembly

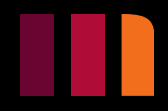

## **Watch Assembly**

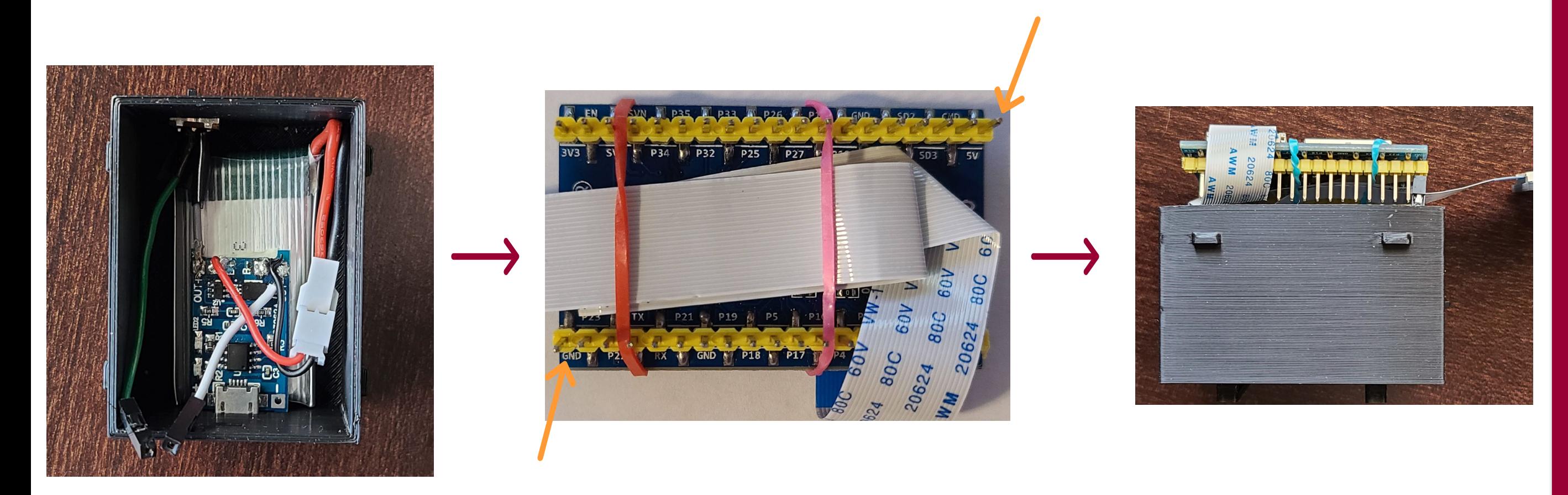

Now we will connect the charging board to the driver board. We will first take the jumper wire connected to negative voltage out and plug it into the IO pin labeled GND on the bottom of the board. Next, we will plug in the jumper wire connected to the switch to the IO pin labeled 5V. Make sure these wires are plugged into the correct IO pins to prevent damaged to both boards.

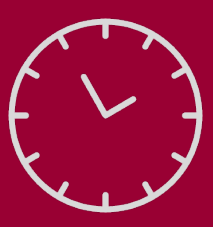

➢ Introduction ➢ Kit Requirements ➢ Hardware ➢ 3D Printing ➢ Coding ➢ Watch Assembly

## **Watch Assembly**

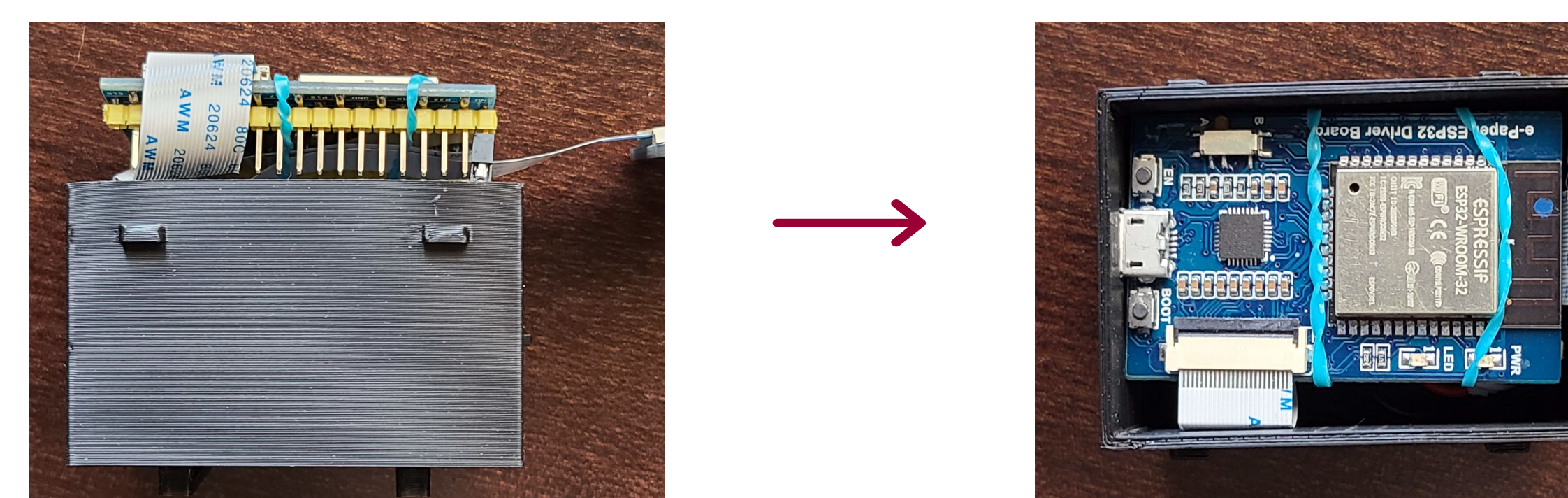

Once the driver board is connected to the charging board, lower the driver board into the case, making sure that the micro USB port lines up with the cut out.

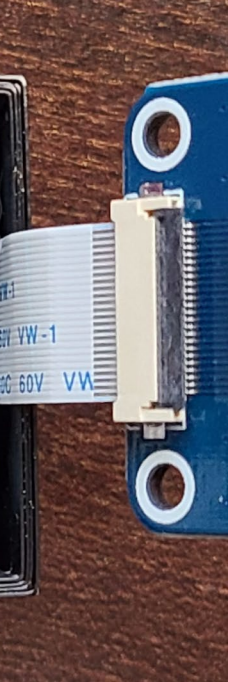

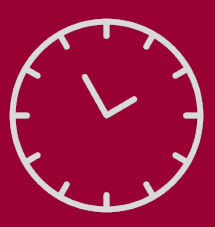

➢ Introduction ➢ Kit Requirements ➢ Hardware ➢ 3D Printing ➢ Coding ➢ Watch Assembly

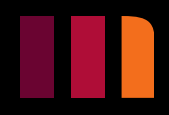

## **Watch Assembly**

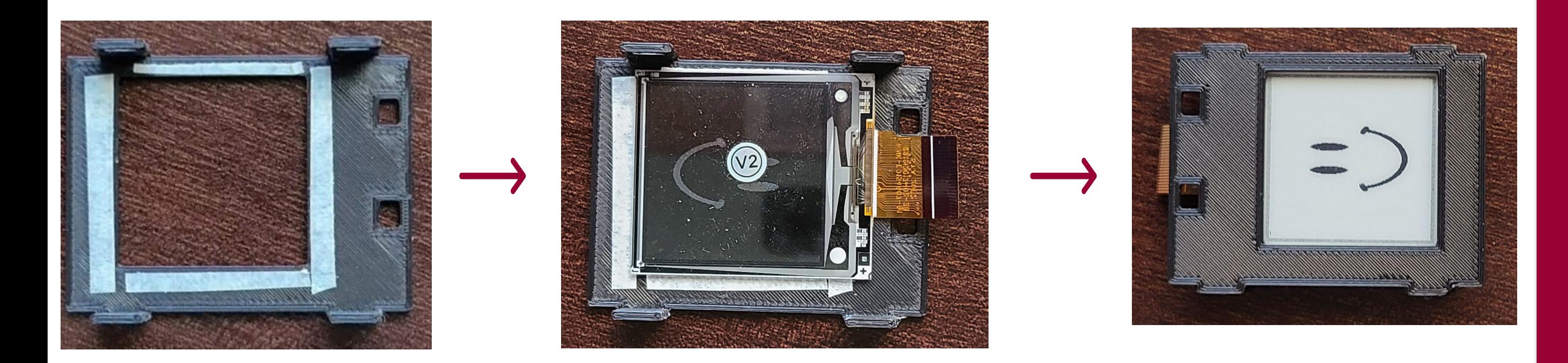

Next, apply double-sided tape around the edges of the screen cut out on the top plate. After applying the tape, line up the screen with the cut out and press it into place.

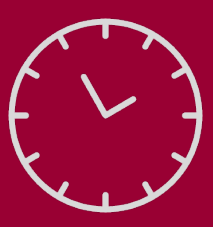

➢ Introduction ➢ Kit Requirements ➢ Hardware ➢ 3D Printing ➢ Coding ➢ Watch Assembly

## **Watch Assembly**

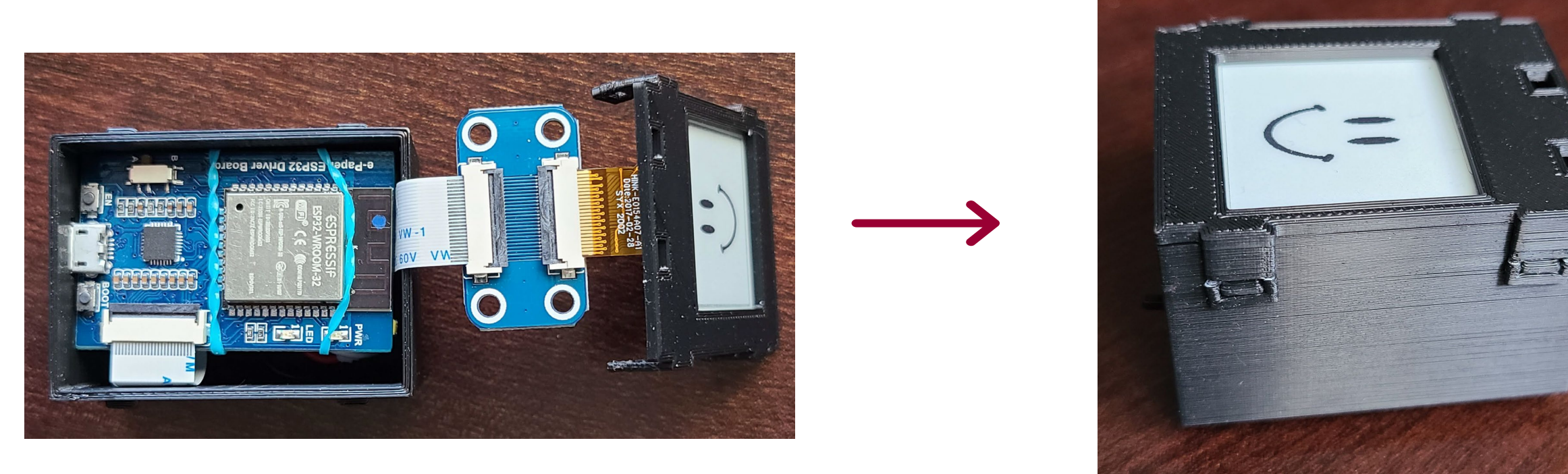

Now connect the e-paper screen to the extension header. After, take the top plate and click it into place on the case, making sure the cut outs line up with the buttons on the board.

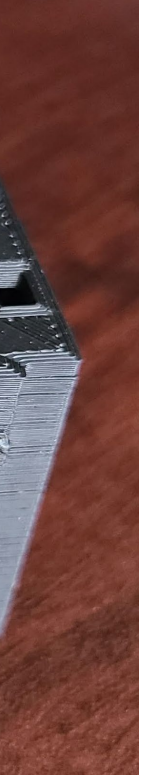

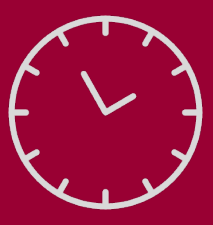

➢ Introduction ➢ Kit Requirements ➢ Hardware ➢ 3D Printing ➢ Coding ➢ Watch Assembly

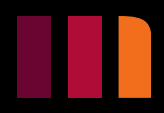

## **Watch Assembly**

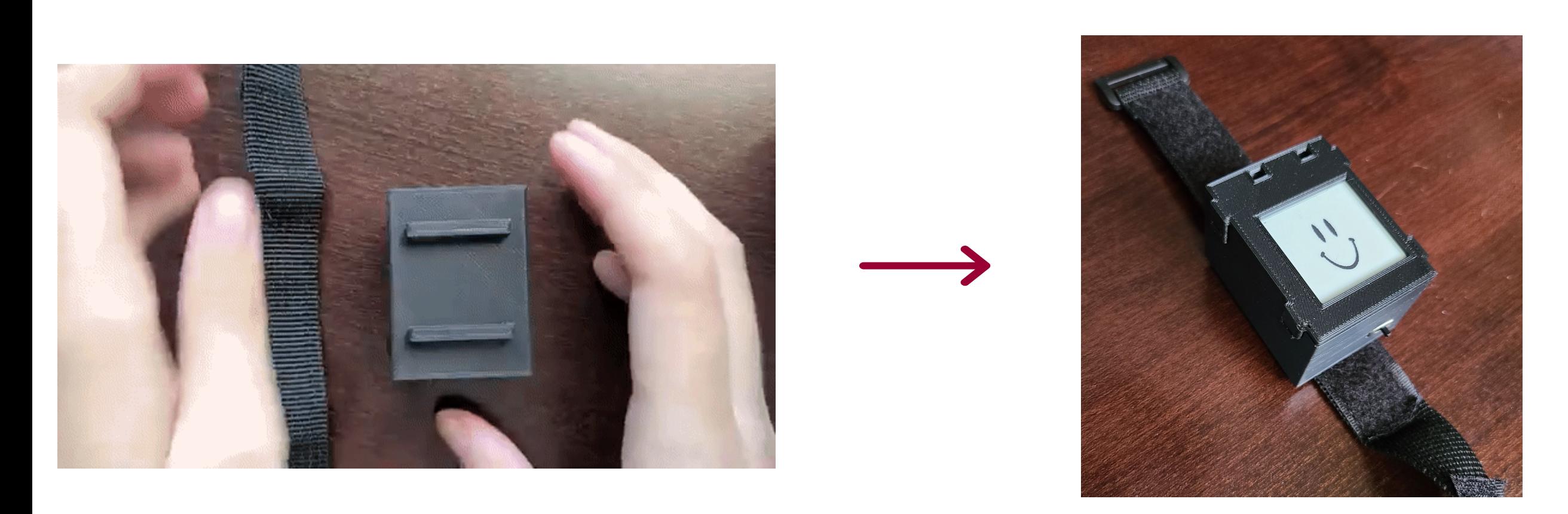

For the final step, take the Velcro strap and thread it through the slits on the bottom of the case.

**You have now completed your watch!**

# **POWER FROM THE BATTERY MUST BE SWITCHED OFF BEFORE CONNECTING THE ASSEMBLED WATCH TO A COMPUTER!**

### **WARNING**

HAVING POWER FROM BOTH THE USB PORT AND BATTERY COULD RESULT IN DAMAGE TO THE BOARD, BATTERY, AND YOUR COMPUTER!

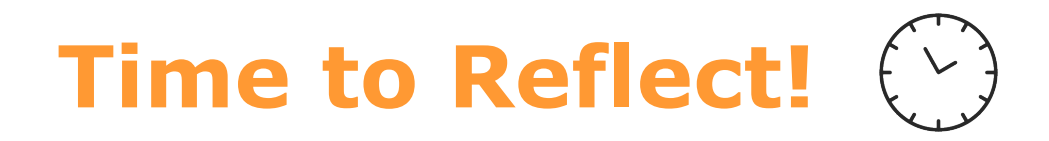

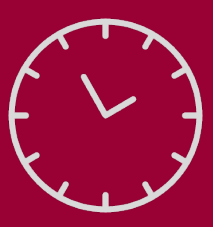

➢ Introduction ➢ Kit Requirements ➢ Hardware ➢ 3D Printing ➢ Coding ➢ Watch Assembly

7. Did you encounter any struggles while assembling the watch? If so, how did you overcome them?

8. What are some of the skills you used in this project that you would like to work to improve?

# <span id="page-66-0"></span>**References**

[1.](#page-7-1) 2020. *Universal E-Paper Raw Panel Driver Board*. [image] Available at: [<https://www.waveshare.com/e-paper-esp32-driver-board.htm](https://www.waveshare.com/e-paper-esp32-driver-board.htm)> [Accessed 30 June 2020].

[2.](#page-7-1) Rouse, M., 2020. *What Is A Microcontroller And How Does It Work?*. [online] IoT Agenda. Available at: [<https://internetofthingsagenda.techtarget.com/definition/microcontroller>](https://internetofthingsagenda.techtarget.com/definition/microcontroller) [Accessed 30 June 2020].

[3.](#page-7-1) Rouse, M., 2020. *What Is An Embedded System?*. [online] IoT Agenda. Available at: [<https://internetofthingsagenda.techtarget.com/definition/embedded-system](https://internetofthingsagenda.techtarget.com/definition/embedded-system)> [Accessed 30 June 2020].

[4.](#page-8-0) M, S., 2020. *Arduino - SPI*. [online] Arduino.cc. Available at: <<https://www.arduino.cc/en/reference/SPI>> [Accessed 30 June 2020].

[5.](#page-8-0) Mitchell, B., 2020. *What Is A USB Port And How Can You Use It?*[. \[online\] Lifewire. Available at: <https://www.lifewire.com/what-is-a-usb-port-](https://www.lifewire.com/what-is-a-usb-port-818166)818166> [Accessed 30 June 2020].

[6.](#page-9-0) Basics, C., 2020. *Basics Of UART Communication*. [online] Circuit Basics. Available at: <<https://www.circuitbasics.com/basics-uart-communication/>> [Accessed 30 June 2020].

[7.](#page-9-0) [Cs.uwaterloo.ca.](http://Cs.uwaterloo.ca) 2020. *I/O Ports And Connectors*[. \[online\] Available at: <https://cs.uwaterloo.ca/~brecht/servers/docs/PowerEdge-](https://cs.uwaterloo.ca/~brecht/servers/docs/PowerEdge-2600/en/Pe350/UG/1D751ab0.pdf)2600/en/Pe350/UG/1D751ab0.pdf> [Accessed 30 June 2020].

[8.](#page-10-0) 2020. *200X200, 1.54Inch E-Ink Raw Display Panel*. [image] Available at: [<https://www.waveshare.com/1.54inch-e-Paper.htm>](https://www.waveshare.com/1.54inch-e-Paper.htm) [Accessed 30 June 2020].

[9.](#page-10-0) 2020. *Appearance Of Pixels*. [image] Available at: <[https://en.wikipedia.org/wiki/Electronic\\_paper>](https://en.wikipedia.org/wiki/Electronic_paper) [Accessed 30 June 2020].

[10.](#page-10-0) Bonsor, K., 2020. *How Electronic Ink Works*[. \[online\] HowStuffWorks. Available at: <https://electronics.howstuffworks.com/gadgets/high-tech](https://electronics.howstuffworks.com/gadgets/high-tech-gadgets/e-ink1.htm)gadgets/e-ink1.htm> [Accessed 30 June 2020].

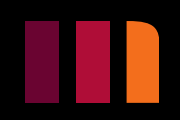

# <span id="page-67-0"></span>**References**

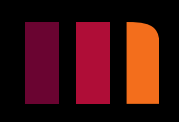

[11.](#page-11-0) 2020. Micro USB 5V 1A 18650 TC4056A Replace TP4056 Lithium Battery Charger Module Charging Board With Dual Functions. [image] Available at: [<https://www.aliexpress.com/i/32216806621.html>](https://www.aliexpress.com/i/32216806621.html) [Accessed 3 August 2020].

[12.](#page-11-0) Best Microcontroller Projects. 2020. *The TP4056: Lithium Ion/Polymer Battery Charger IC*[. \[online\] Available at: <https://www.best-microcontroller](https://www.best-microcontroller-projects.com/tp4056.html)projects.com/tp4056.html> [Accessed 3 August 2020].

[13.](#page-13-0) AddOhms, 2014. *Mosfets And How To Use Them | Addohms #11*. [video] Available at: [<https://www.youtube.com/watch?v=GrvvkYTW\\_0k>](https://www.youtube.com/watch?v=GrvvkYTW_0k) [Accessed 6 August 2020].

[14.](#page-18-1) 2020. *Salt Water Car Kit*.

[15.](#page-18-1) 3D Hubs. n.d. *What Is 3D Printing? The Definitive Guide | 3D Hubs*. [online] Available at: [<https://www.3dhubs.com/guides/3d-printing/>](https://www.3dhubs.com/guides/3d-printing/) [Accessed 21 July 2020].

[16.](#page-19-0) Dynomotion, n.d. *Gcode Screen*. [image] Available at: <[https://www.dynomotion.com/Help/GCodeScreen/GCodeScreen.htm>](https://www.dynomotion.com/Help/GCodeScreen/GCodeScreen.htm) [Accessed 20 July 2020].

[17.](#page-19-0) ALL3DP, 2020. *G-Code Commands #8: G2 Or "Clockwise Motion"*[. \[image\] Available at: <https://all3dp.com/g-code-tutorial-3d-printer-gcode](https://all3dp.com/g-code-tutorial-3d-printer-gcode-commands/)commands/> [Accessed 3 August 2020].

[18.](#page-20-0) Cyant. 2017. *Fused Deposition Modeling (FDM) — Cyant*[. \[online\] Available at: <https://www.cyant.co/lexicon/2017/8/20/fused-deposition-modeling](https://www.cyant.co/lexicon/2017/8/20/fused-deposition-modeling-fdm)fdm> [Accessed 17 July 2020].

[19.](#page-24-1) Calcetero, M., 2018. *Smart Friday With Robotlab -Computer Science Vs Computer Programming Differences*. [image] Available at: [<https://www.robotlab.com/blog/smart-friday-computer-science-vs-computer-programming-differences](https://www.robotlab.com/blog/smart-friday-computer-science-vs-computer-programming-differences)> [Accessed 10 July 2020].

[20.](#page-24-1) Lewis, C., 2019. *Is Coding Over? Why Learning To Code Is Really About Learning To Learn.*. [image] Available at: [<https://www.edsurge.com/news/2019-05-02-is-coding-over-why-learning-to-code-is-really-about-learning-to-learn](https://www.edsurge.com/news/2019-05-02-is-coding-over-why-learning-to-code-is-really-about-learning-to-learn)> [Accessed 16 July 2020].

# <span id="page-68-0"></span>**References**

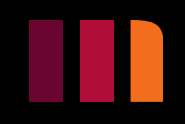

[21.](#page-25-0) Arduino.cc. n.d. *Arduino - Software*. [online] Available at: <<https://www.arduino.cc/en/main/software>> [Accessed 19 July 2020].

[22.](#page-25-0) Arduino, n.d. *Arduino*. [image] Available at: [<http://www.arduino.org/>](http://www.arduino.org/) [Accessed 19 July 2020].

[23.](#page-25-0) Arduino.cc. n.d. *Arduino - Sketch*. [online] Available at: [<https://www.arduino.cc/en/tutorial/sketch](https://www.arduino.cc/en/tutorial/sketch)> [Accessed 19 July 2020].

[24.](#page-25-0) Arduino.cc. n.d. *Arduino - Libraries*. [online] Available at: [<https://www.arduino.cc/en/main/libraries](https://www.arduino.cc/en/main/libraries)> [Accessed 19 July 2020].

[25.](#page-34-0) GeeksforGeeks. n.d. *Functions In C/C++ - Geeksforgeeks*. [online] Available at: [<https://www.geeksforgeeks.org/functions-in-c/](https://www.geeksforgeeks.org/functions-in-c/)> [Accessed 9 August 2020].

[26.](#page-34-0) JournalDev. n.d. *Functions In C Programming - Journaldev*. [online] Available at: [<https://www.journaldev.com/30509/functions-in-c-programming>](https://www.journaldev.com/30509/functions-in-c-programming) [Accessed 9 August 2020].

[27.](#page-35-0) Tutorialspoint.com. n.d. *C - Functions - Tutorialspoint*. [online] Available at: <[https://www.tutorialspoint.com/cprogramming/c\\_functions.htm](https://www.tutorialspoint.com/cprogramming/c_functions.htm)> [Accessed 9 August 2020].

[28.](#page-34-0) Edureka. 2019. *Functions In C Programming | C Fundamentals | Edureka*. [online] Available at: [<https://www.edureka.co/blog/functions-in-c/](https://www.edureka.co/blog/functions-in-c/)> [Accessed 9 August 2020].

[29.](#page-35-0) Tutorials Point, n.d. *Defining A Function*. [image] Available at: <[https://www.tutorialspoint.com/cprogramming/c\\_functions.htm>](https://www.tutorialspoint.com/cprogramming/c_functions.htm) [Accessed 9 August 2020].

[30.](#page-39-0) Programiz.com. n.d. *C Struct (Structures)*. [online] Available at: [<https://www.programiz.com/c-programming/c-structures](https://www.programiz.com/c-programming/c-structures)> [Accessed 9 August 2020].

# **Thank you to RBC for Sponsoring WiTT Curriculum Kits**

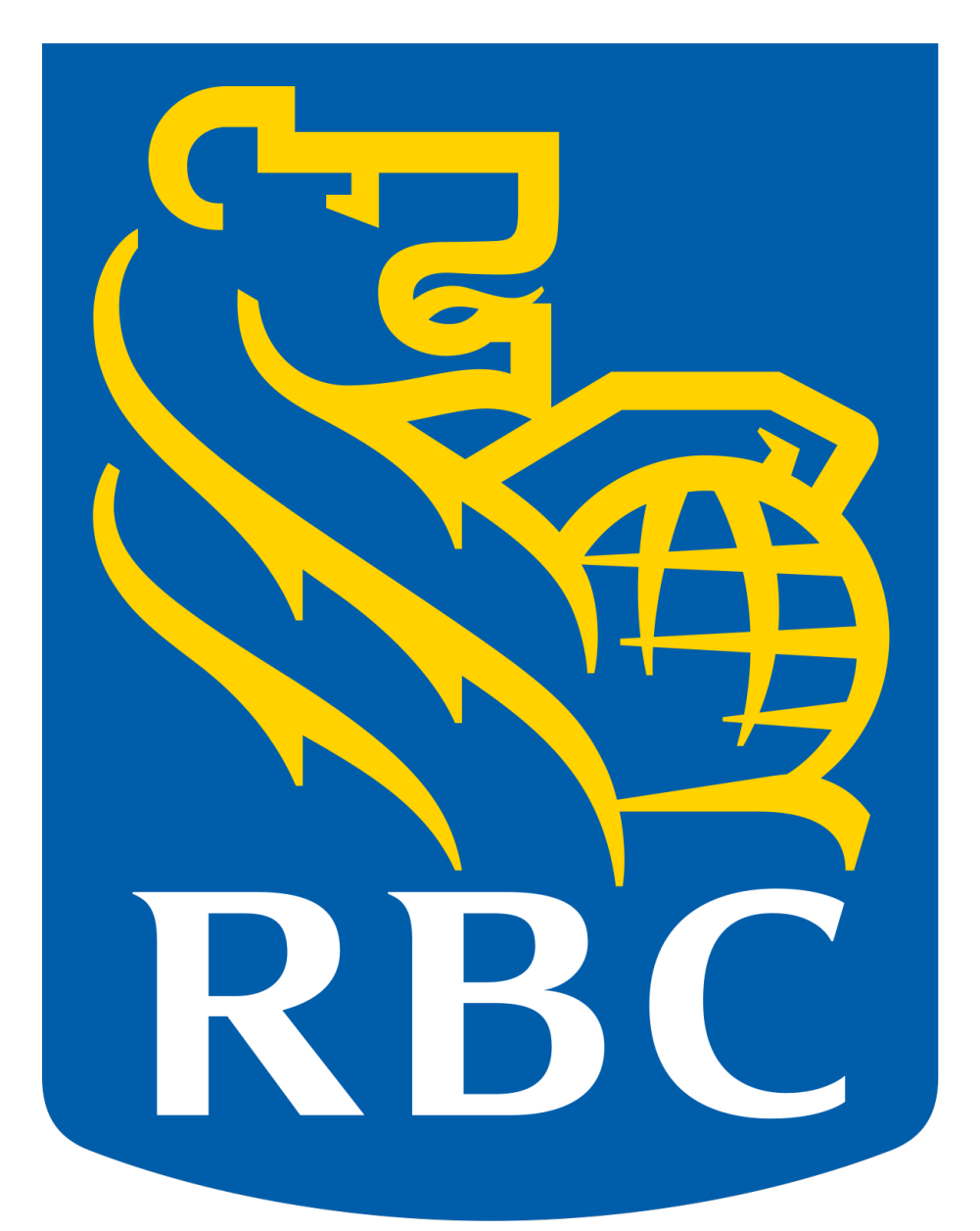

### RBC is supporting all of Mohawk College's Women in Technology and Trades initiatives as part of their Future Launch Program

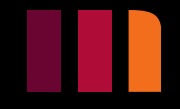

# Please see our site for more curriculum kits and other content.

https://www.mohawkcollege.ca/about-<br>[mohawk/cyber-security/science-technology-](https://www.mohawkcollege.ca/about-mohawk/cyber-security/science-technology-engineering-and-math-stem-learning-resources)<br>engineering-and-math-stem-learning-<br>resources

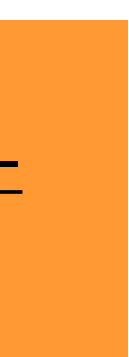

# **You have completed this kit!**